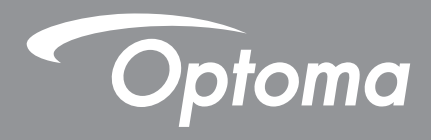

# **65吋/75吋/86吋互動觸控顯示器 5652RK+/5752RK+/5862RK+**

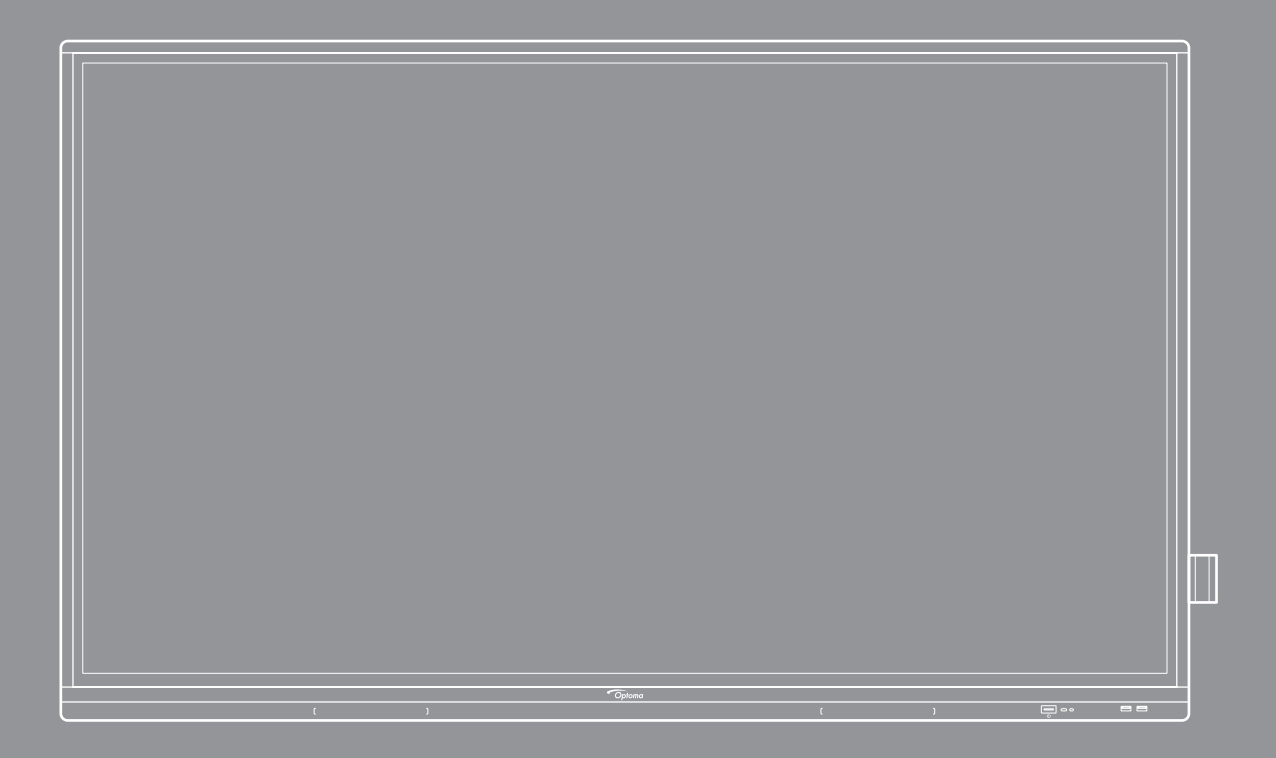

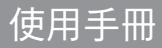

# 目錄

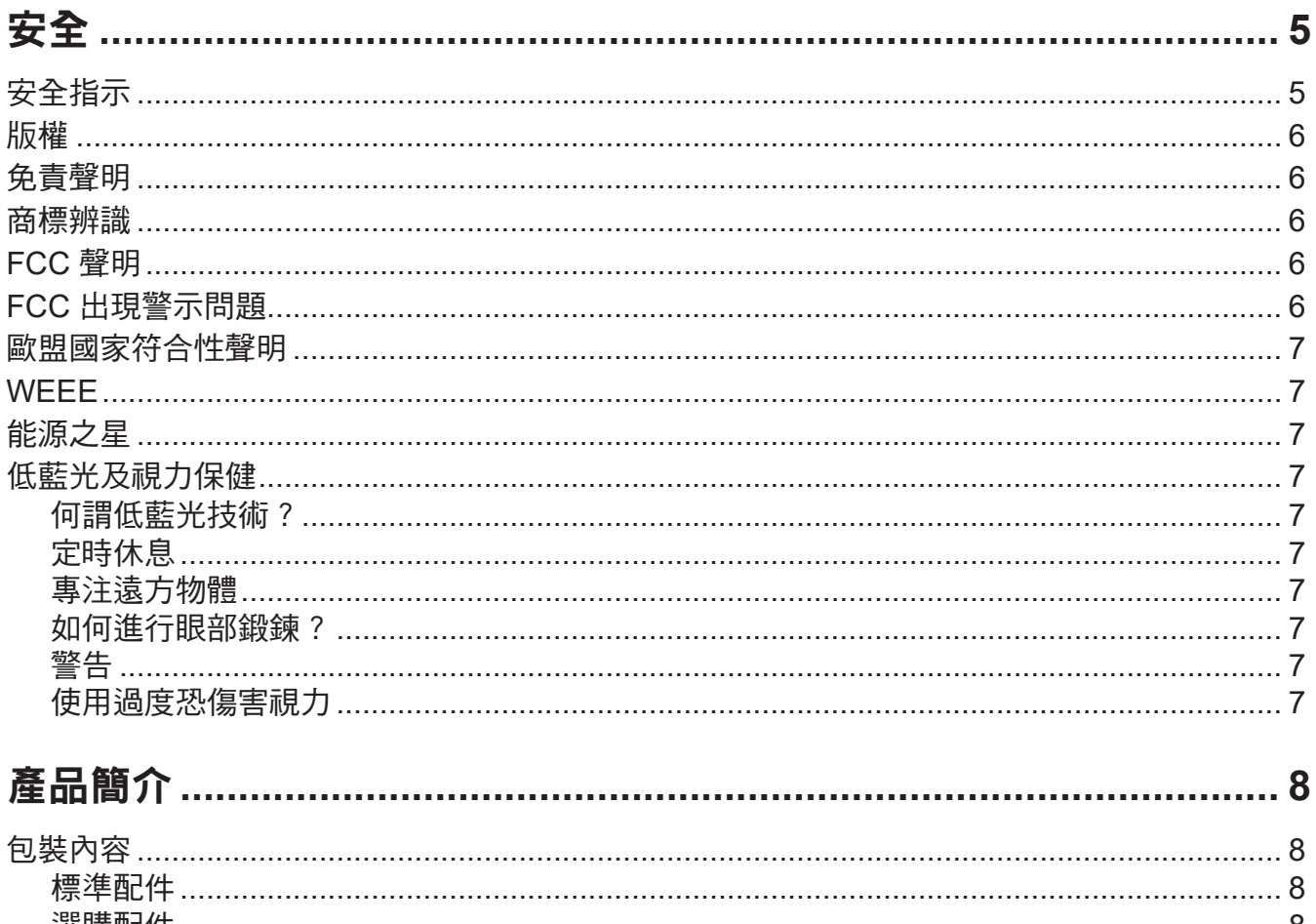

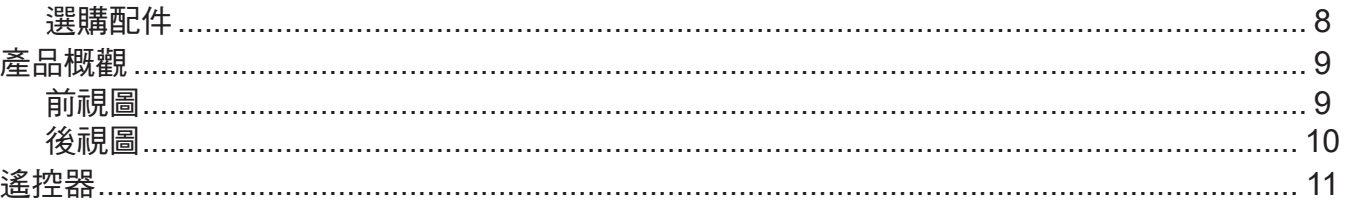

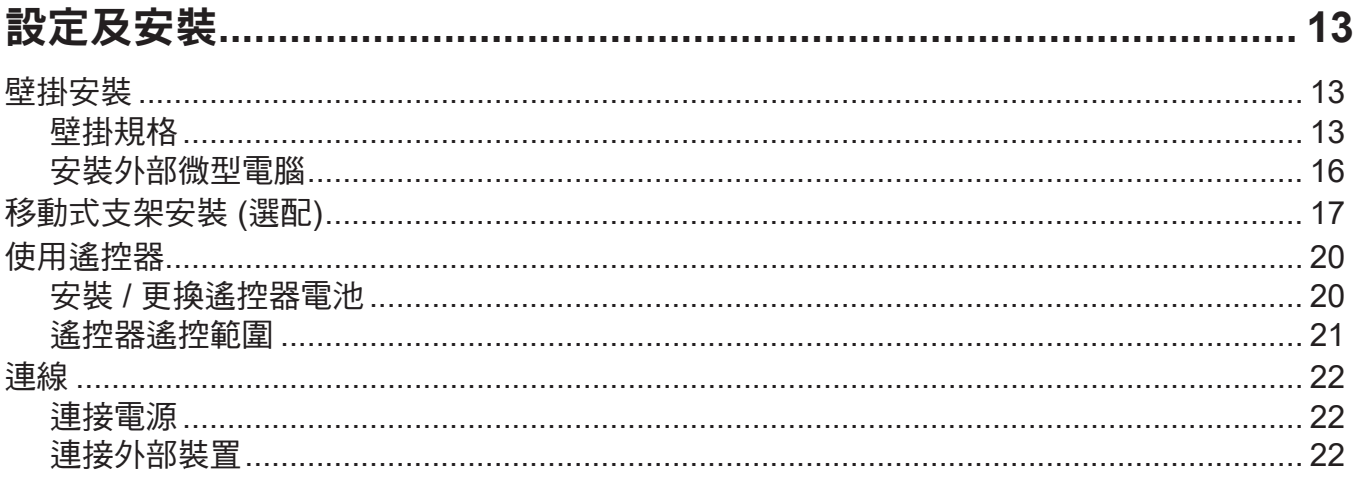

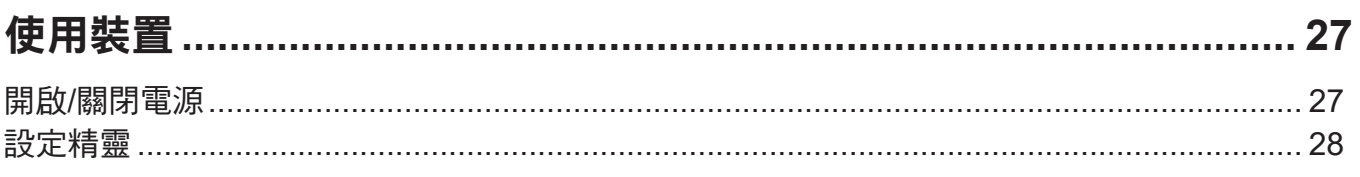

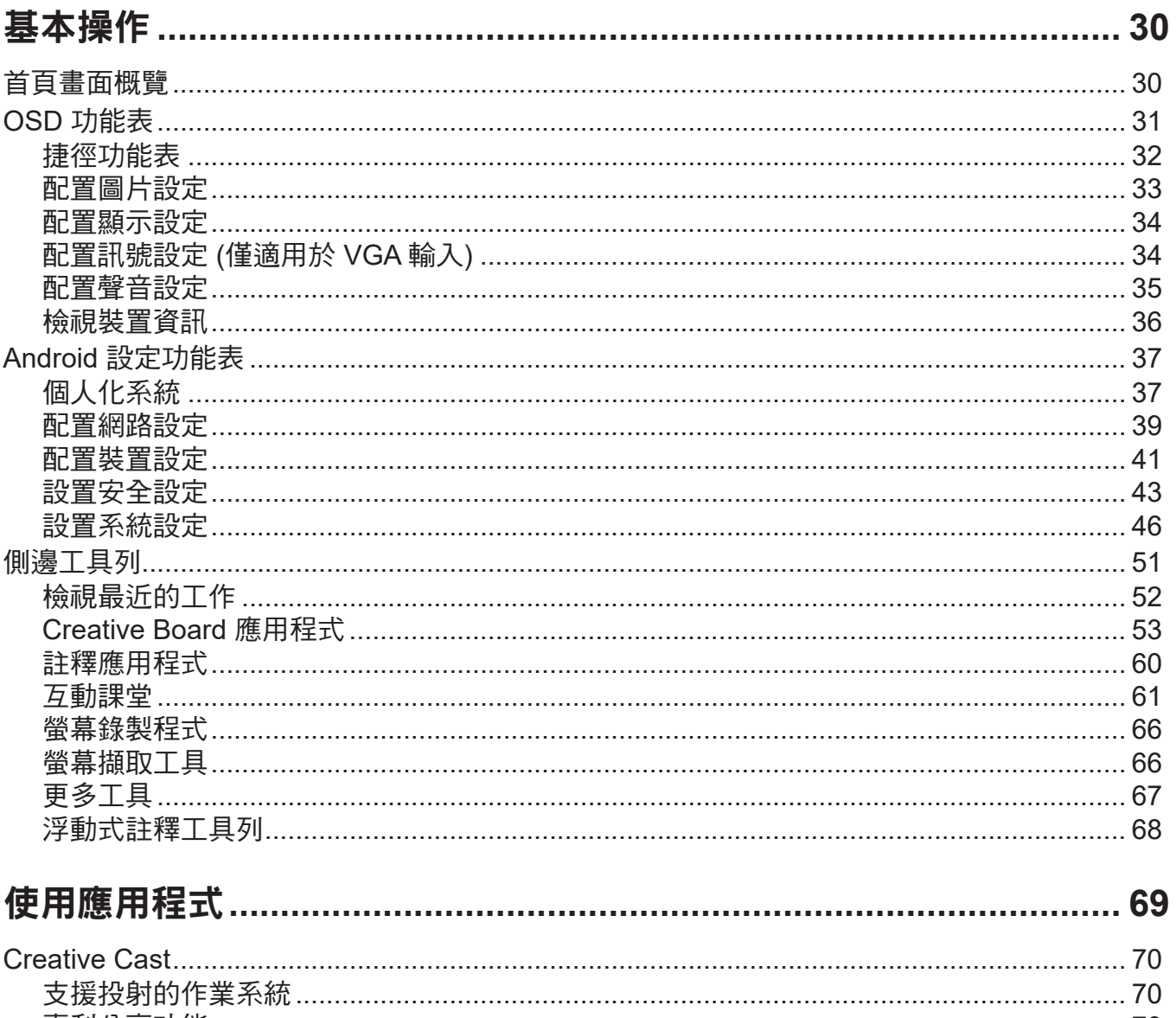

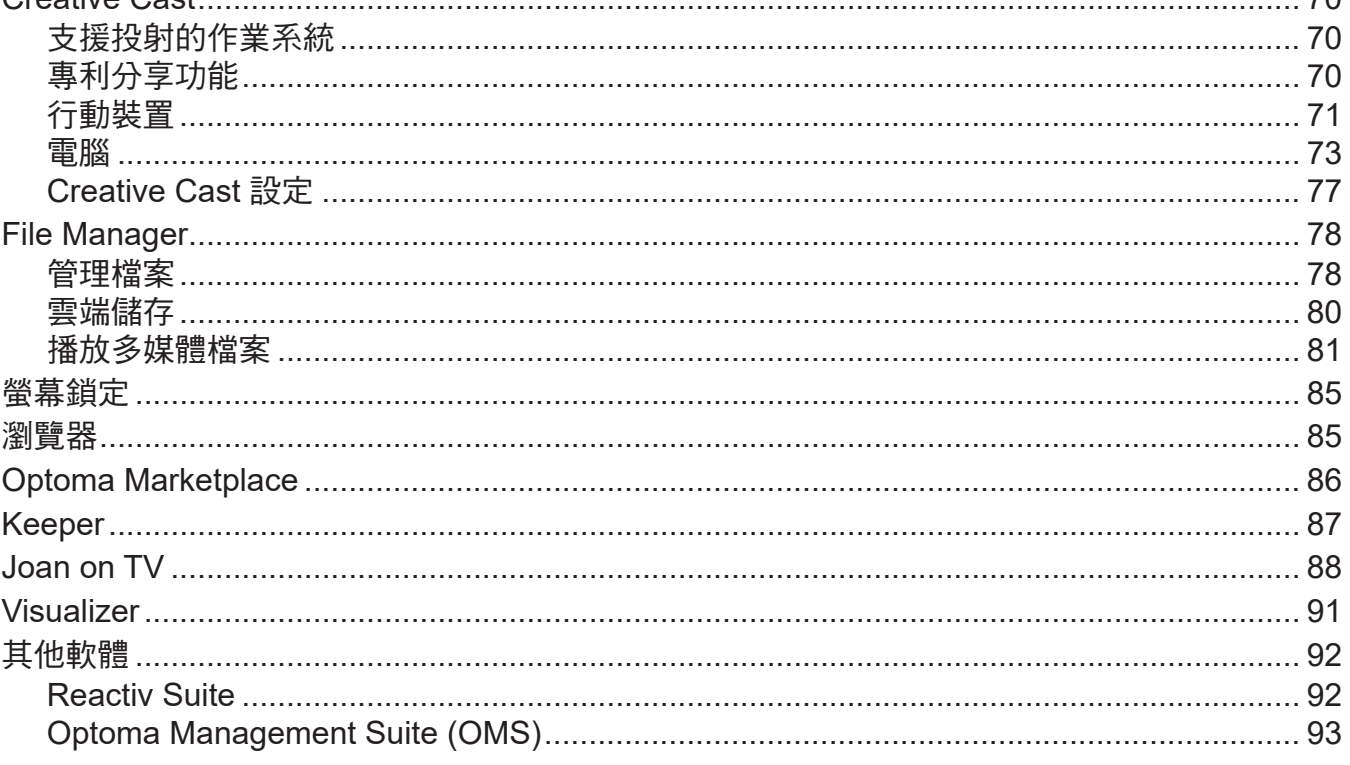

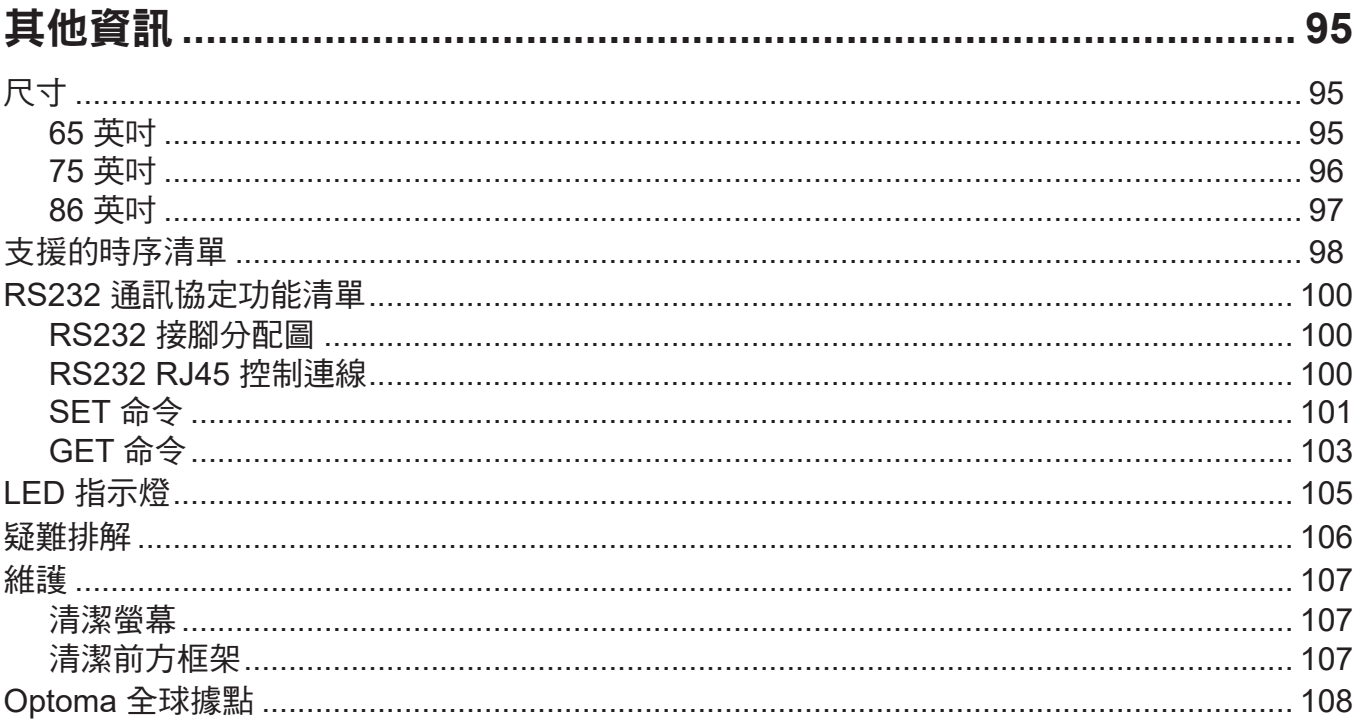

<span id="page-4-0"></span>請遵守本使用手冊所建議的所有警告、注意事項和維護須知。

## 安全指示

- 僅限使用製造商規定之附件/配件。
- 請勿阻塞任何通風口。為了確保本裝置的正常操作並防止設備過熱,建議安裝位置不得影響裝置的正常 通風。請勿將裝置放在會阻礙空氣流通的櫃體中,例如書架或櫃子。
- 請勿在附近有水或濕氣的環境使用本裝置。為了避免火災或觸電的危險,請勿將本裝置暴露於雨水或濕 氣中。
- 請勿在靠近任何熱源的位置進行安裝,例如散熱器、暖氣機、火爐或任何其他會產生熱度的設備,例如 放大器。
- 請避免物品或液體進入本裝置。若碰觸到危險電壓端口或短路零件,可能導致火災或人員觸電。
- 請勿將裝置放置在不穩定的表面上。裝置可能會翻覆導致人員受傷或裝置受損。
- 請勿將裝置安置在會漕受振動或撞擊的位置。
- 請勿用任何硬物或銳利物操作觸控螢幕。
- 若本裝置受到物理性損壞或濫用,請勿再使用。物理捐壞係指(但不限於):
	- 裝置自高處掉落。
	- ± 電源線或插頭損壞。
	- ± 裝置受到液體潑濺。
	- 裝置曾置於雨水或濕氣的環境中。
	- ± 物品掉入裝置中或裝置內部零件鬆脫。
- 請勿自行維修本裝置。打開機殼或取下背蓋可能使您暴露於危險電壓或其他危險中。將本裝置送修之 前,請先致電 Optoma。
- 如裝置長時間閒置不用,請將電源插頭從插座中拔出。
- 存放裝置之前請取出遙控器的電池。若長時間將電池留在遙控器中,電池可能會漏液。
- 清潔本裝置之前,請關閉電源並將插頭從 AC 插座中拔出。
- 使用柔軟的乾布沾上溫和清潔劑擦拭機殼。請勿使用磨蝕性的清潔劑、蠟或溶劑清潔本裝置。
- 相關之安全符號,請參見「裝置機殼」。
- 本裝置僅可交由合適的服務人員維修。

## <span id="page-5-0"></span>版權

本刊物包含所有相片、圖例及軟體在內,均受國際版權法保護,並保留所有權利。未經作者書面同意,禁止重製本手 冊內含之任何素材內容。

© Copyright 2022

## 免責聲明

本文件中的資訊如有變更恕不另行通知。製造商不陳述亦不擔保有關內容,且明確拒絕承擔任何適售性或任何特定目 的之適用性默示擔保。製造商保留修訂本刊物及不時變更有關內容之權利,且製造商無義務事先通知任何人此類修訂 或變更之資訊。

### 商標辨識

Kensington 是 ACCO Brand Corporation 在美國含有註冊證明之註冊商標,在全球其他國家則正在申請專利中。

HDMI、HDMI 標誌及 High-Definition Multimedia Interface 為 HDMI Licensing LLC 在美國及其他國家的商標或註冊 商標。

Google、Google 標誌及 Google Drive 皆為 Google LLC 的商標或註冊商標。

OneDrive 是 Microsoft Corporation 的商標及品牌。

所有其他在本手冊中使用的產品名稱皆為其個別所有人擁有之財產並經確認。

## **FCC** 聲明

本設備已依照美國聯邦通訊委員會的第 15 條規定進行測試,且證明符合 B 級數位裝置之限制條件。相關限制的訂定 在於提供適當的保護,防止住宅安裝時所造成的不良干擾。

本設備會產生、使用並釋放射頻電能,且如未依照說明書進行安裝與使用,將對無線電通訊產生不良干擾。但不保證 本裝置之安裝將不會產生干擾。如本設備確有對無線電或電視接收造成不良干擾的情況,可經由交替開關本設備判 定;使用者可透過以下一種或多種方法試著解除干擾:

- 調整接收天線的方向或位置。
- 拉開設備與接收器的間距。
- 將設備接到與接收器不同電路的插座上。
- 請洽經銷商或有經驗的無線電/電視技術人員提供協助。

## **FCC** 出現警示問題

本裝置完全符合美國聯邦通訊委員會規定第 15 條之要求。操作應遵守以下兩項條件:

(1) 本裝置不致產生不良干擾, 且

(2) 本裝置必須能承受所接收之任何干擾,包括可能造成非預期操作的干擾。

#### 注意:加拿大使用者

本 B 級數位裝置符合加拿大 CAN ICES-3 (B)/NMB-003 (B) 法規的要求。

Remarque à l'intention des utilisateurs canadiens

Cet appareil numérique de la classe B est conforme à la norme NMB-003 du Canada.

## <span id="page-6-0"></span>歐盟國家符合性聲明

- EMC 指今 2014/30/EU ( 包括修訂條款 )
- 低電壓指令 2014/35/EU

## **WEEE**

#### 棄置說明

丟棄時請勿將本電子裝置與垃圾一同丟棄。為了降低汙染並有效保護全球環境,請回收此裝置。

## 能源之星

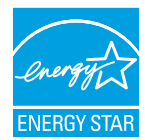

**能源之星**是美國環保署的一項自願性方案,旨在透過卓越的能源效率協助企業與個人節省資金並保護 我們的氣候。獲得能源之星認證的產品代表通過美國環保署制定的嚴格能效標準或要求,可防止排放 溫室氣體。所有獲能源之星認證的機型上都有下列標誌:

本產品符合能源之星在「標準模式」設定方面的資格,在比設定中可達到節能成果。變更標準模式畫 面設定或啟用其他功能將增加耗電量,並可能超出能源之星判定所需之限制。如需能源之星計畫的詳 細資訊,請參閱 EnergyStar.gov。

## 低藍光及視力保健

### 何謂低藍光技術?

**低藍光技術**能減少您產品發射的藍光成分。藍光對人肉眼的危害主要呈現在眼睛的病理性危害及人體節律的危害,並 會導致近視、白內障和黃斑病變。

低藍光認證:此為評估顯示設備是否符合光生物安全及無紫外線輻射安全要求的認證專案。

附註: 若要符合 TUV Rheinland 低藍光認證,顯示器設定應:

- 顯示模式為簡報
- 色溫為標準
- 低藍光為 100。

### 定時休息

建議每小時連續使用螢幕後休息 10 分鐘。

附註: 建議頻繁眨眼以保持眼睛健康及避免乾澀。

### 專注遠方物體

在休息期間注視遠處的物體或閉上眼睛。這有助於放鬆睫狀肌(聚焦)並避免眼睛疲勞。

#### 如何進行眼部鍛鍊?

- 1. 將食指放在離眼睛幾英寸處。
- 2. 雙眼專注在您的手指。
- 3. 慢慢地將你的手指遠離你的臉部,同時維持你的專注力。
- 4. 移開視線,看向遠方。
- 5. 將注意力集中在伸出的手指上,然後慢慢將其移回您眼睛的位置。

#### 警告

#### 使用過度恐傷害視力

- 注意:使用30分鐘請休息10分鐘
- 未滿2歲幼兒不看螢幕,2歲以上每天看螢幕不要超過1小時

<span id="page-7-0"></span>產品簡介

## 包裝內容

小心拆封並確認內含下列標準配件項目。部分選購配件項目視機型、規格及您購買區域而定。請確認您的購買地點。 部分配件可能因地區而異。

保固卡僅限某些特定區域提供。如需詳細資訊,請向您的經銷商洽詢。

### 標準配件

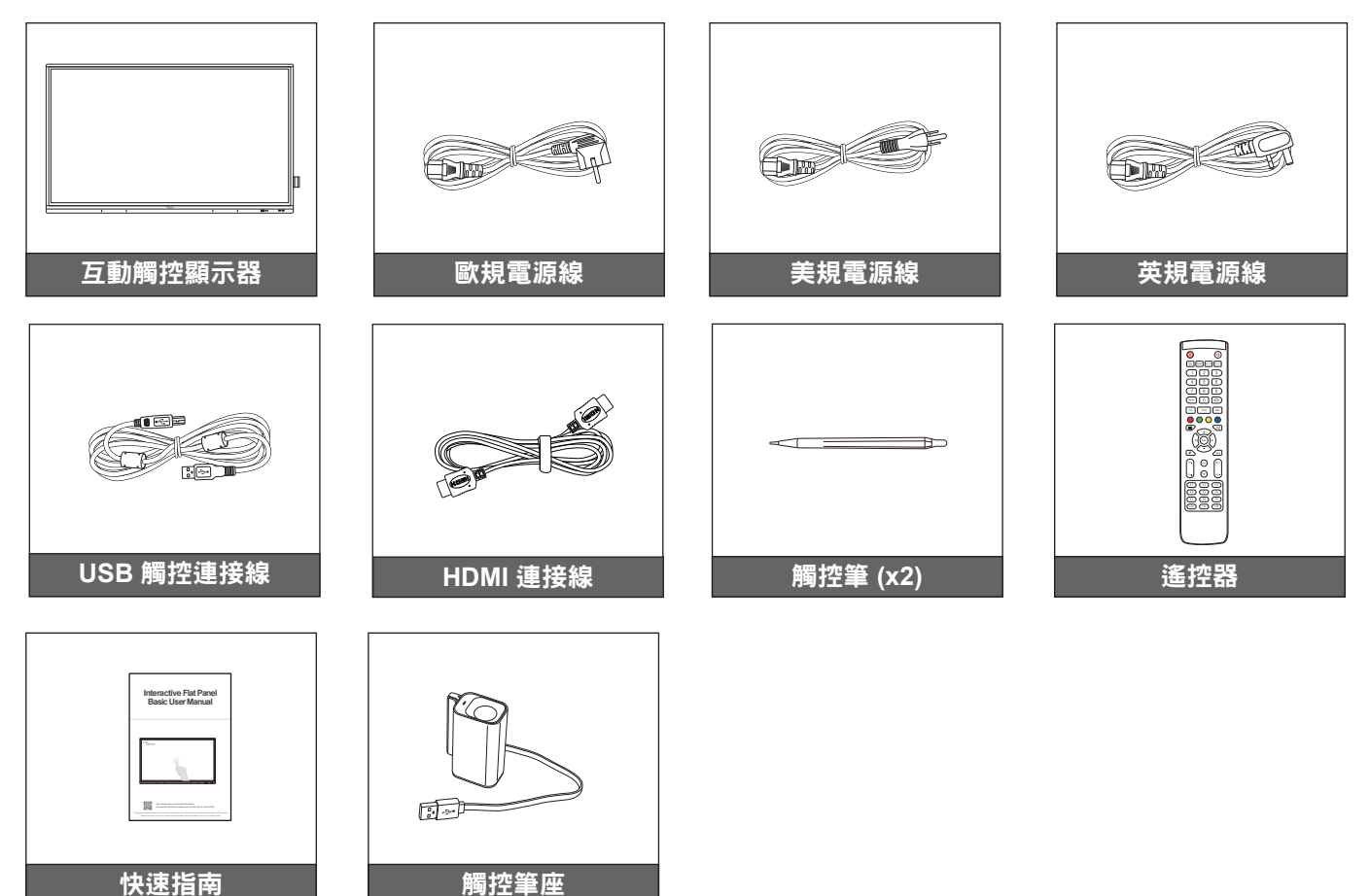

附註: 如需保固資訊,請至 [www.optoma.com](http://www.optoma.com)。

### 選購配件

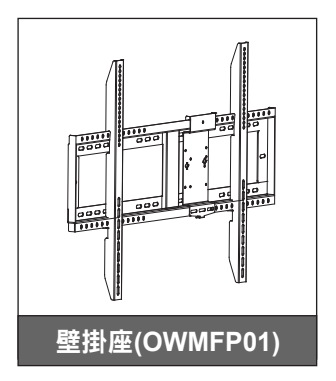

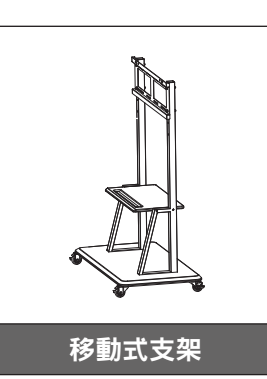

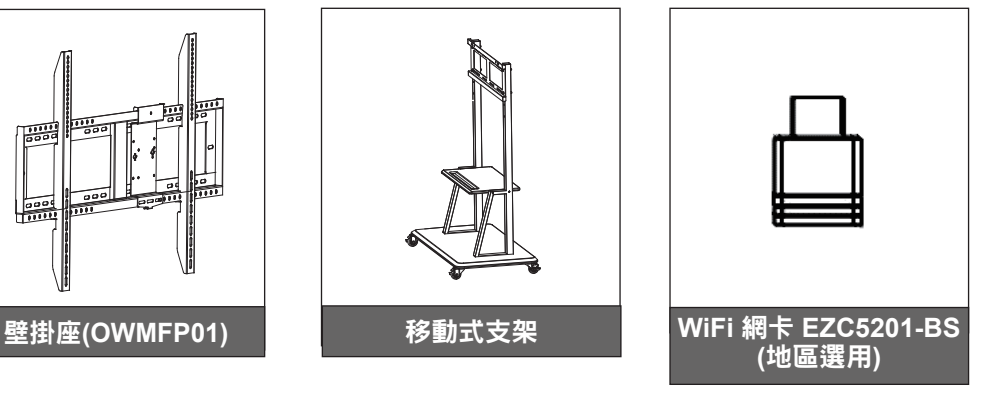

## <span id="page-8-0"></span>產品概觀

## 前視圖

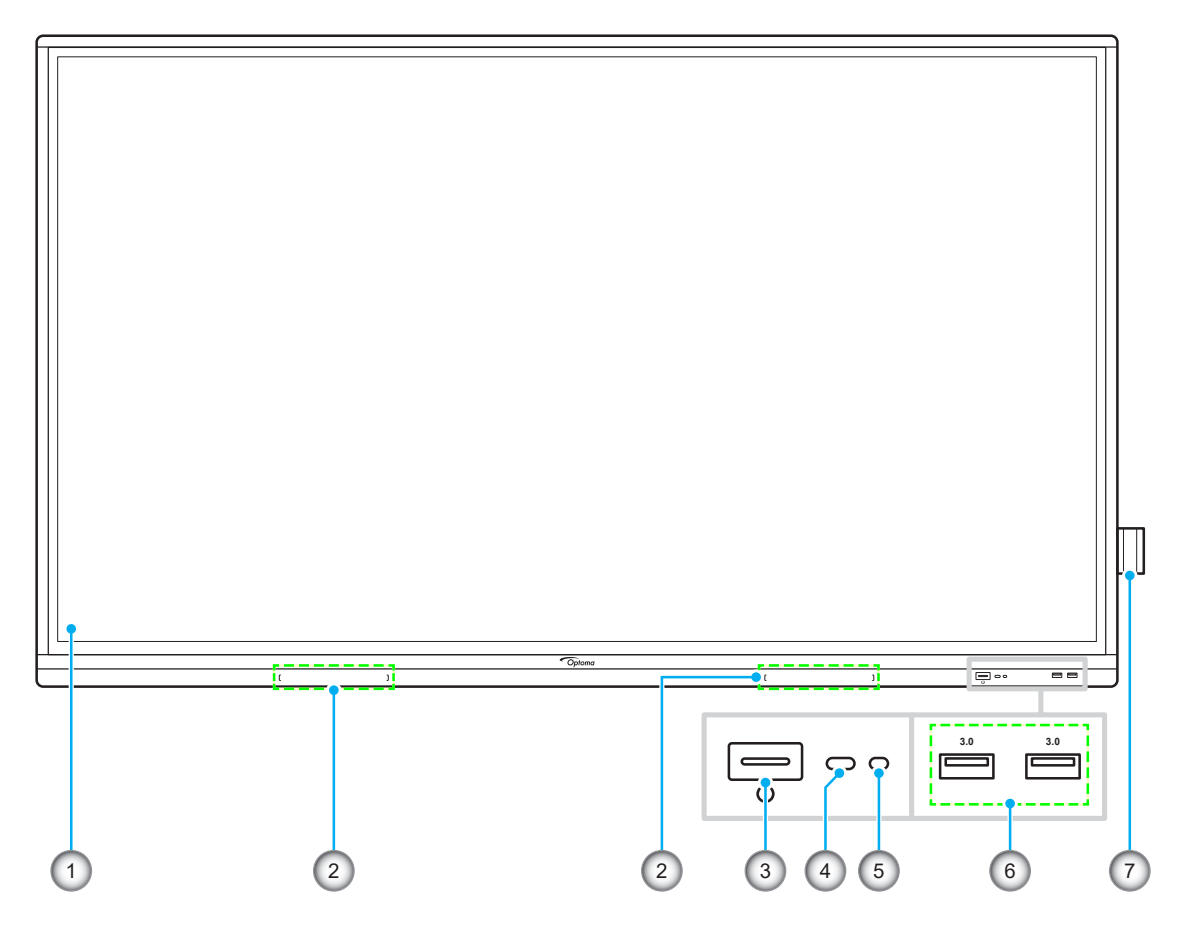

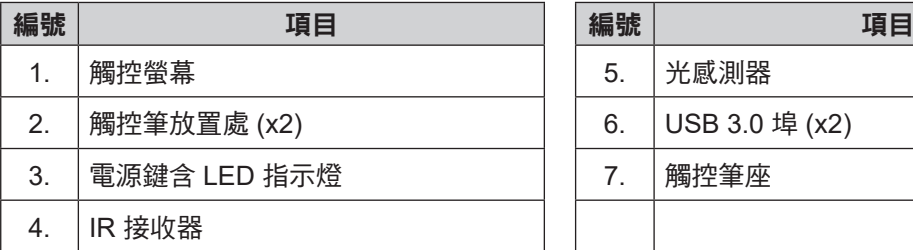

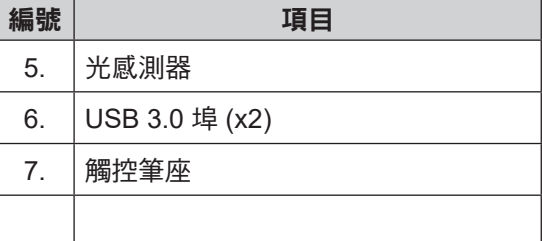

<span id="page-9-0"></span>後視圖

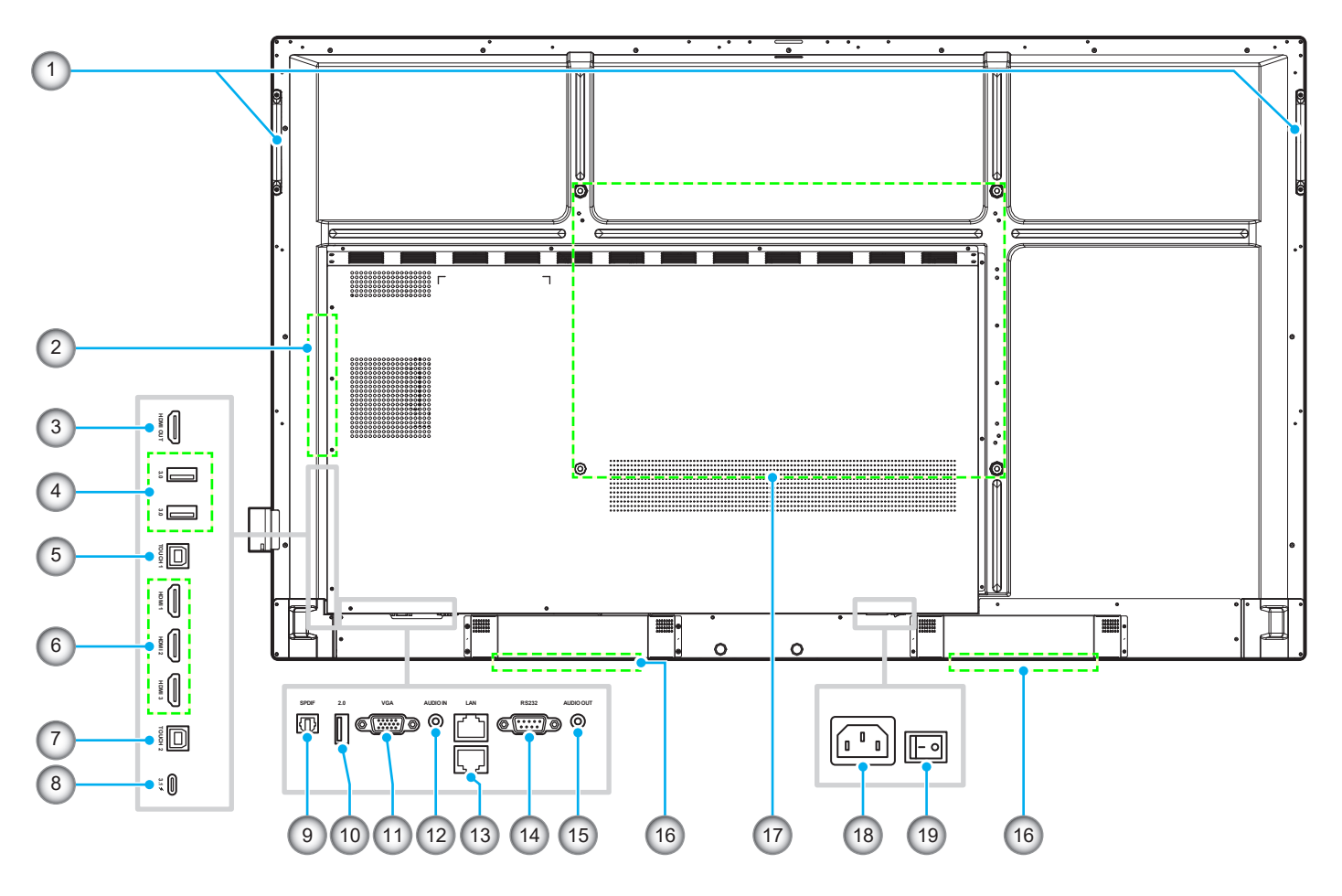

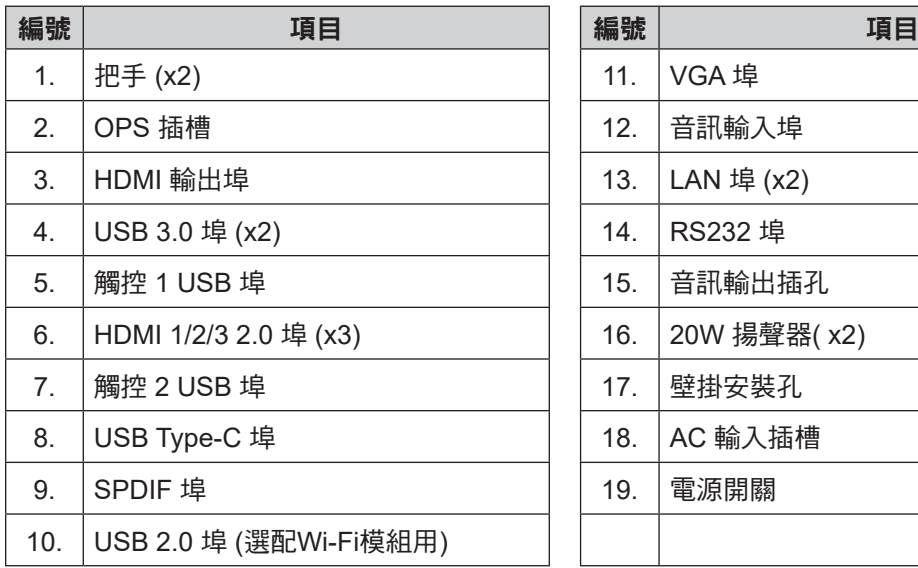

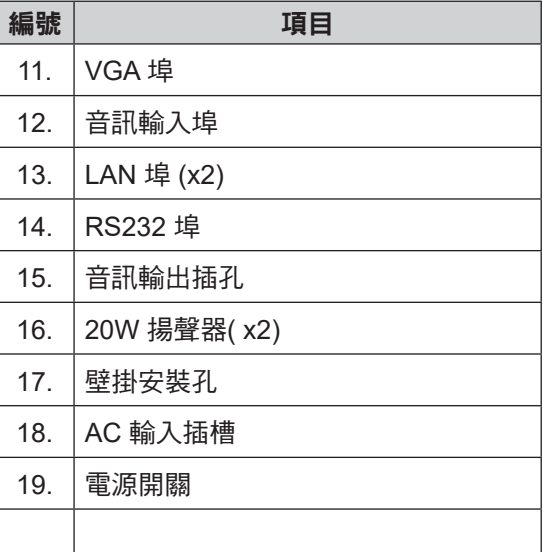

#### 附註:

- 側 USB 3.0 埠屬於全通道 USB 埠。無論選擇何種輸入訊源,都可以使用 USB 埠。
- 兩個 HDMI 輸入埠皆支援 CEC, 連接埠中的 1 HDMI 支援 ARC。
- USB type-C 埠支援 DisplayPort 1.2 及電源傳輸 (65W)。
- USB 2.0 埠適用於韌體升級或觸控筆座連線。若觸控筆座插入任何 USB 3.0 埠, 則觸控筆座觸發功能只 能在 Android 模式中使用。

<span id="page-10-0"></span>遙控器

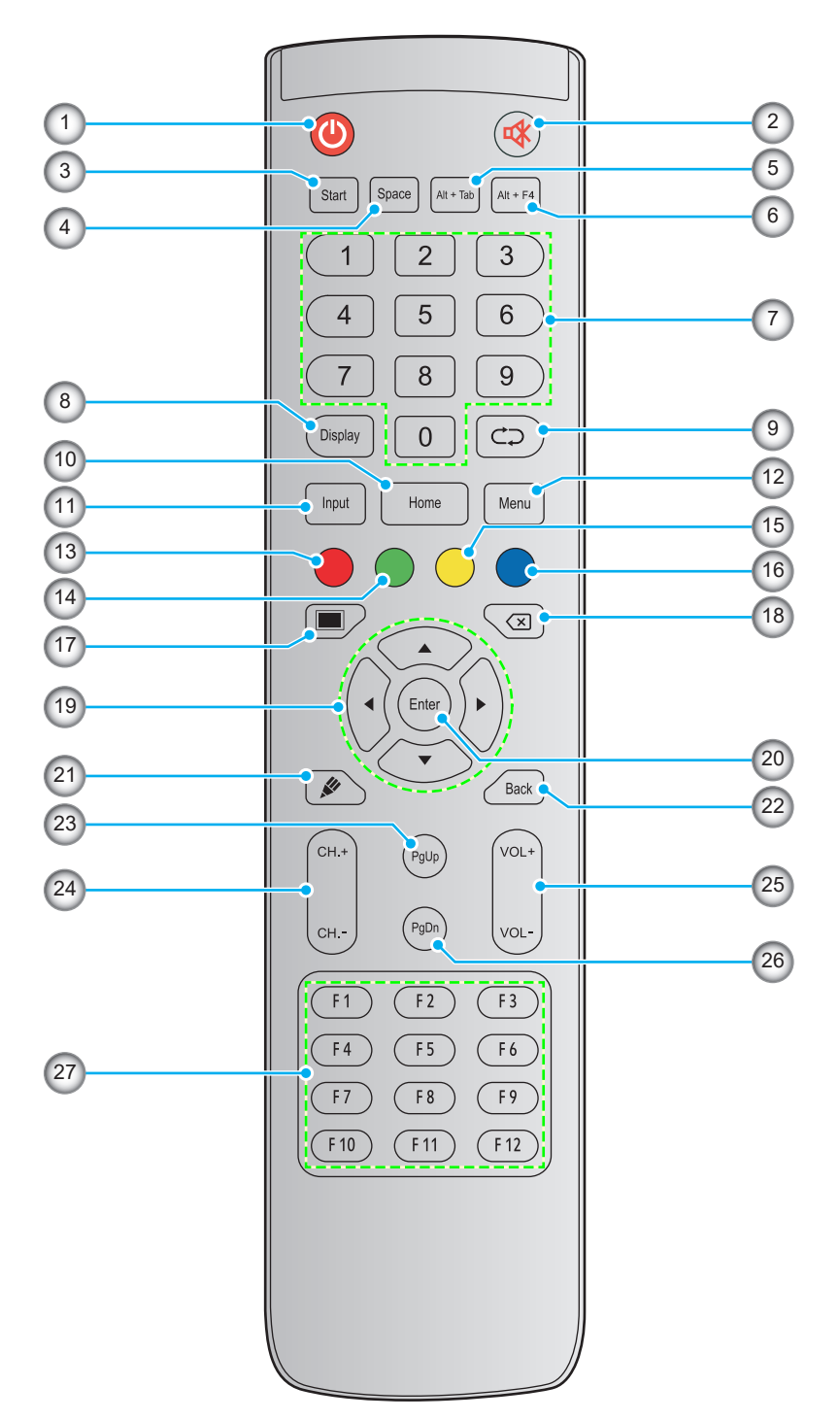

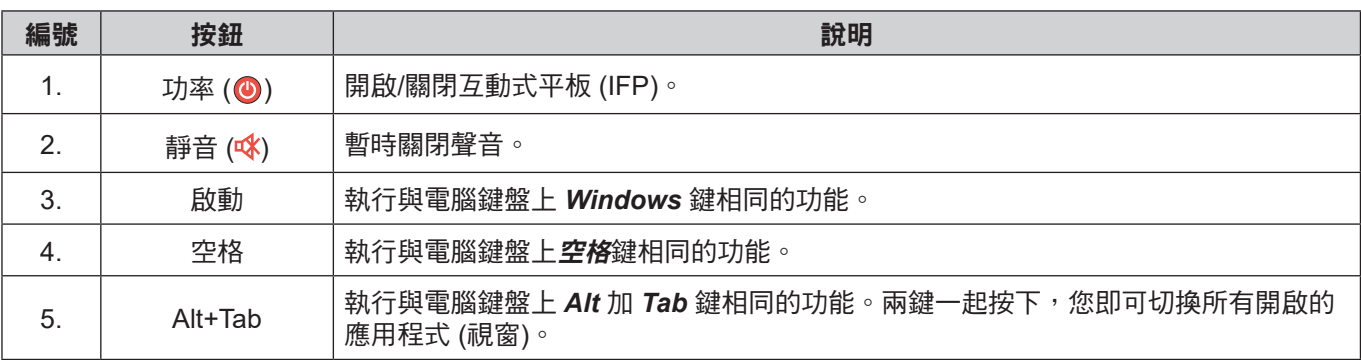

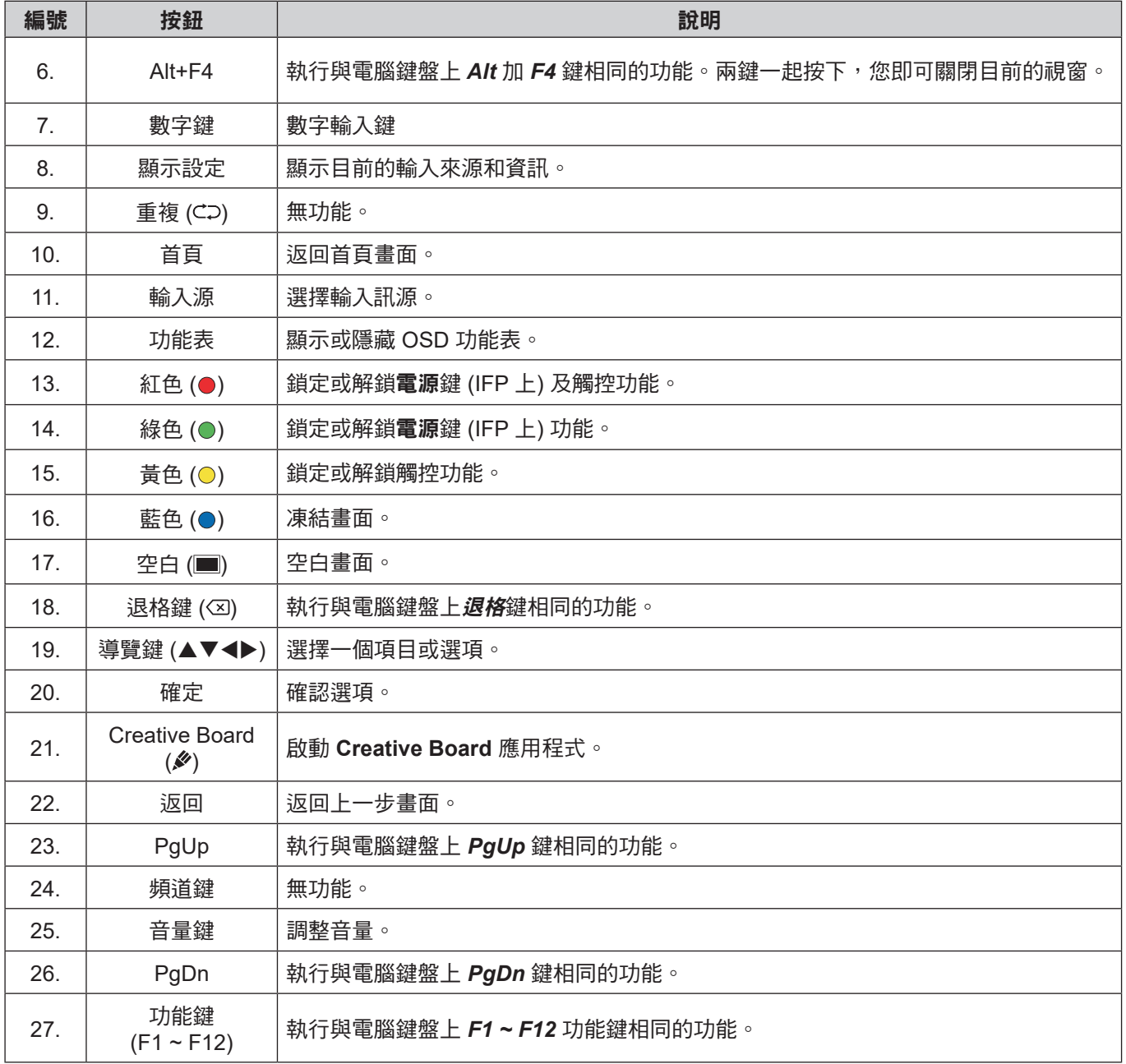

附註: 若 PC 模組未安裝至 OPS 插槽中, 所有電腦相關按鍵將無功能。

## <span id="page-12-1"></span><span id="page-12-0"></span>壁掛安裝

僅限使用 Optoma 核准的選用壁掛套件 (另售)。套件將包含下列物品:

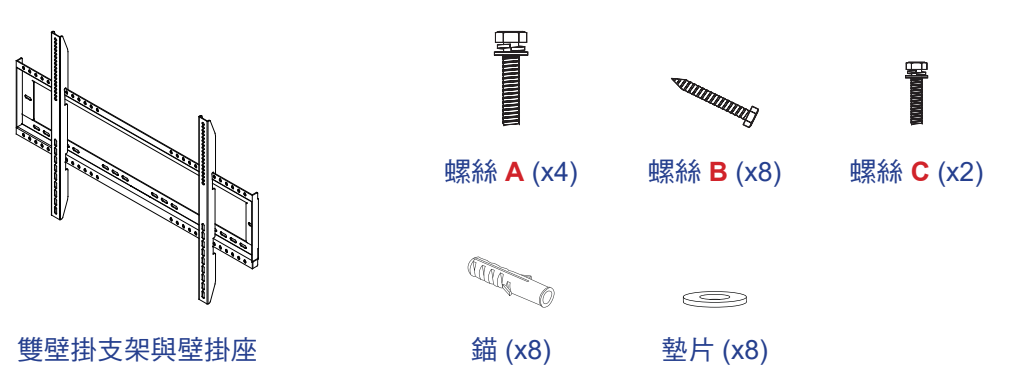

壁掛規格

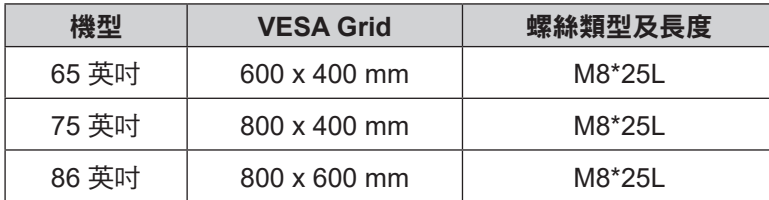

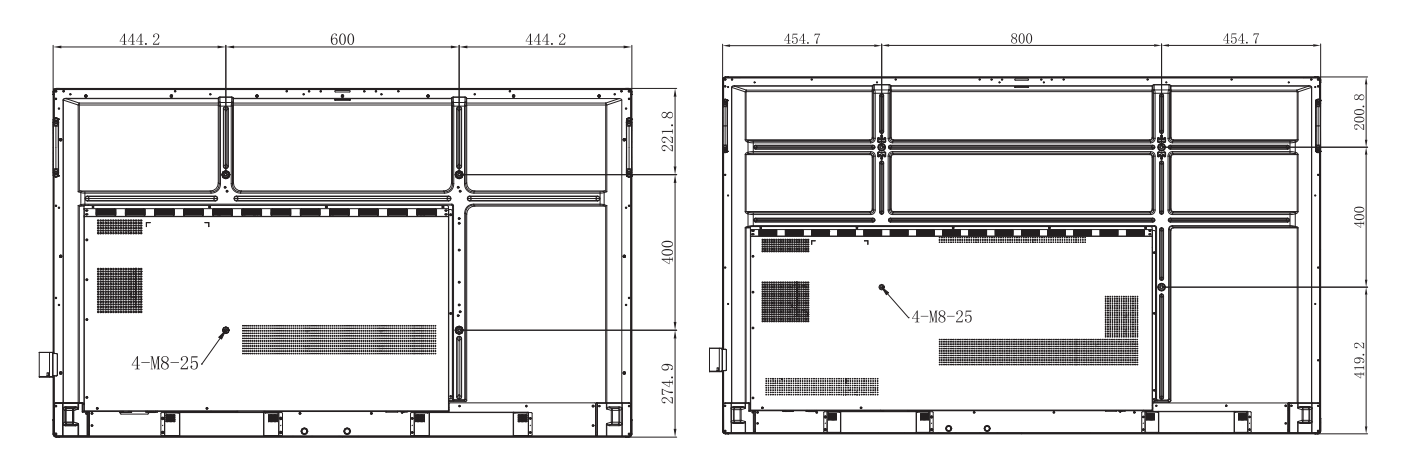

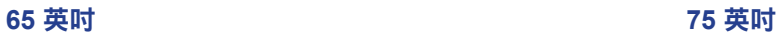

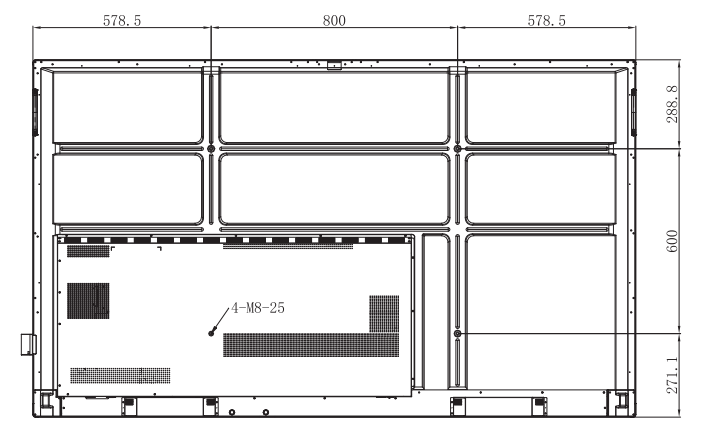

**86** 英吋

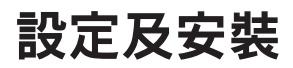

若要將 IFP 安裝在牆上,請完成下列步驟:

1. 在 IFP 後側安裝雙固定支架。然後用四支螺絲 (**A**) 固定支架。

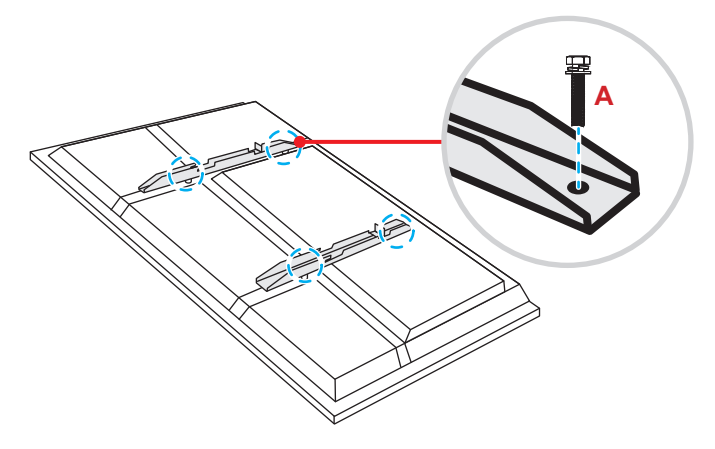

2. 在固定位置鑽八個小孔,然後將錨插入孔中。

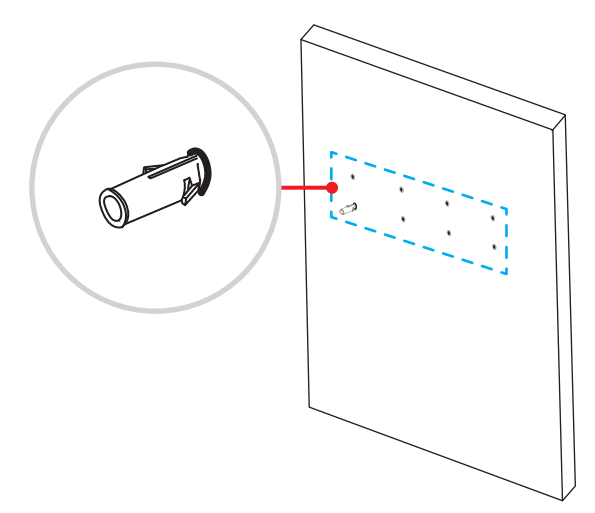

3. 將壁掛座固定在牆上,然後再將含八支螺絲 (B) 的壁掛座穿過墊圈固定至牆上的安裝錨上。

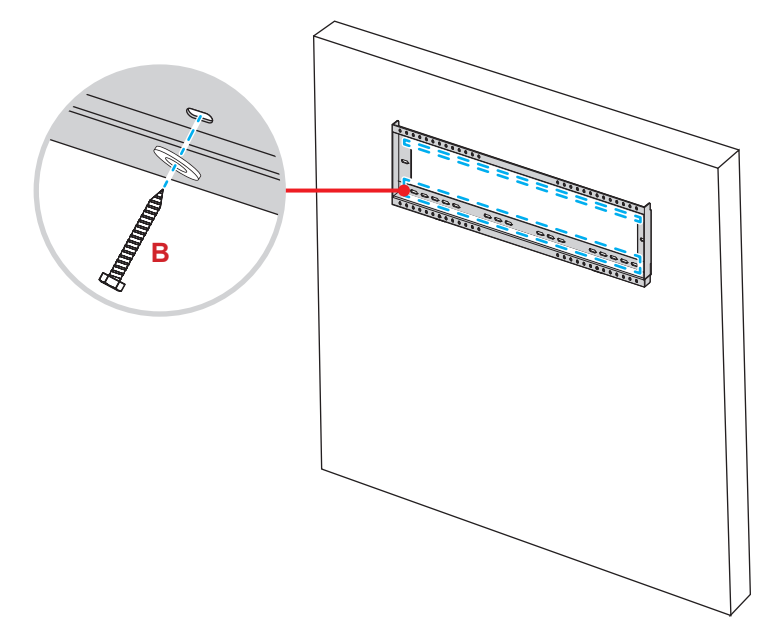

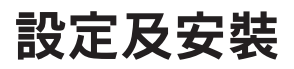

4. 對準並鉤住雙固定支架至壁掛座。

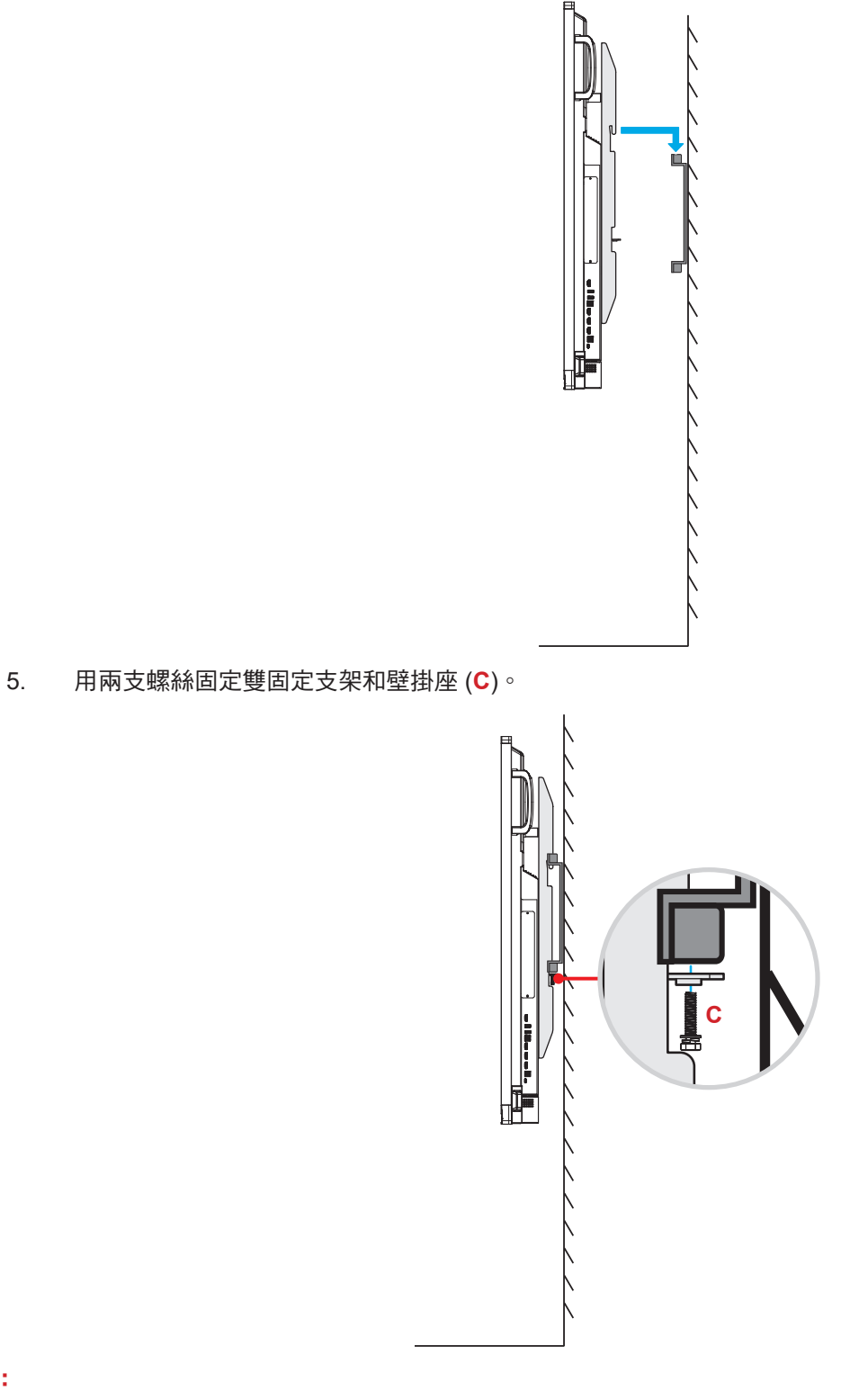

## 附註:

- 最大壁掛座套件負載量:160kg (352lbs)。
- 壁掛座應安裝在混凝土牆壁,以確保安裝堅固性。若無混凝土牆,建議改用底座。請參閱第 [17](#page-16-1) 頁。
- 不過,螺絲必須確實鎖緊,以免破壞固定支架、壁掛座或 IFP,不要將螺絲鎖得過緊。
- 應僅限由合格技師執行安裝。不當安裝可能會造成 IFP 掉落或故障。
- 請注意,因不正確的安裝而導致損壞將使保固失效。

<span id="page-15-0"></span>設定及安裝

### 安裝外部微型電腦

在壁掛座後側安裝微型 PC 支架,然後完成下列安裝微型電腦的步驟:

- 將螺絲安裝至微型電腦上,然後對準並鉤住微型電腦至微型 PC 支架。
- 對準並安裝微型電腦至微型 PC 支架。然後用四支螺絲固定。

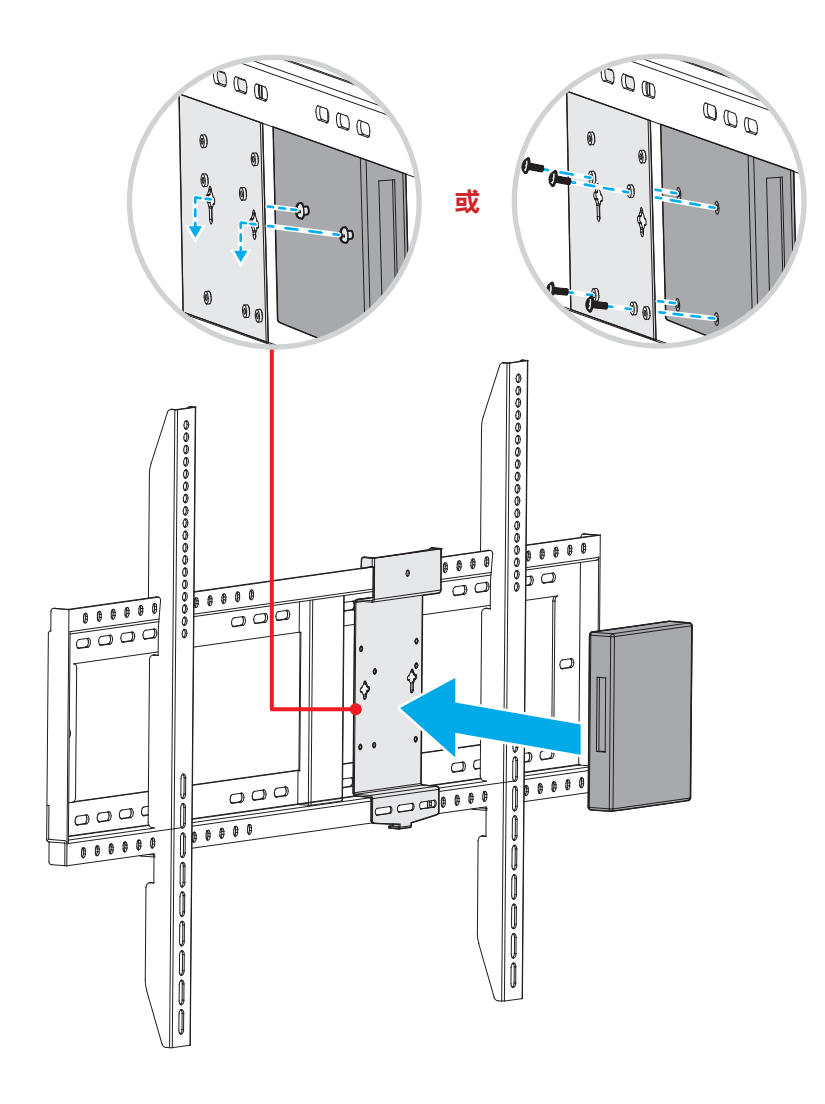

## <span id="page-16-1"></span><span id="page-16-0"></span>移動式支架安裝 **(**選配**)**

移動式支架套件包括下列物品:

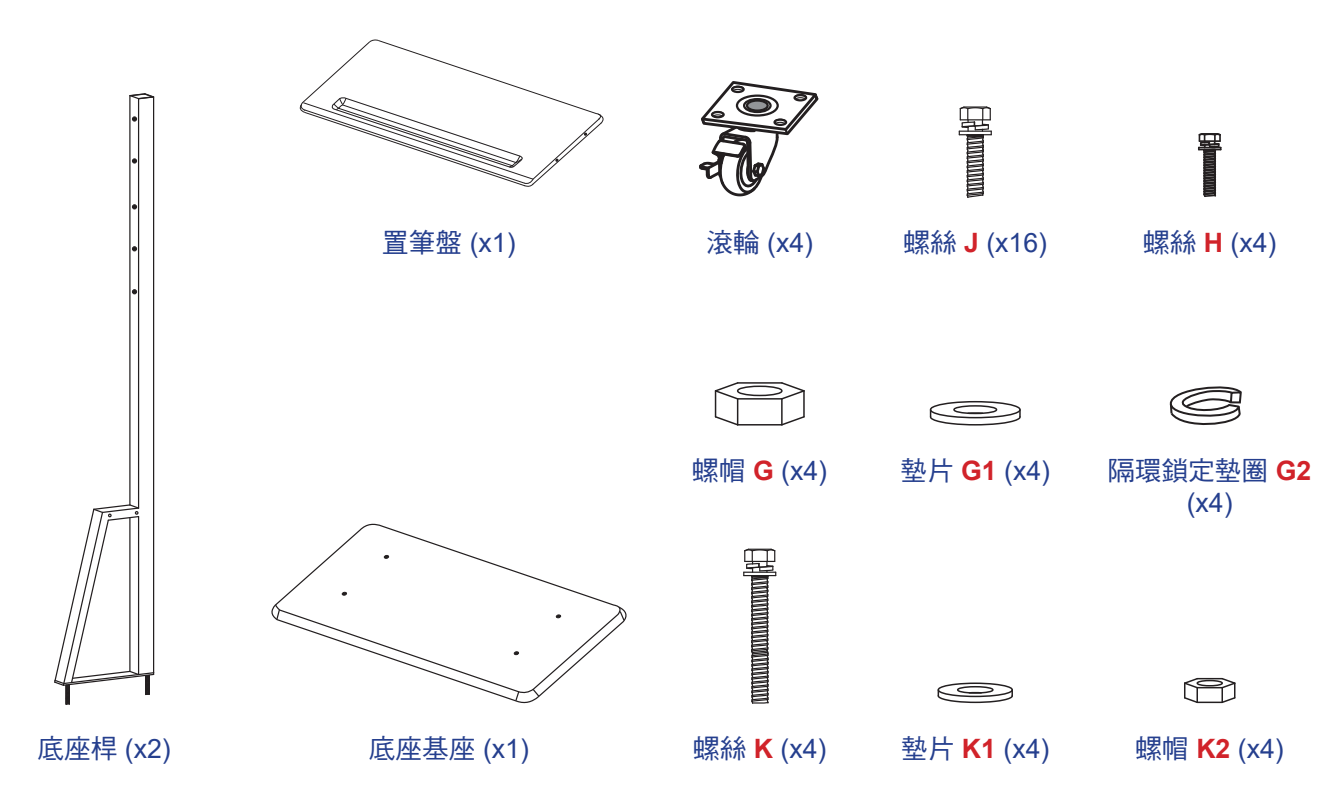

若要將 IFP 安裝在底座上,請完成下列步驟:

1. 在 IFP 後側安裝雙固定支架。然後用四支螺絲 (**A**) 固定支架。

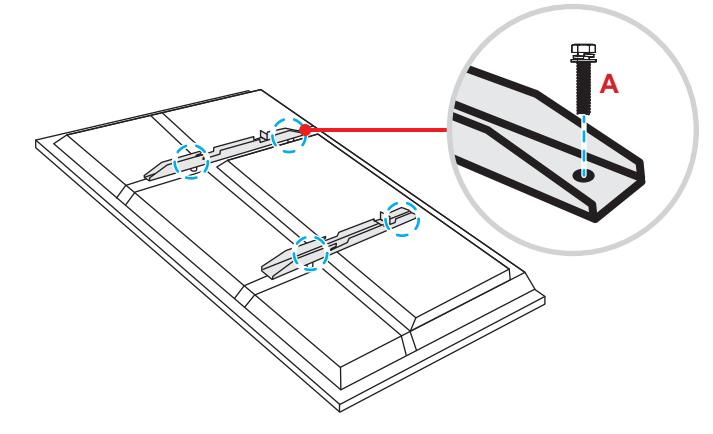

附註: 雙固定支架、壁掛座和螺絲 (**A**) 皆隨附在壁掛座套件中。請參閱第 13 [頁的「壁掛安裝」](#page-12-1)。

2. 翻轉底座基座,使您可以看見滾輪的螺絲孔,然後再將滾輪安裝至插槽,並用四支螺絲固定 (J)。 重複相同程序以安裝剩餘三個滾輪。

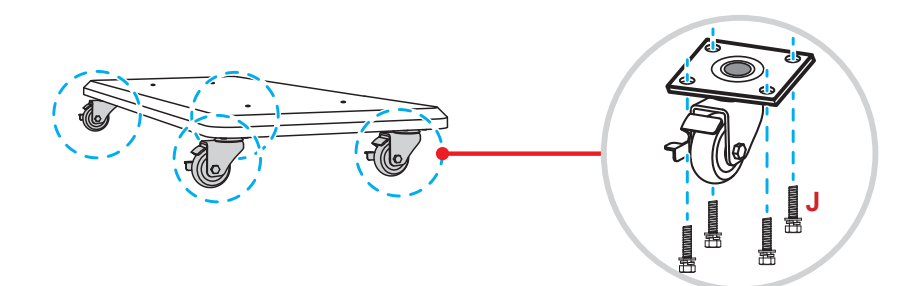

3. 將底座基座置於穩固的表面上,然後將底座桿置於插槽上,並用兩個螺帽穿過墊圈固定兩端間隙 (**G**) (**G2** 和 **G1**)。

重複相同程序以安裝剩餘底座桿。

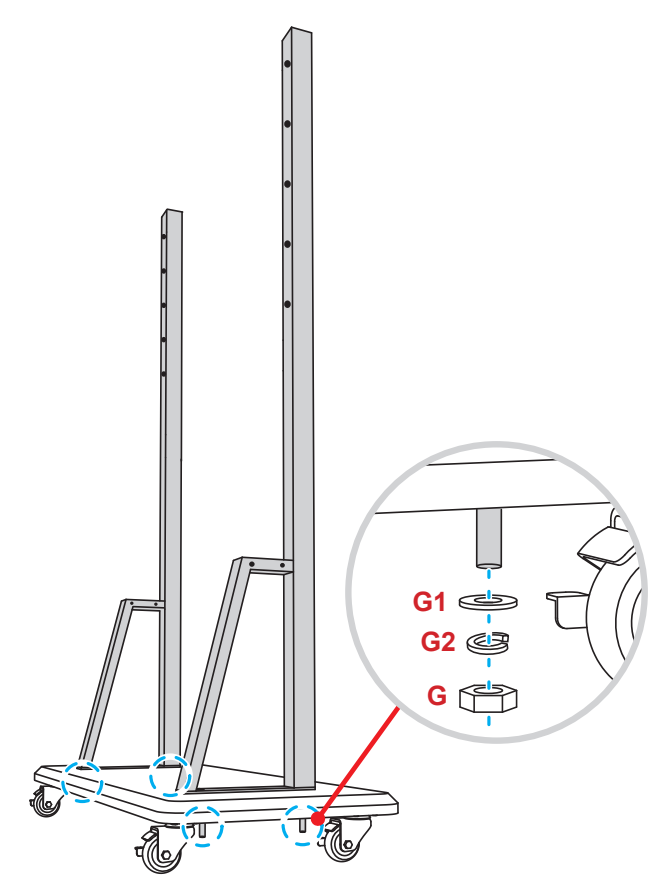

- 4. 將置筆盤對桿中間部位的準螺絲孔, 然後用四支螺絲固定置筆盤 (**H**)。
- 5. 在桿的上半部安裝壁掛座,然後從桿的 後側將螺絲 (**K**) 穿過螺絲孔並插入。
- 6. 在螺絲上放置墊圈 (**K1**) 和螺帽 (**K2**), 然後鎖緊螺帽 (**K2**) 以固定壁掛座至定 位。

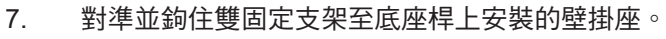

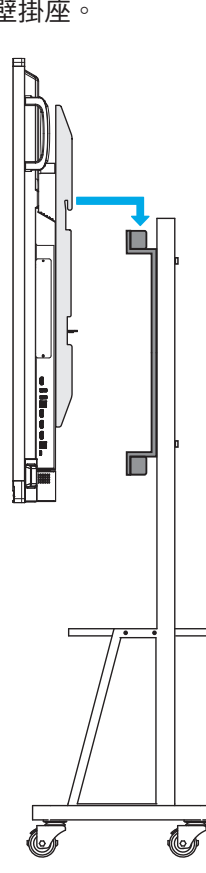

**H**

**K1**

**K2**

**K**

### <span id="page-19-0"></span>使用遙控器

### 安裝 **/** 更換遙控器電池

遙控器需使用兩顆 (2x) AAA 尺寸電池。

- 重要! 僅限更換相同或同等類型的電池。
	- 1. 取下電池槽的外蓋。

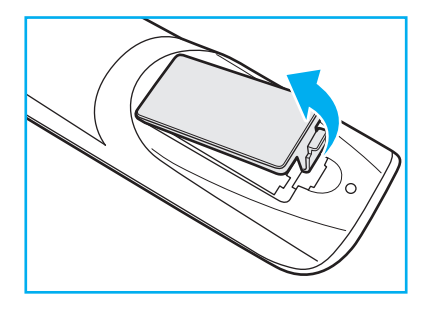

2. 確定極性 (+/-) 正確後插入兩個電池,如電池槽內部所示。

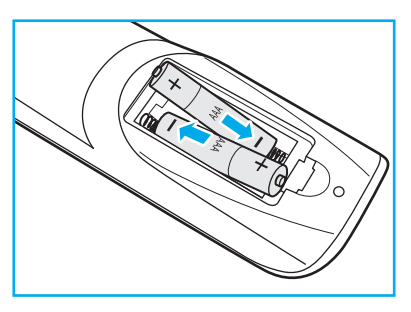

3. 裝回外蓋。

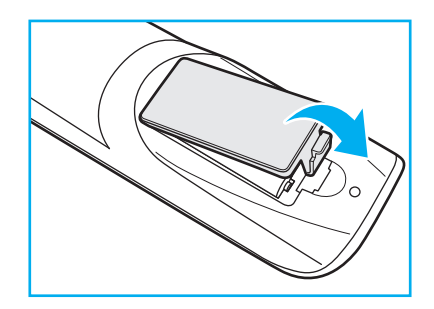

小心

若不當使用電池,可能會導致化學液體洩漏或爆炸。請務必遵照下列指示。

- 請勿混用不同類型的電池。不同類型電池的特性有異。
- 請勿混用新舊電池。混用新舊電池會縮短新電池的壽命,並導致舊電池的化學液體洩漏。
- 電池電力耗盡後請立即取出。電池中的化學液體若洩漏並接觸人體皮膚,會導致紅腫。若發現有化學液 體洩漏,請以乾布擦拭。
- 本產品隨附之電池的壽命可能因儲藏條件影響而縮短。
- 若長時間不使用遙控器,請將電池取出。
- 棄置電池時,請導照所在地區或國家的相關法規。

### <span id="page-20-0"></span>遙控器遙控範圍

使用遙控器時,請確定指向 IFP 上的紅外線接收器且範圍在 ±30° 以內。遙控器與紅外線感應器視窗間的距離不得長 於 8 公尺。

- 請確定遙控器與 IFP 紅外線感應器視窗之間沒有任何障礙物,否則會阻礙紅外線光束傳遞。
- 請確定遙控器的 IR 發射器未直接被陽光或日光燈燈泡照射。
- 若遙控器太接近變頻器類型的日光燈燈泡,可能會不時失效。
- 若遙控器和 IFP 的距離非常近,遙控器可能會失效。

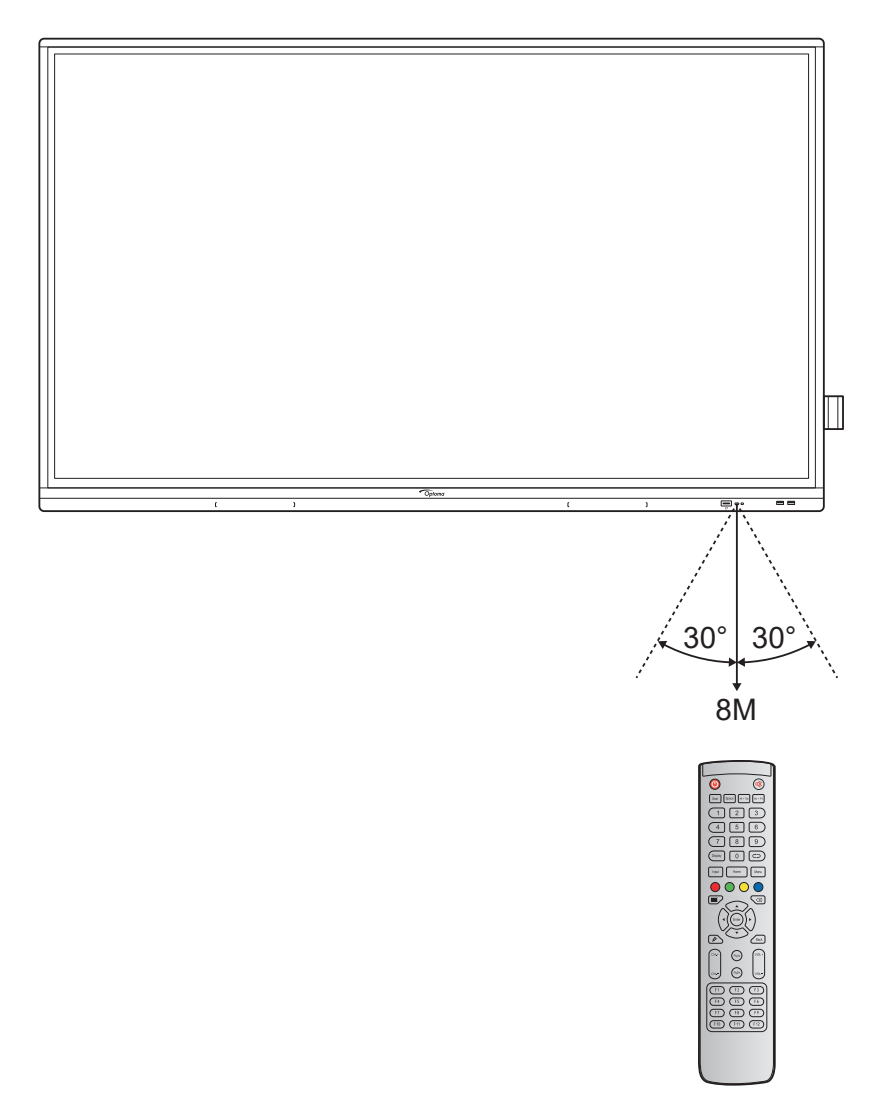

## <span id="page-21-1"></span><span id="page-21-0"></span>連線

### 連接電源

- 1. 將電源線的一端接至 IFP 上的 AC 輸入插座。
- 2. 將電源線的另一端接至電源的電源插座。
- 3. 將電源開關設為 ON (**I**)。IFP 將自動進入待機模式。

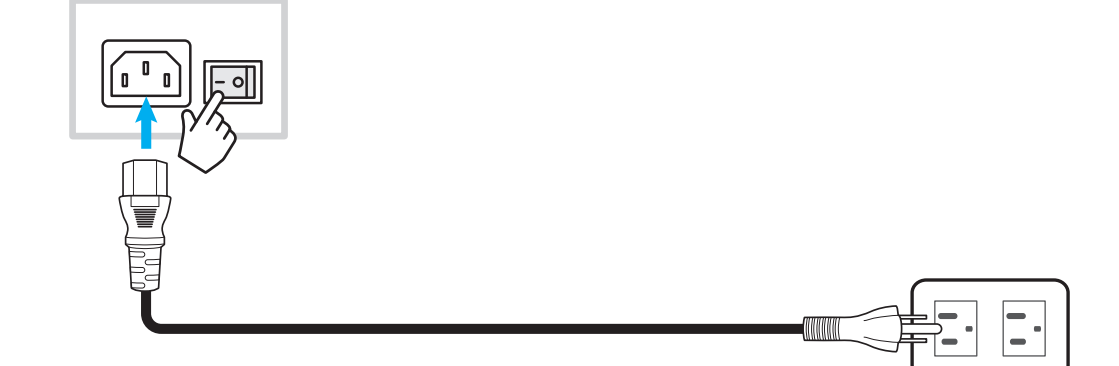

### 連接外部裝置

 $\equiv$ 要! 若要使用觸控螢幕功能,請確定連接 USB 纜線的一端至 USB type-B TOUCH 1 或 IFP 上的 TOUCH 2 埠, 再將纜線的另一端連接至您裝置上的 USB type-A 埠。

#### **HDMI** 輸入連線

使用 HDMI 連接線連接您的電腦至 IFP。

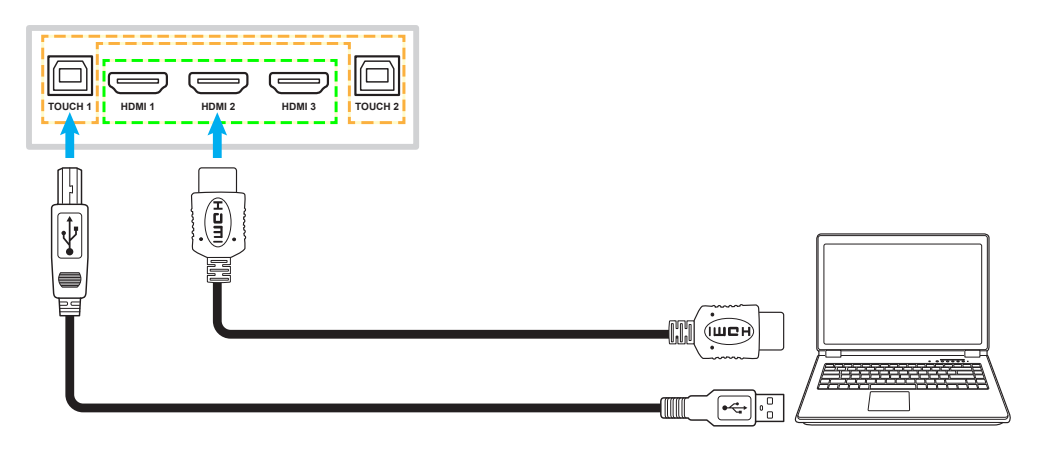

使用 HDMI 連接線連接您的視訊來源至 IFP。

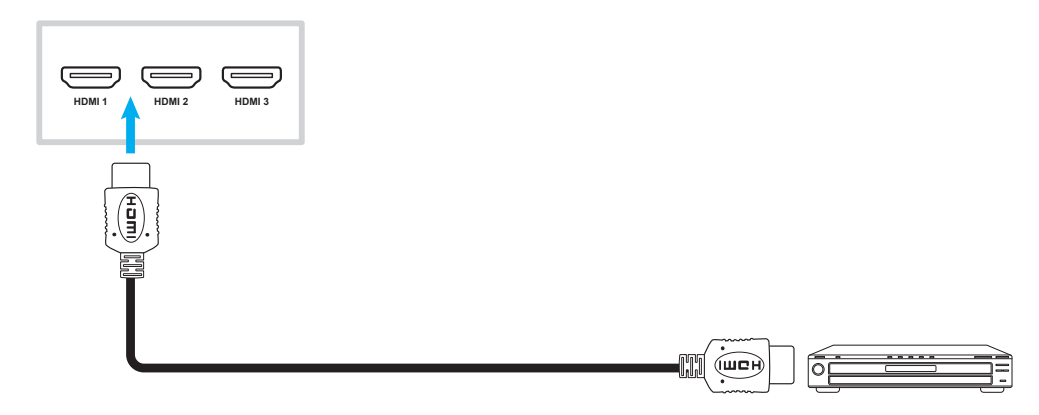

### **VGA** 輸入連線

使用 VGA 連接線連接您的電腦至 IFP。

附註:

- 如為音訊輸入,將音訊纜線的一端接至 IFP 上的 AUDIO IN 插孔,再將纜線的另一端接至您電腦上的音 訊插孔。
- 若要使用觸控功能,請確定連接 USB 纜線的一端至 IFP 上的 TOUCH 2 埠,再將另一端連接至您電腦 的 USB 埠上。

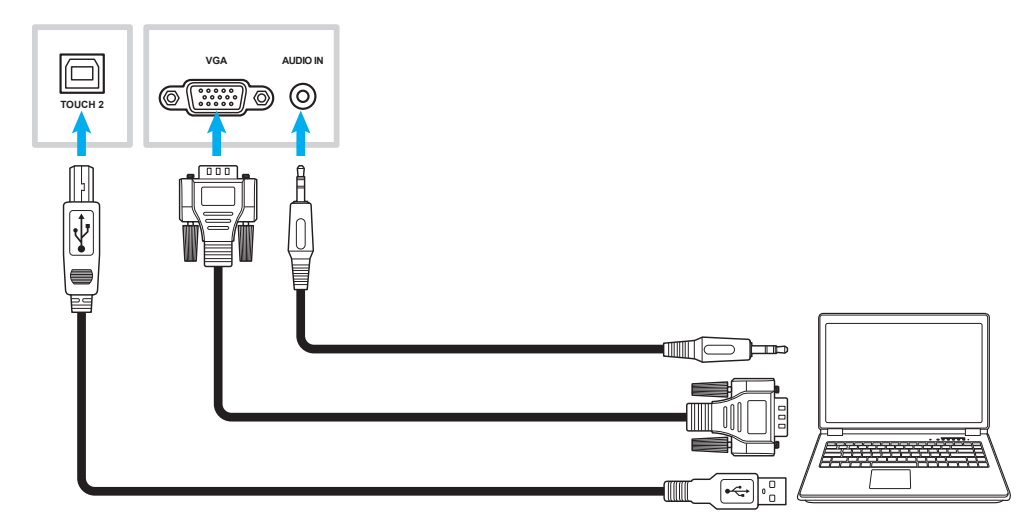

### **USB type-C** 連線

使用 USB type-C 連接線連接您的電腦至 IFP。

#### 附註:

- USB type-C 可用於傳送音訊、視訊和觸控訊號。
- USB type-C 埠也支援電源傳輸並將輸出 65W。

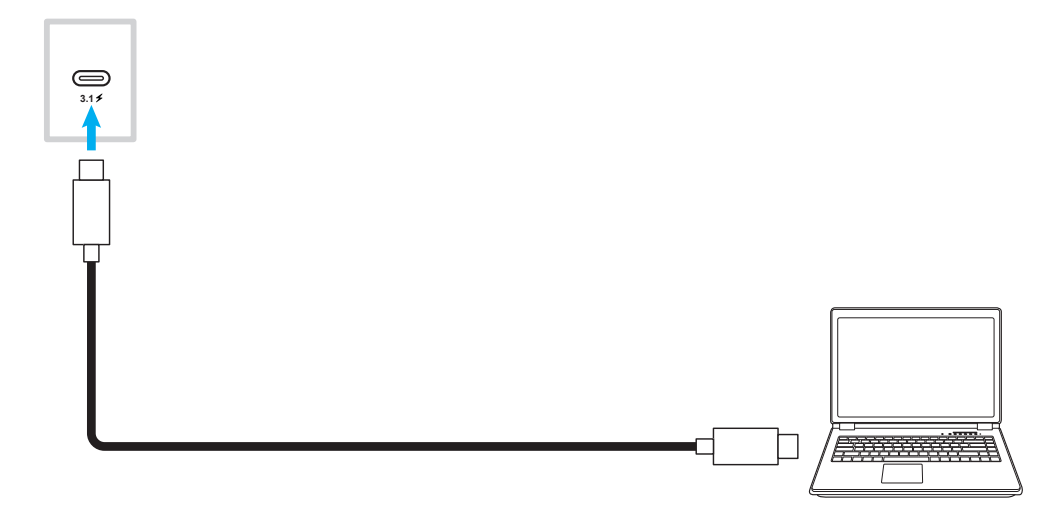

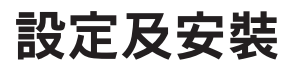

### 音訊輸出連線

將您的外部揚聲器連接至 IFP 上的音訊輸出連接埠。

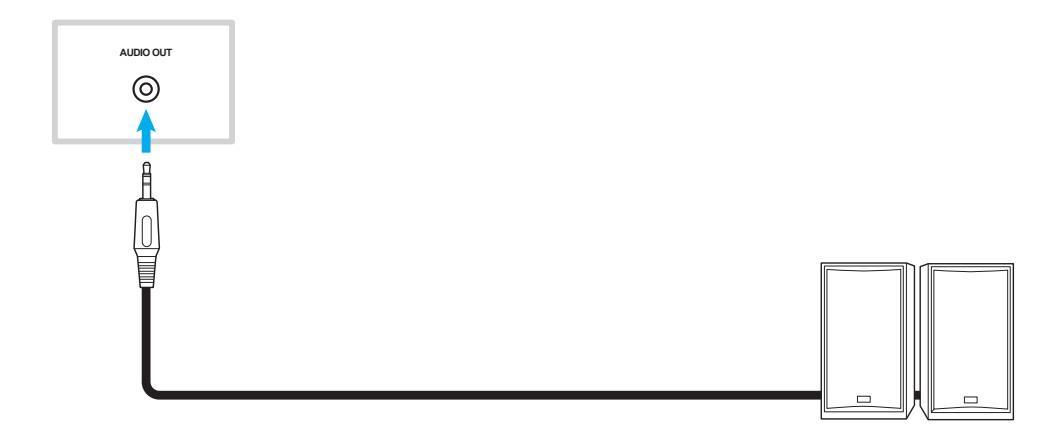

### **SPDIF** 連線

使用 SPDIF 連接線連接您的音訊設備至 IFP。

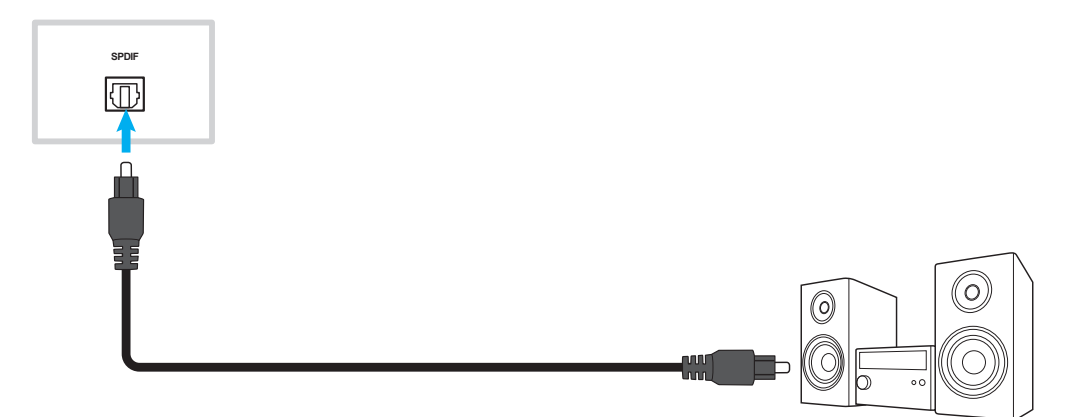

### **HDMI** 輸出連線

將您的投影機連接至 IFP 上的 HDMI 輸出連接埠。

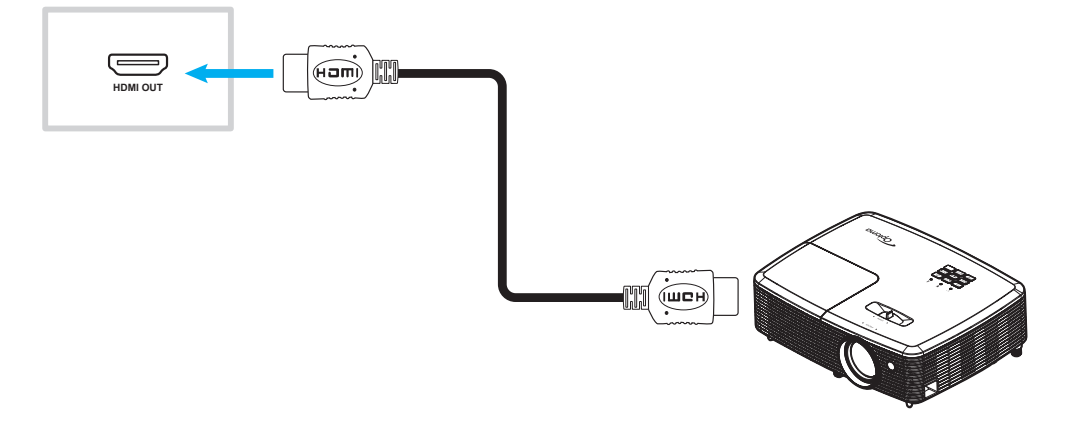

### **USB** 連線

使用 USB 連接線連接您的 USB 周邊裝置至 IFP。

#### 附註:

- 如需 USB 隨身碟連線,只需插入可用的 USB 埠即可。
- 保留 USB 2.0 埠供韌體升級及 USB 快速抽取觸控筆座。

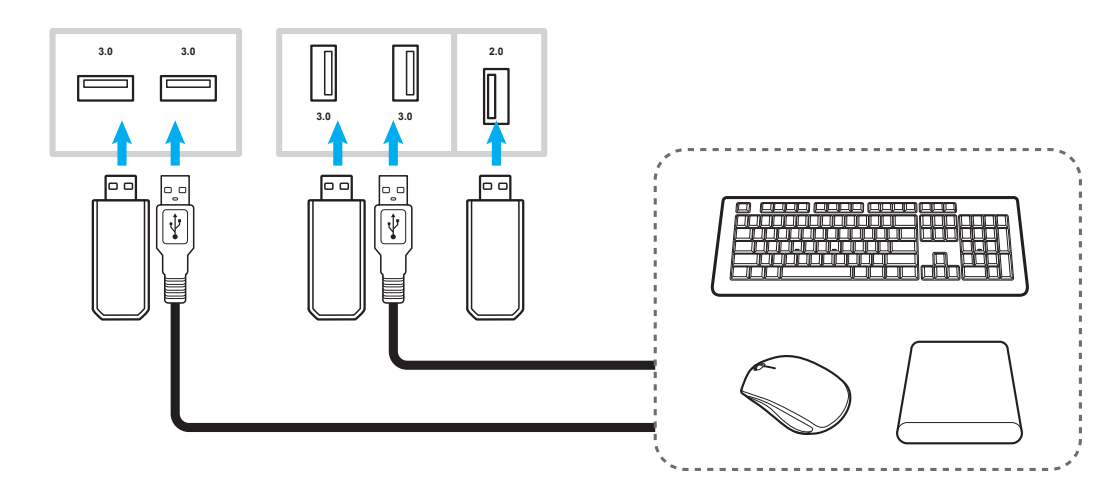

### **RS232** 連線

使用 RS232 連接線將您的電腦連接至 IFP。

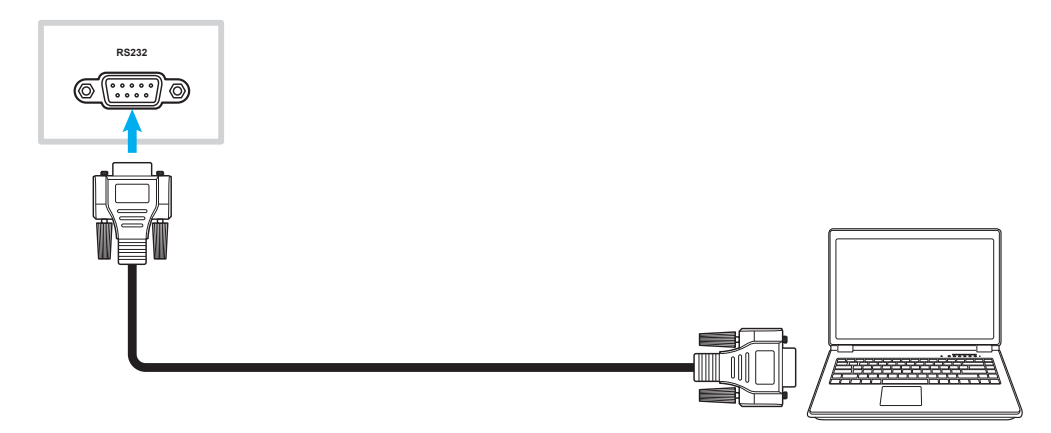

### 有線網路連線

使用乙太網路連接線連接您的路由器至 IFP。

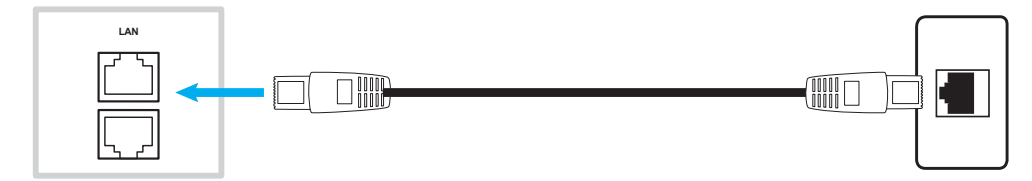

附註: 若要進行網路設定,請參閱第 39 [頁的「配置網路設定」](#page-38-1)。

設定及安裝

#### **Wi-Fi** 連線

如需 Wi-Fi 連線, 您需要安裝 Wi-Fi 網卡至 IFP 底部的 USB 2.0插槽。Wi-Fi 網卡可接收 Wi-Fi 網路區域中的訊號。

#### 觸控筆座連線

若要安裝觸控筆座,請完成下列步驟:

- 1. 將磁性觸控筆座裝在螢幕後側。
- 1. 連接觸控筆座的 USB 連接線至 IFP 上可用的 USB 埠。
	- 附註: 若觸控筆座插入 USB 2.0 埠, 則觸控筆座觸發功能只能用於多重來源。若將觸控筆座插入 USB3.0 埠,則只能搭配 Android 來源使用。

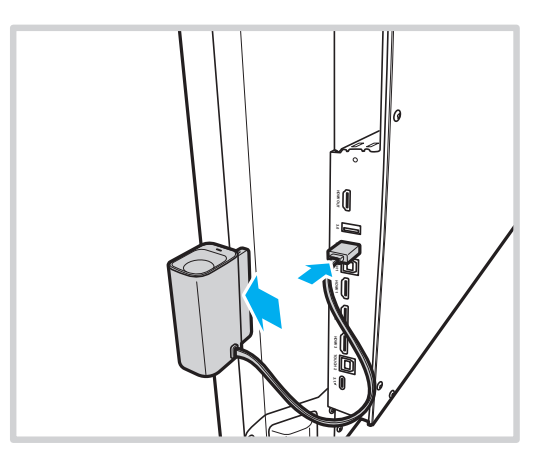

2. 將觸控筆插入筆座中。

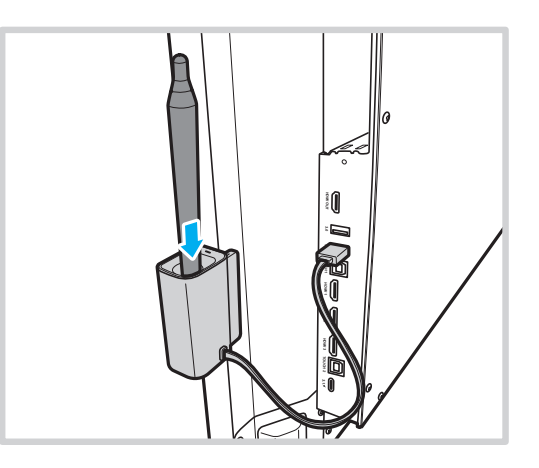

附註: 若 IFP 螢幕在首頁畫面上,則從筆座中取下觸控筆,預設情況下將啟動 **Creative Board**。若要自訂觸控筆 座處發動作,請參閱設定裝置設定一節下有關此功能的設定說明 (第 [42](#page-41-0) 頁)。

<span id="page-26-0"></span>使用裝置

### 開啟**/**關閉電源

### 開機

附註: 正確連接電源線後,請確定電源開關設為 ON (**I**)。

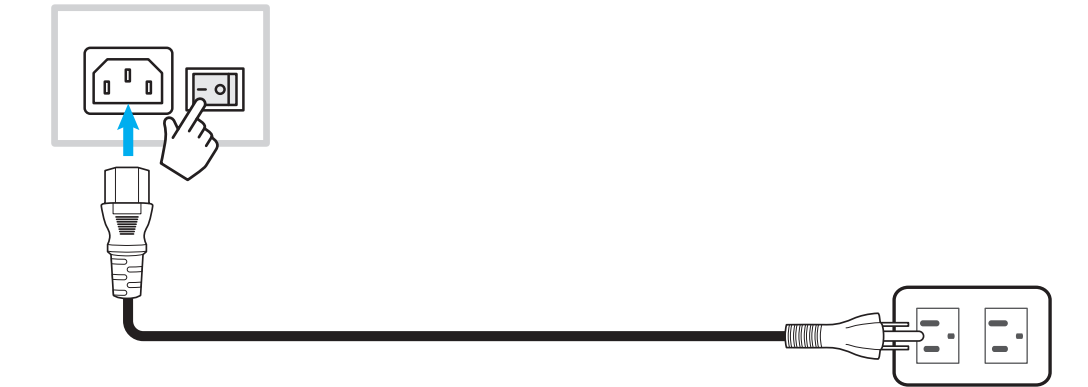

按下電源鍵鈕開啟 IFP。LED 指示燈亮白燈,代表已就緒使用。

附註: 您也可按下遙控器上的「 」按鈕開啟 IFP。

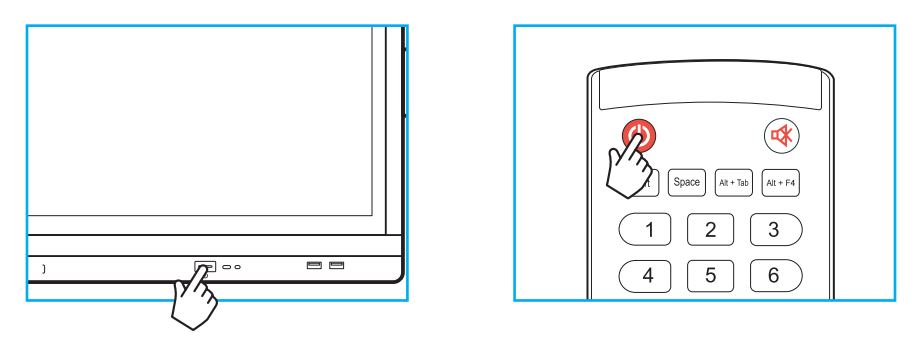

## 關機

按下電源鍵持續 3 秒以關閉 IFP。在提示時按下 *OK* 按鈕以立即關閉或等待 10 秒直到 IFP 自動關閉。

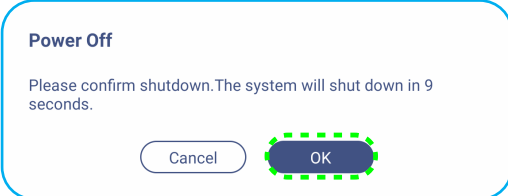

若 LED 指示燈亮紅燈,這代表 IFP 已進入待機模式。

附註:

- 您也可按下遙控器上的「1」按鈕關閉 IFP。
- IFP 在進入待機模式時仍會耗用電源。如 IFP 長時間閒置不用,強烈建議將電源線從插座中拔出。

<span id="page-27-0"></span>使用裝置

## 設定精靈

當您首次開啟 IFP 時,本設定精靈將出現在螢幕上。

附註: 本 IFP 配備一個觸控螢幕。您只需輕按觸控螢幕就能操作 IFP。

1. 選擇螢幕顯示 (OSD) 功能表的語言。選擇 下一步繼續。

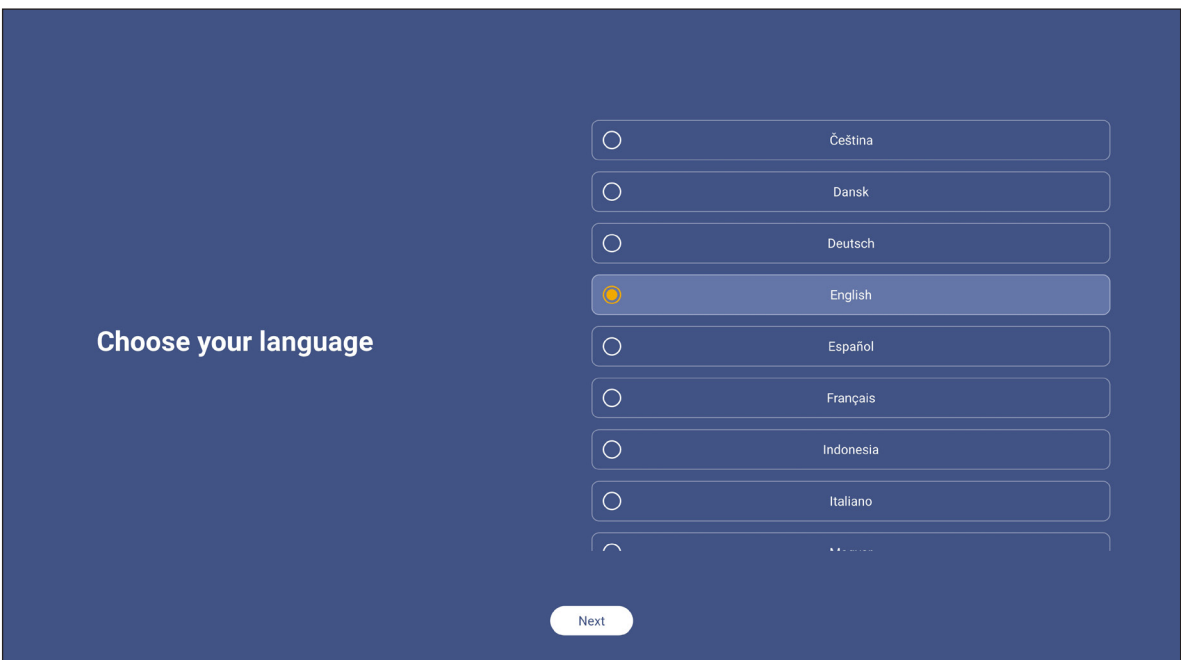

- 2. 苦您要以無線方式連接 IFP 至網際網路,請選擇可用的網路之一,然後輕按**連接**。否則請選擇*略過*。
	- 重要!
	- 若要連接無線網路,請確定 Wi-Fi 網卡已正確插入 Wi-Fi 網卡槽。請參閱第 27 頁。
	- 若您正在連接網路,您只需在首次連接時輸入密碼。

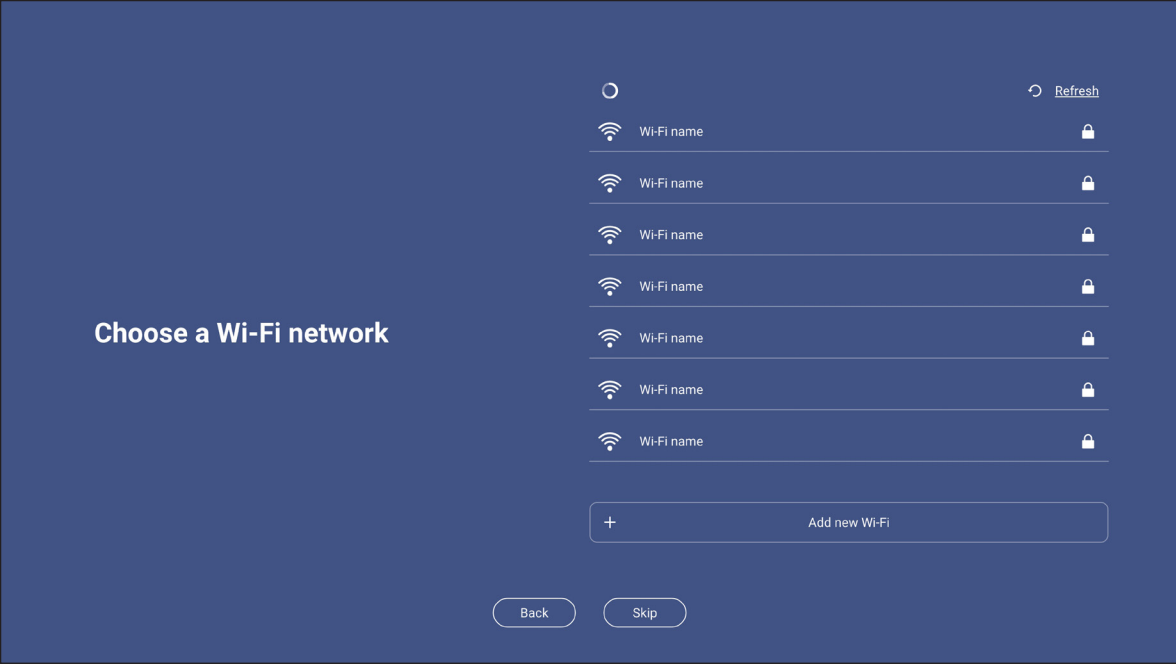

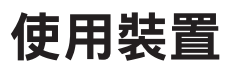

3. 配置日期與時間相關設定。選擇*下一步*繼續。

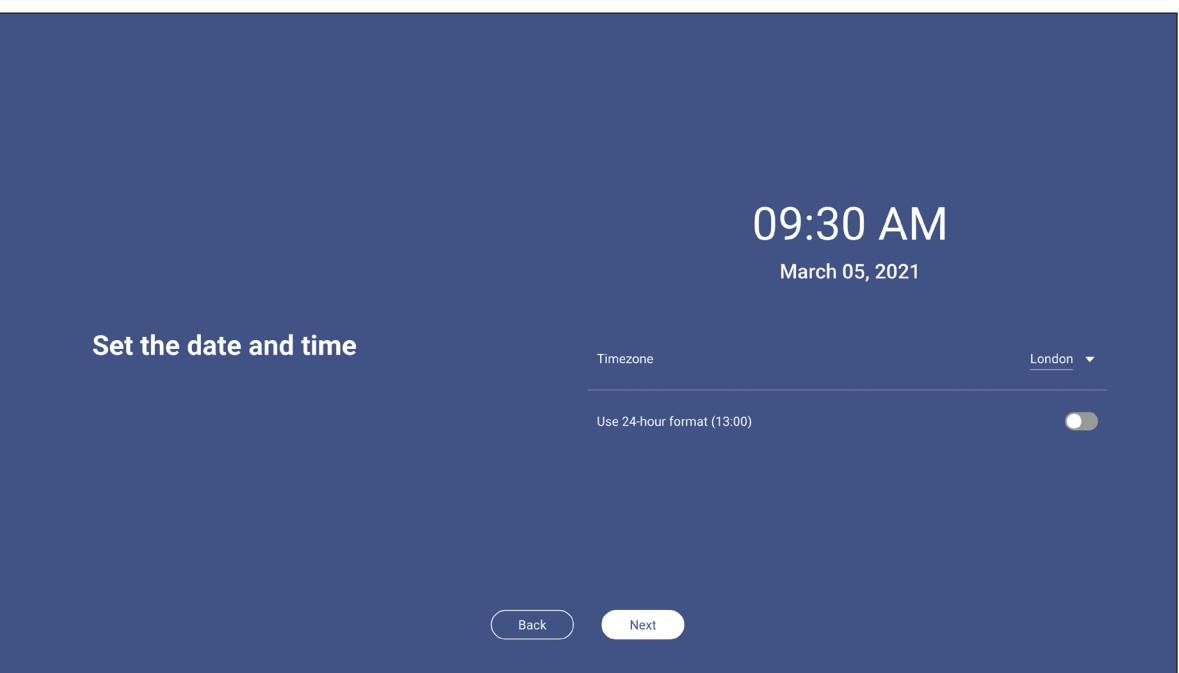

4. 詳閱 Optoma 的法律政策,包括使用條款與條件、隱私權政策、Cookie 政策和開放原始碼。 勾選我同意條款與條件、隱私權政策、Cookies 政策及開放原始碼選項按鈕,然後選擇下一步完成設 定。IFP 現在已可使用。

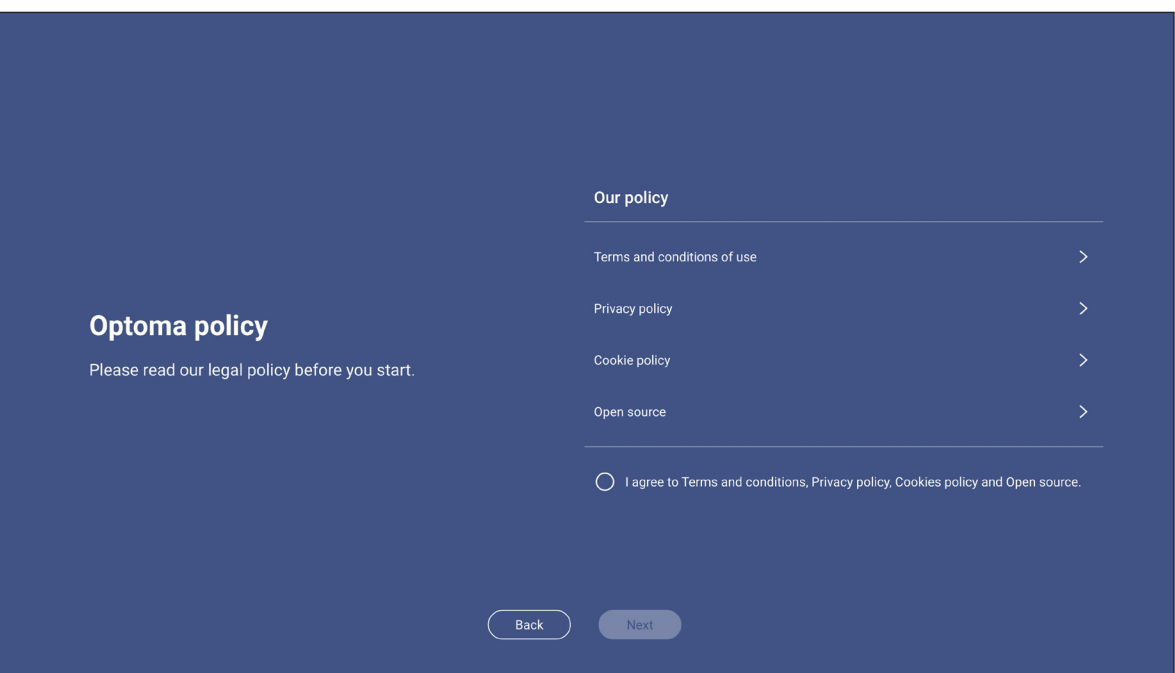

<span id="page-29-0"></span>基本操作

## 首頁畫面概覽

每次您啟動 IFP 時都會顯示首頁畫面。

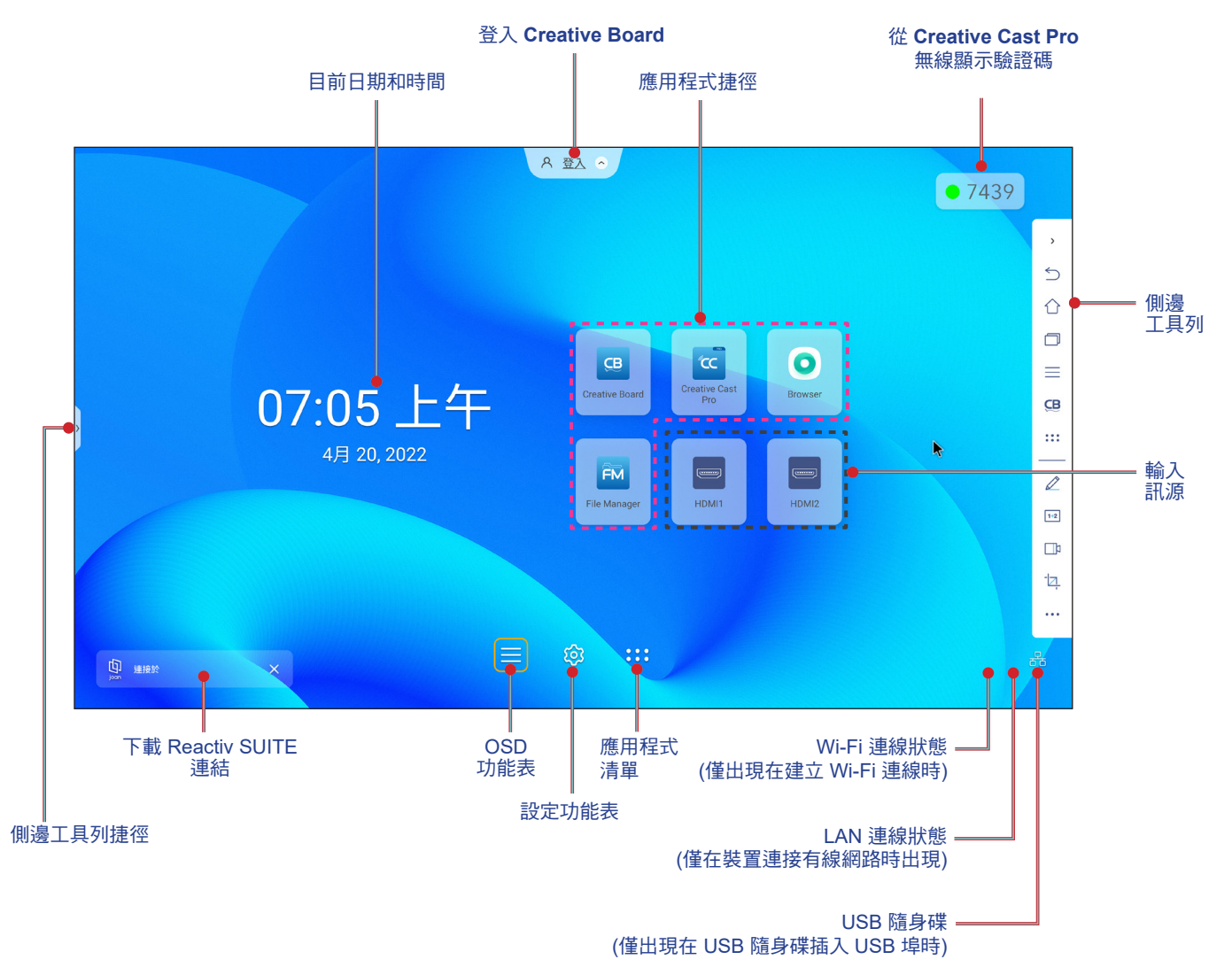

若要瀏覽首頁畫面,請進行下列任一動作:

- 選擇選項:只需在所選項目上輕按。
- 調整設定:向左或向右拖曳捲軸。
- 開啟側邊工具列:輕按螢幕左右側的 > 或 <。

#### 附註:

- 除非另外具體說明,否則本節所述 IFP 皆使用觸控手勢操作。
- 您也可使用遙控器操作 IFP。

<span id="page-30-0"></span>基本操作

### **OSD** 功能表

若要開啟 OSD 功能表,請進行下列任一動作:

• 在任何螢幕上,向上拖曳螢幕底部。

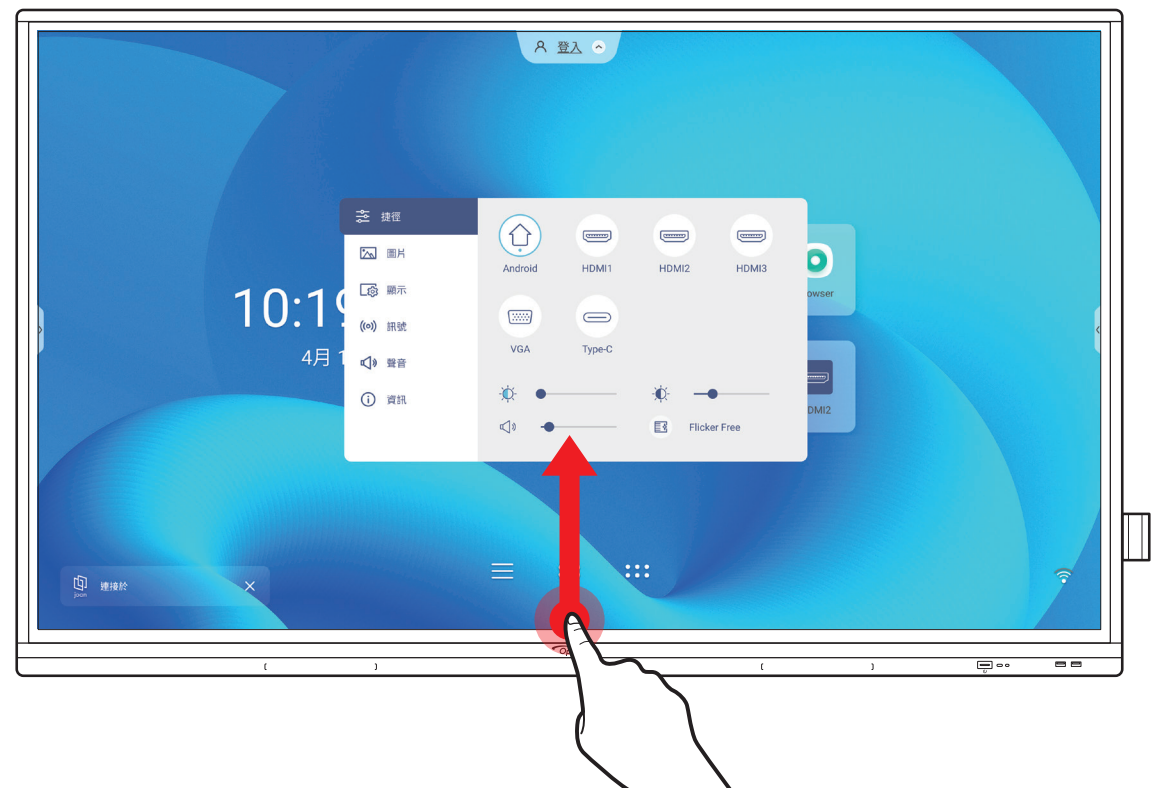

- 按下遙控器上的*功能表*或*輸入*按鈕。
- 輕按首頁畫面上的三:

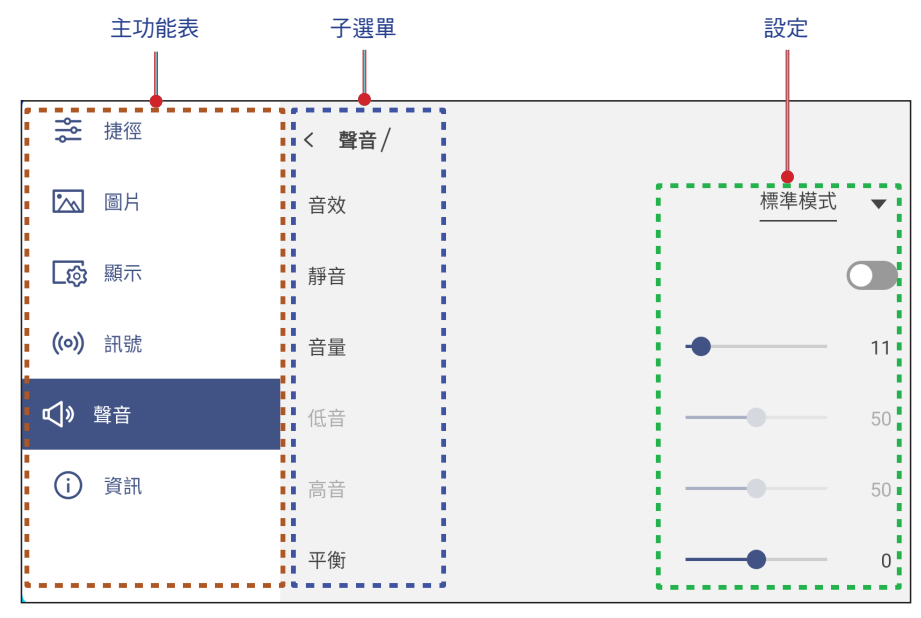

#### 附註:

- 若要配置 OSD 功能表設定,只需觸碰螢幕上的功能表項目並使用螢幕控制鍵調整其數值或進行設定即 可。選取的功能表項目會反白為<mark>藍色。</mark>
- 若要移至功能表中的上一個項目,輕按く或按下遙控器上的返回。
- 若要關閉 OSD 功能表,請觸碰螢幕上功能表外的任意位置,或持續按下遙控器上的**返回** (如有必要)。

<span id="page-31-0"></span>基本操作

### <span id="page-31-1"></span>捷徑功能表

捷徑 ニン 功能表是第一個 OSD 功能表。完成下列步驟:

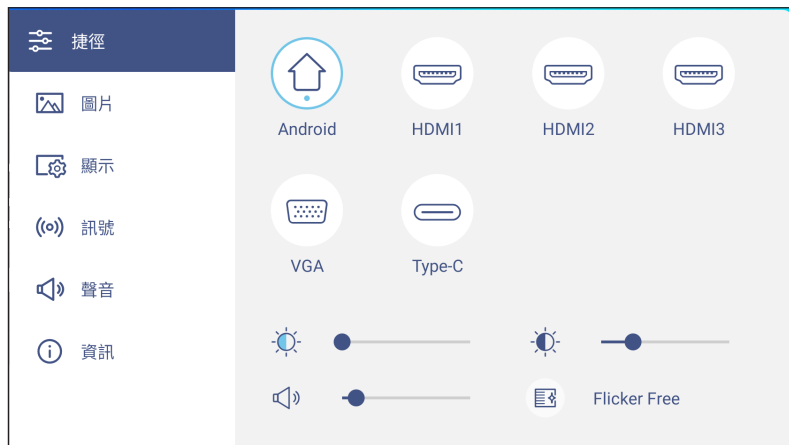

選擇輸入訊源。可用的輸入來源皆標記有 DOT ● 符號。

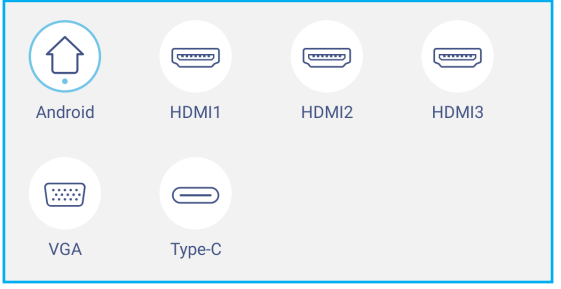

#### 附註:

- 如需有關連接外部裝置的詳細資訊,請參[閱「連線」](#page-21-1)章節。
- OPS 選項僅適用於 PC 模組正確安裝至 IFP 的 OPS 插槽中。
- 向左或向右拖曳背光捲軸,以調整背光亮度。

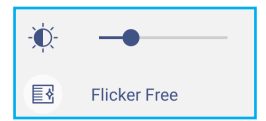

**附註:** 如需舒適的觀看體驗,您可啟用 Flicker Free (不閃屏) 功能。

- 向左或向右拖曳低藍光捲軸,以調整低藍光亮度。
	- 重要! 研究顯示,如同紫外線會導致眼睛損傷一樣,顯示器發出波長較短的藍光會導致眼睛疲勞、視網膜受傷, 並隨著時間經過影響視力。Optoma 低藍光為一可降低藍光的護眼功能。

 $\overline{0}$   $\bullet$ 

重要! 如要在長時間使用顯示器的情況下保護您的眼睛,我們強烈建議執行下列動作:

- 連續使用 2 小時後,讓雙眼休息 10 分鐘。
- 讓眼珠朝眉毛方向向上翻轉,然後每隔數小時將眼睛轉動一個大圈。
- 觀看每 20 分鐘的顯示器, 即看向遠方持續 20 秒。
- 當眼睛感覺痠時,即閉上眼睛一段時間。

• 向左或向右拖曳音量捲軸,以調整音量。

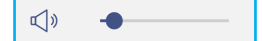

<span id="page-32-0"></span>基本操作

### 配置圖片設定

在 OSD 功能選單中,輕按 [<< ]即可開啟影像功能選單,然後完成下列步驟:

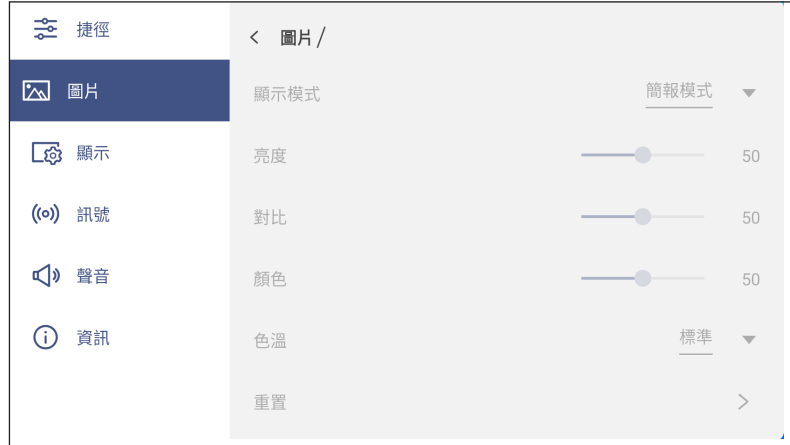

- 輕按*顯示模式*並選擇可用的選項之一:簡報、明亮、電影、HDR 或使用者。 附註:
	- 只能在 HDMI、VGA、OPS 和 Type-C 輸入中調整影像設定。無法調整且在 Android 來源中顯示為灰 色。
		- *若顯示模式設定設為使用者,則您可藉由根據喜好調整亮度、對比和色彩設定來自訂影像設定。*
- 向左或向右拖曳*亮度*捲軸,以調整螢幕亮度等級。
- 向左或向右拖曳*對比*捲軸,以調整螢幕對比等級。
- 向左或向右拖曳*顏色*捲軸,以將螢幕色彩等級從黑白調整為全飽和色彩。
- 附註: 亮度等級、對比等級與色彩等級皆只能在顯示模式設為使用者時調整。在其他顯示模式中,這些參數皆為 預設值,且無法調整。
- 輕按*色溫*並選擇可用的選項之一:標準、暖色或冷色。
- 輕按*重置*即可重置所有影像設定為其預設值。

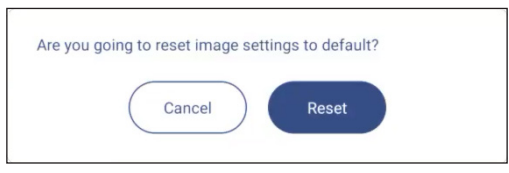

<span id="page-33-0"></span>基本操作

### 配置顯示設定

在 OSD 功能選單中,輕按 [3 即可開啟顯示功能選單,然後完成下列步驟:

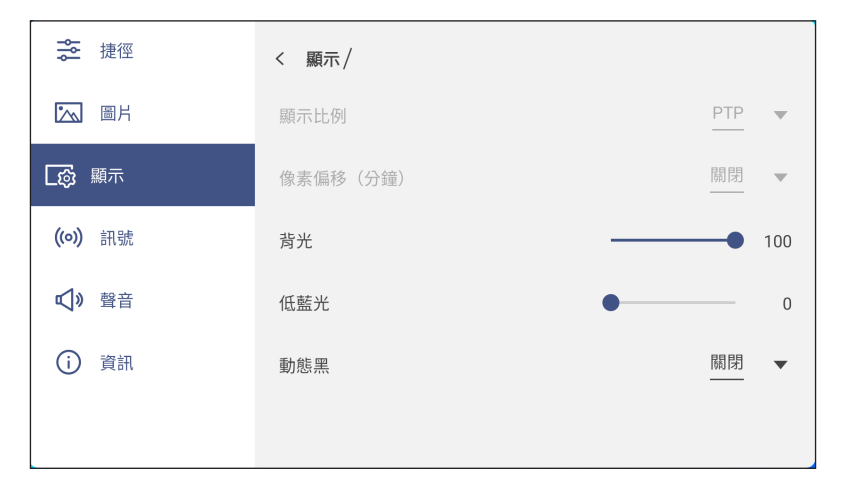

- 輕按*顯示比例*並選擇可用的選項之一:16:9、4:3 或 PTP (點對點)。 **附註:** 如為 4K 輸入,螢幕寬高比將鎖定為 PTP。如為非 4K 輸入,PTP 將變為灰色無法選擇,且使用者只能選 擇 4:3 或 16:9 作為寬高比。
- 輕按像素偏移 **(**分鐘**)** 並選擇可用的選項之一:關閉、2、3、5、30 或 60。 附註:
	- 像素偏移功能可協助防止影像殘留。
	- 所有除 Android 以外的輸入來源皆支援像素偏移。
- 拖曳*背光*捲軸可調整背光等級。

附註: 背光也可在捷徑功能表中調整。請參閱第 [32](#page-31-1) 頁。

• 拖曳*低藍光*捲軸可調整藍光等級。

附註: 低藍光也可在捷徑功能表中調整。請參閱第 [32](#page-31-1) 頁。

- 輕按*動態黑*並選擇可用的選項之一:關閉、視內容而定 (不支援 Android) 或視環境光線而定。
	- 附註: 動態黑功能為您的影像提供更多深度,讓明亮的場景顯得清晰明瞭,而昏暗的場景則保留深黑色與優異的 明暗細節。

### 配置訊號設定 **(**僅適用於 **VGA** 輸入**)**

在 OSD 功能選單中,輕按 (o) 即可開啟訊號功能選單,然後完成下列步驟:

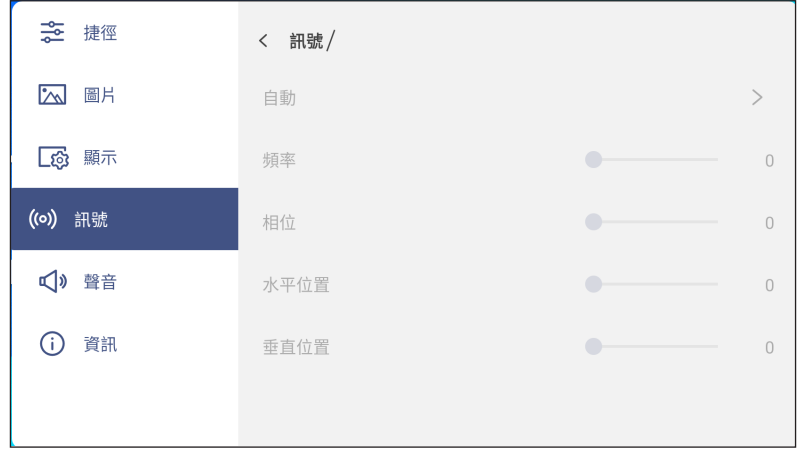

## <span id="page-34-0"></span>基本操作

- 輕按*自動*可自動調整影像為最佳頻率、相位和位置。
- 拖曳*頻率*捲軸可調整影像的垂直雜訊。
- 拖曳*相位*捲軸可調整影像的水平雜訊。
- 拖曳水平位置捲軸可手動調整影像水平位置。
- 拖曳*垂直位置*捲軸可手動調整影像垂直位置。

### 配置聲音設定

在 OSD 功能選單中,輕按 <<br />
即可開啟聲音功能選單, 然後完成下列步驟:

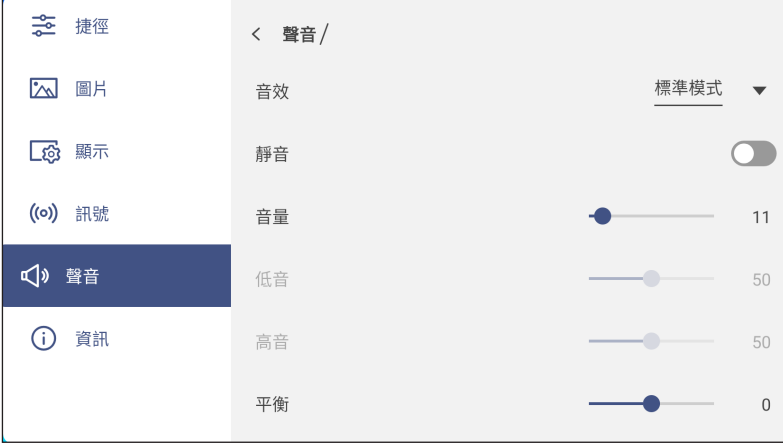

- 輕按*音效*並選擇可用的選項之一:標準、會議、課程、電影或使用者。 附註: 若聲音效果設定設為使用者,則您可依喜好調整低音與高音等級來自訂音訊設定。
- 輕按*靜音*可靜音或取消音訊靜音。 附註: 您也可按下遙控器上的 ■ 按鈕以靜音或取消音訊靜音。
- 拖曳*音量*捲軸可調整音量等級。
- 拖曳*低音*捲軸可調整滴合您室內的低音等級。 附註: 低音與高音等級皆只能在聲音效果設為**使用者**時調整。在其他聲音效果模式中,這些參數皆為預設值,且 無法調整。
- 拖曳*高音*捲軸可調整適合您室內的高音等級。
- 拖曳平衡捲軸可調整滴合您室內的聲音平衝等級。

<span id="page-35-0"></span>基本操作

### 檢視裝置資訊

 $\overline{\text{t}}$  OSD 功能表中,輕按 $\overline{\text{t}}$ ) 即可開啟資訊功能表,然後完成下列步驟:

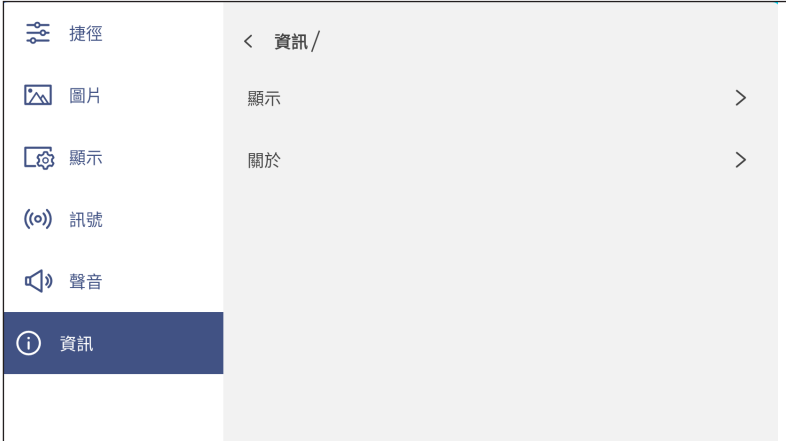

- 輕按*顯示*可檢視顯示模式、目前的輸入訊源、解析度、色深及色彩格式。
- 輕按*關於*可檢視 regulatory 機型名稱、序號、韌體版本和 Android 版本。
基本操作

## **Android** 設定功能表

若要開啟設定功能表,請輕按首頁畫面上的

附註: 只能在 Android 模式中修改設定。

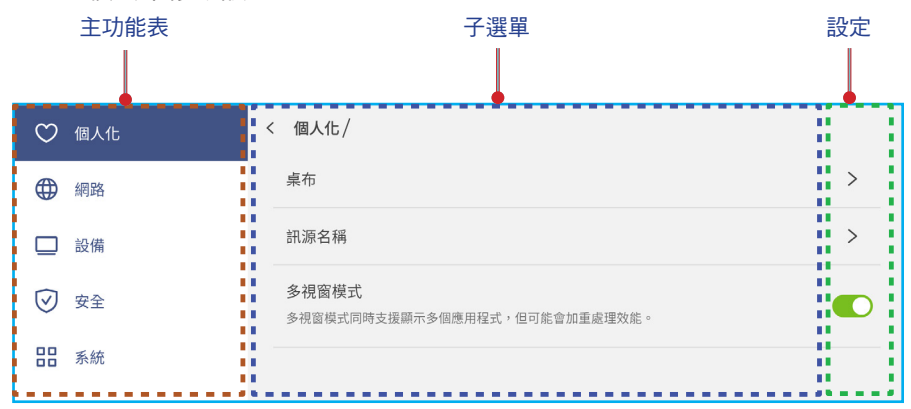

附註:

- 若要配置 Android 設定,只需觸碰螢幕上的功能表項目並使用螢幕控制鍵調整其數值或進行設定即可。 選取的功能表項目會反白為**驚鱼**。
- 若要移至功能表中的上一個項目,輕按 < 或按下遙控器上的**返回**。
- 若要關閉 OSD 功能表,請觸碰螢幕上功能表外的任意位置,或持續按下遙控器上的**返回** (如有必要)。

## 個人化系統

在設定功能表中,輕按 (^) 即可開啟個人化功能表,然後完成下列步驟:

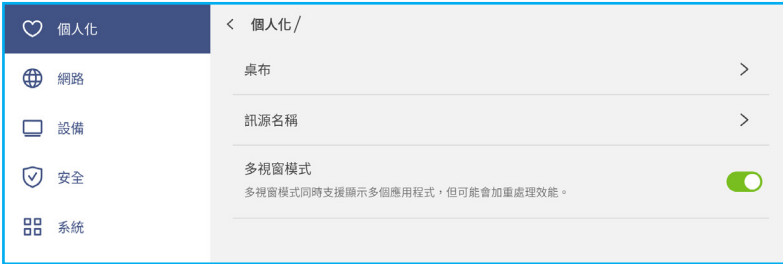

#### • 輕按*桌布*並選擇預先載入的影像作為桌布或您圖庫中的影像。

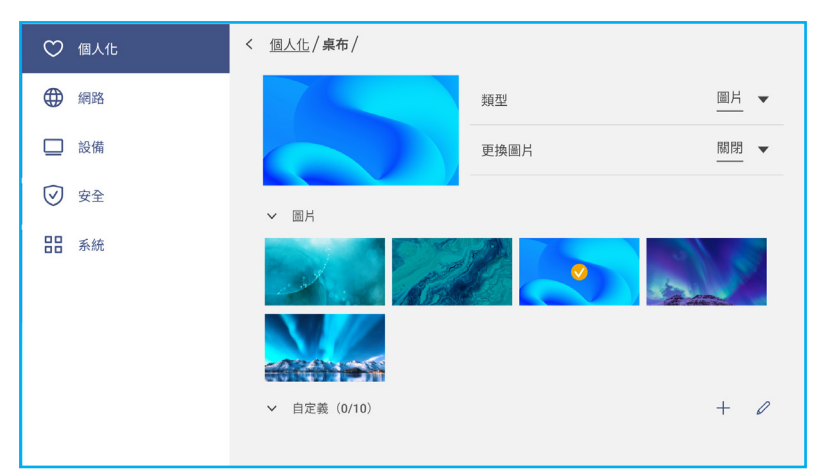

若您在圖片資料夾中選擇預先載入桌布,設定將立即生效。

基本操作

若您想要使用自訂桌布,請依以下步驟進行:

a) 在自訂資料夾中輕按  $+$ 。

- b) 從本機或外部儲存裝置中選擇您想要的影像並輕按匯入。您最多可匯入 10 幅影像。
- c) 在自訂資料夾中,輕按您要當成桌布使用的影像。設定將立即生效。
- 附註: 若要刪除自訂資料夾中的影像,請輕按 。接著再選擇影像並輕按刪除。

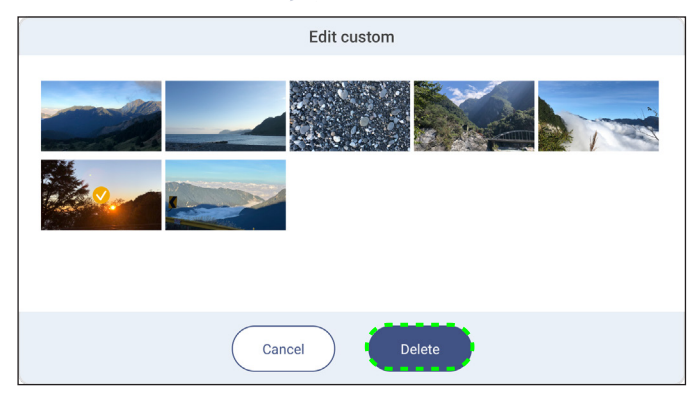

- *類型*:選擇影像類型。

- **變更圖片**:選擇投影片間隔:5 分鐘至 1 天。根據預設值,投影片為關閉。

附註: 您也可在 **File Manager** 圖庫中直接設定桌布。如需 **File Manager** 的詳細資訊,請參閱第 [78](#page-77-0) 頁。

輕按輸入名稱以重新命名輸入。輕按您要變更的輸入名稱,然後鍵入新名稱並在提示時輕按**OK**確認修改名稱。

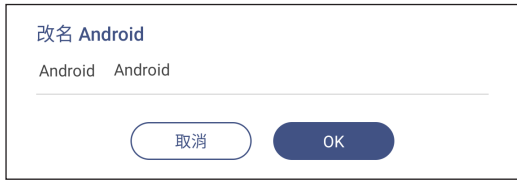

- 輕按多*重視窗模式*可啟用同時在螢幕上顯示多個應用程式。在出現提示時輕按*重新啟動*即可讓設定生效。
	- 附註: 多重視窗模式會消耗更多運算功率且會增加系統負載。

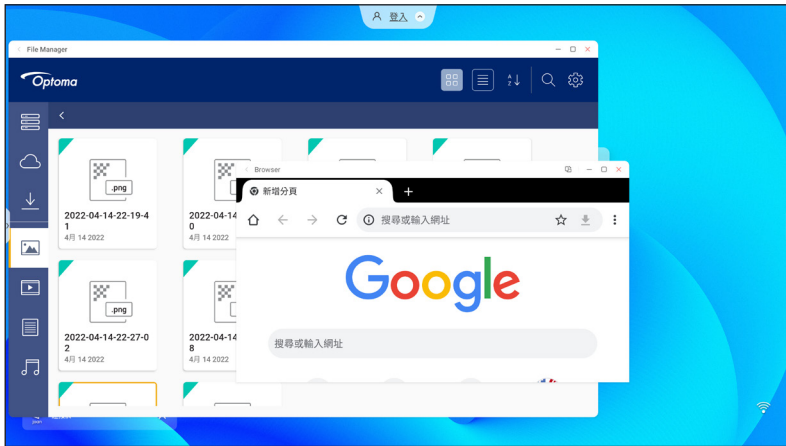

若要管理多重視窗模式中的應用程式視窗,請長按應用程式視窗並執行下列任意動作:

- 在螢幕上以任意方向移動應用程式視窗。
- 輕按 다 可在縱向與橫向模式之間切換應用程式視窗 (若支援)。
- 輕按  $\overline{\square}$  可將應用程式視窗縮至最小。
- 輕按 冂 或拖曳應用程式視窗至螢幕右側或上方,以在全螢幕模式中檢視應用程式。

基本操作

- **附註:** 當視窗不在全螢幕模式時,您可輕按並按住視窗的 4 角,直到調整大小箭頭出現,然後拖曳為所需的大小 並釋放。
- 在全螢幕模式中,往下拖曳螢幕的上方邊緣,然後輕按 口 以查看視窗中的應用程式。
- 輕按  $\bigtimes$  可關閉應用程式。

### 配置網路設定

在設定功能表中,輕按 的 即可開啟網路功能表,然後完成下列步驟:

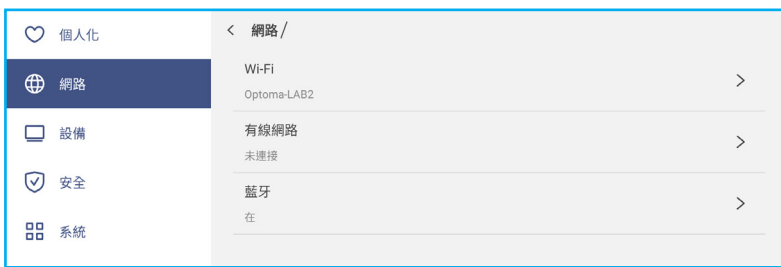

- 輕按 **Wi-Fi** 可連接 IFP 至 Wi-Fi 網路並檢視目前的連線狀態。確定 Wi-Fi 功能啟用。在可用網路清單中,輕按您 喜好的 Wi-Fi 網路,例如 XXXX。如有需要,請提供存取密碼。
	- 重要! 若要連接 Wi-Fi 網路,請確定 Wi-Fi 網卡已正確安裝在 Wi-Fi 網卡槽中。如需詳細資訊,請參閱第 27 頁。

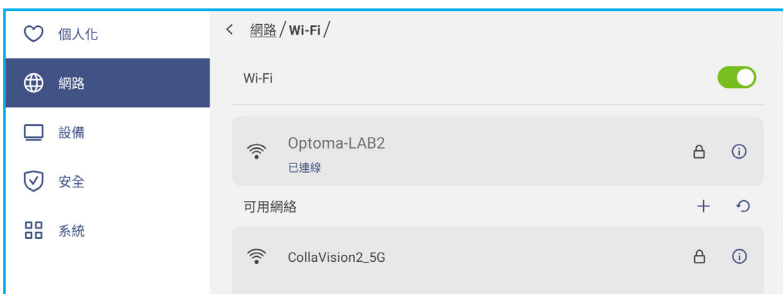

附註: 若您喜好的 Wi-Fi 網路未出現在清單中,請輕按 ⊙ 以重新整理清單。若要手動輸入 Wi-Fi 網路,請輕按 。

- 啟用*移動式熱點*功能可與其他無線裝置分享 Wi-Fi 網路。如有必要請修改網路名稱並設定存取密碼。

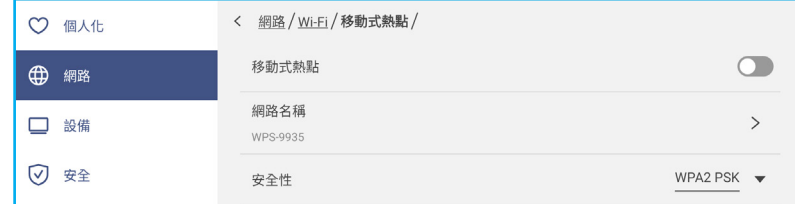

附註: 如需安全連線,請設定 Wi-Fi 加密 (安全設定欄位) 為 **WPA2-PSK**。然後輸入存取密碼並輕按**OK**。

輕按乙太網路以設置有線網路設定及檢視目前的連線狀態。在 IP 設定區段中,選擇網路類型為靜態或 DHCP。若 您設定網路類型為靜態,則輕按 ⊘ 並輸入連線設定,如 IP 位址、閘道、網路前置字元長度等。 重要! 若要連接有線網路,請確定 IFP 連接至有線網路。如需詳細資訊,請參閱第 [25](#page-24-0) 頁。

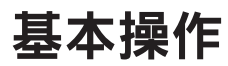

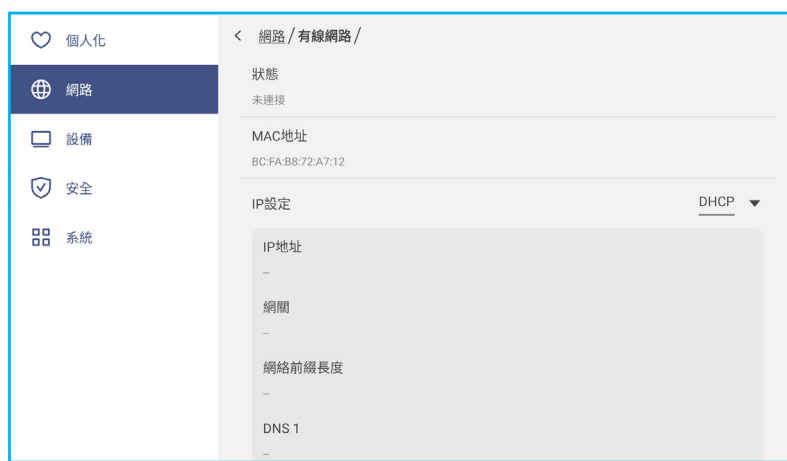

• 輕按藍牙可啟用藍牙並連接至其他附近的藍牙裝置。本互動式顯示器支援藍牙版本 5 及車用連線,如藍牙鍵盤、 滑鼠與喇叭。

輕按下列項目:

- 裝置名稱可輸入新的裝置名稱。若要確認修改,請在提示出現後輕按OK。
- 在*可用裝置*清單中,選擇您要連接的裝置。

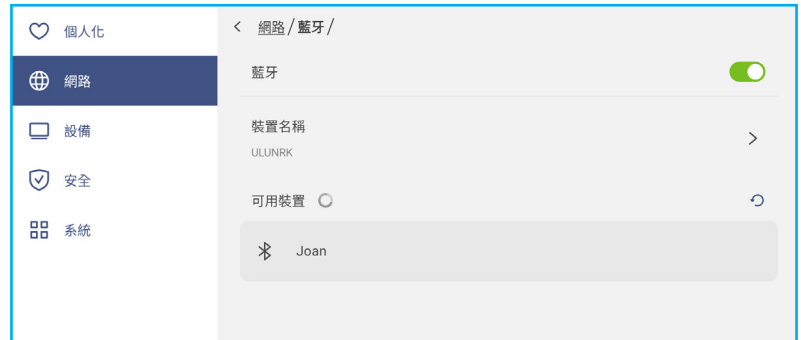

確定兩部裝置上的配對代碼相符,如確實相符,請輕按*配對*進行確認。

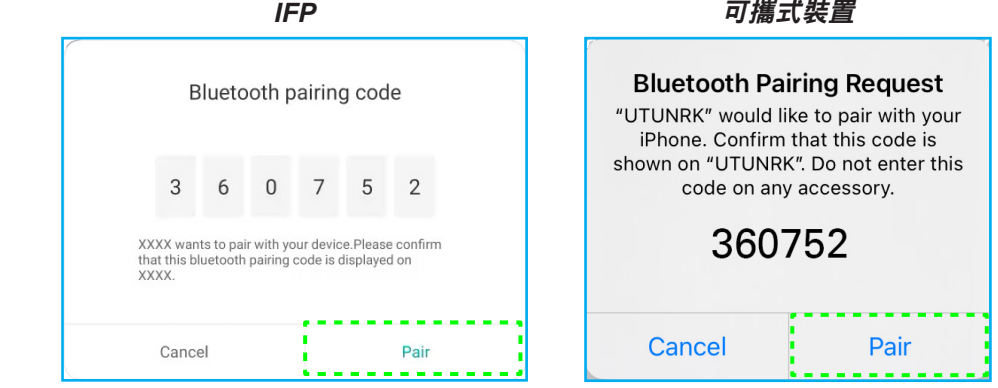

附註: 若可用裝置清單中未顯示藍牙裝置,請確定該裝置在 IFP 附近且已啟用藍牙。然後輕按 · 重新整理清 單。

基本操作

### 配置裝置設定

在設定功能表中,輕按 □ 即可開啟裝置功能表,然後完成下列步驟:

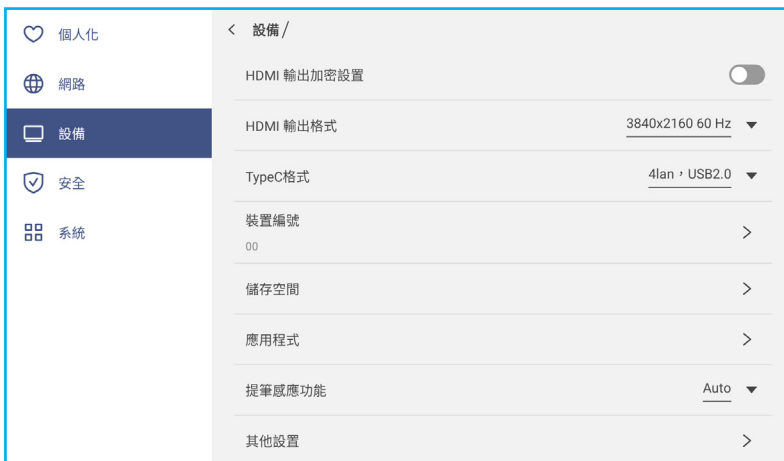

- 輕按 **HDMI** 輸出加密設置以啟用或停用加密 HDMI 輸出訊號含 HDCP。 附註: 若連接的螢幕不支援 HDCP,請停用 HDMI 輸出加密功能。
- 輕按 **HDMI** 輸出格式並選擇可從 HDMI 埠輸出的格式。
- 輕按 **Type C** 格式並選擇 USB type-C 格式。
- 輕按裝置編號 以指派新的 ID 至 IFP。若要確認,請輕按**OK**。

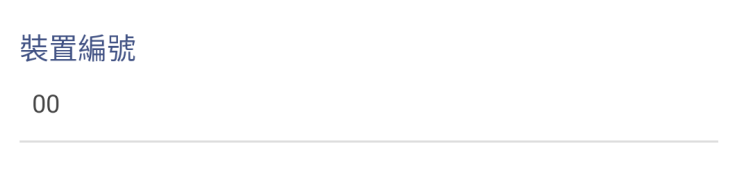

• 輕按*儲存空間*以檢視儲存裝置用量。

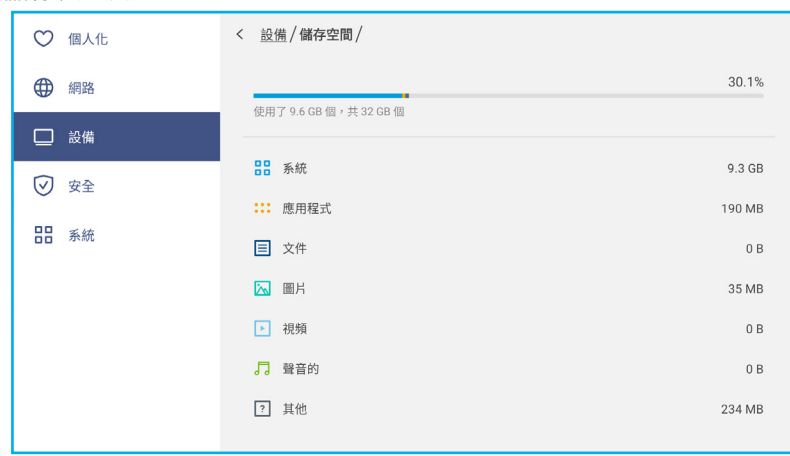

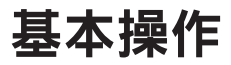

• 輕按*應用程式*t以檢視應用程式資訊、清除應用程式資料及快取,以及強制停止應用程式。

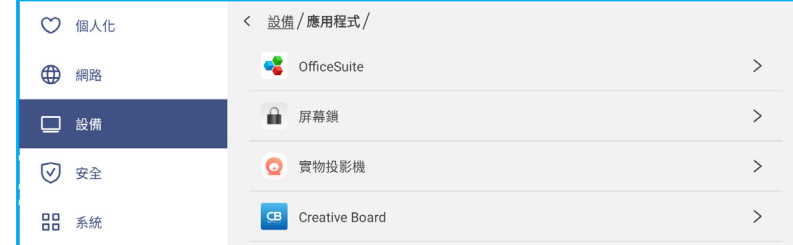

選擇清單中的應用程式以強制停止 (輕按*強制停止*)、檢視其儲存裝置並清除其資料 (輕按*清除數據*) 及快取 (輕按 *清除緩存***)、檢視應用程式版本和設定權限**。

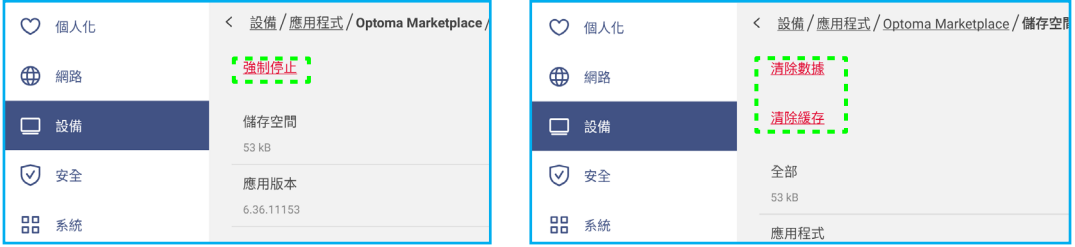

• 輕按**觸控筆座觸發**然後選擇下列觸發動作之一:

- *自動*:抬高觸控筆時,系統會自動啟動白板或註釋工具。 (自首頁畫面抬高觸控筆將開啟白板。從任何其他應用程式或輸入訊源抬高觸控筆將開啟註釋工具)。

- *白板*:抬高觸控筆時,系統必定會啟動白板。
- *註釋:*抬高觸控筆時,系統必定會啟動註釋工具。
- *停用*:從筆座抬高觸控筆不會啟動白板或註釋工具。
- <span id="page-41-0"></span>• 輕按*其他設定*以設置側邊工具欄、浮球、觸控音效及電子郵件設定。

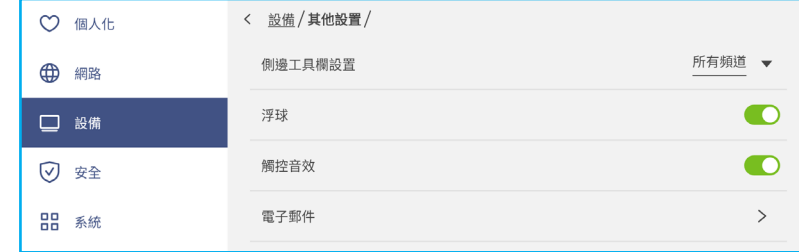

輕按下列任一項目:

- 顯示工具列時可選擇*側邊工具欄設置*:所有頻道、僅 Android、所有除 OPS 以外的頻道,或停用側邊工具列。
- **浮球** 可啟用或停用浮動註釋工具列。如需詳細資訊,請參閱第 [68](#page-67-0) 頁。
- *觸控音效* 可在輕按螢幕上的項目時啟用或停用音訊反饋。
- *電子郵件*可設置電子郵件設定。輸入 IP、ID、密碼、SMTP 位址及其他必要資訊。 儲存設定。然後輕按**OK** 以傳送測試電子郵件。

基本操作

### <span id="page-42-0"></span>設置安全設定

在設定功能表中,輕按 ? 即可開啟安全設定功能表,然後完成下列步驟:

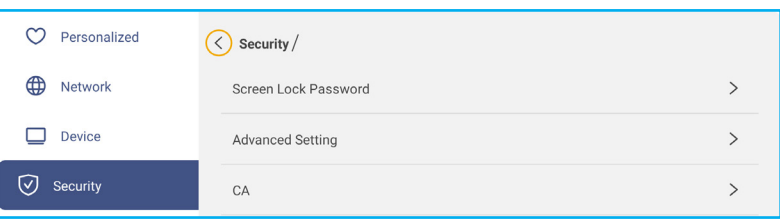

• 輕按*螢幕鎖定密碼*可設定螢幕鎖定密碼。在提示時輸入一組 4 位數密碼兩次,然後輕按OK確認。

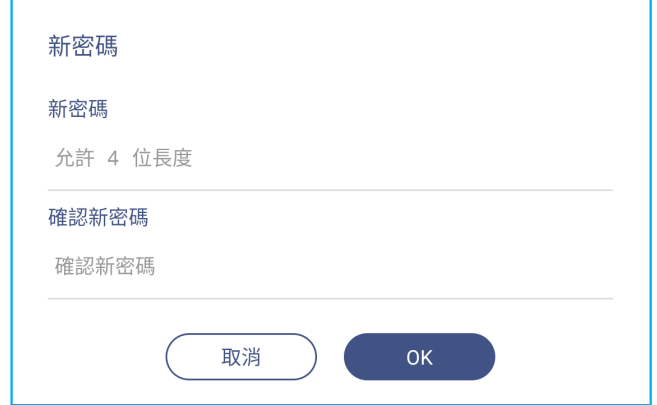

附註: 若要移除螢幕鎖定密碼,請輕按清除密碼 (僅限在設定密碼後才顯示) 並輸入目前的密碼。然後輕按**OK**確 認。

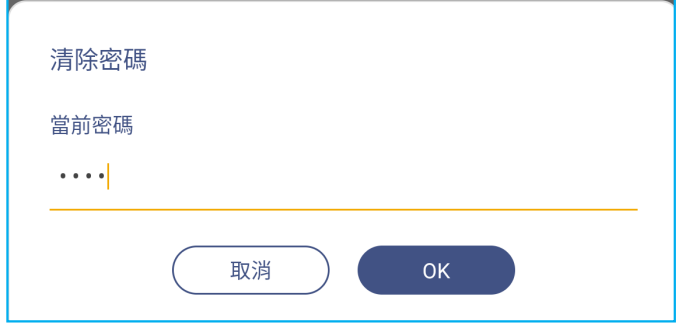

- 輕按*進階設定*可設定或修改進階設定密碼,以及啟用或停用安裝第三方應用程式。進行下列動作: 附註: 透過此功能表中的進階設定密碼組合也可存取偵錯功能表進階設定。
	- a) 在提示時輸入進階設定密碼以存取進階設定,然後輕按**OK**確認。
		- 附註: 預設密碼為 **1 + 2 + 3 + 4**。

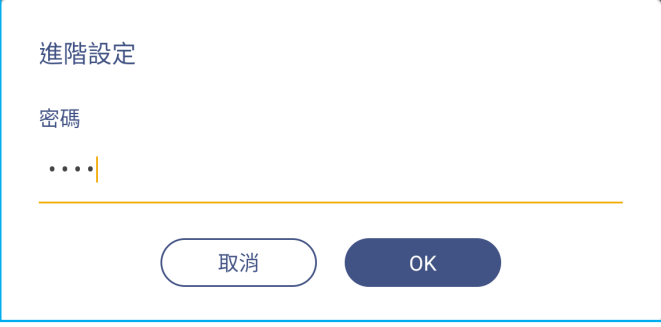

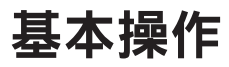

b) 選擇下列任一項目:

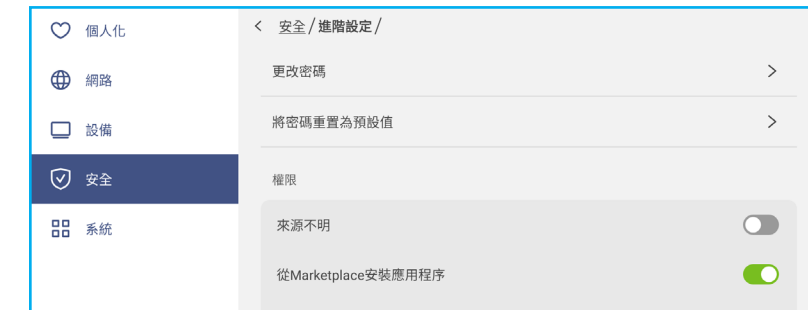

- 更改密碼:輸入目前的密碼,以及兩次新密碼。然後輕按**OK**確認。

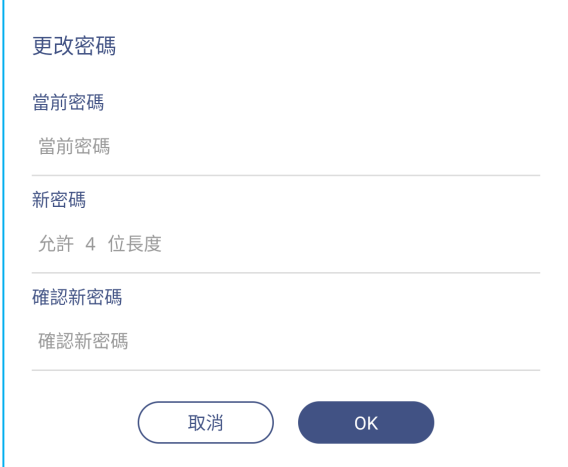

- 將密碼重置為預設值。輸入目前密碼並輕按重置確認。密碼重置為 *1 + 2 + 3 + 4*。

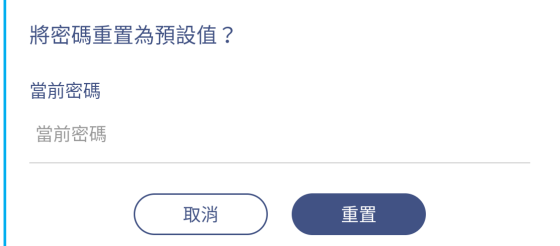

- 在權限下,輕按*來源不明*並啟用或停用從未知來源安裝第三方軟體。

- 在權限下,輕按*從Marketplace安裝應用程式*並啟用或停用從 Optoma 市集安裝第三方軟體。

輕按 **CA** 可檢視及修改信任的 CA 憑證、使用者儲存憑證等。

- 輕按*信任的憑證*可檢視及修改信任的 CA 憑證。

- 輕按*使用者憑證可檢*視及修改使用者儲存的憑證。
- 輕按*從儲存裝置中安裝*可安裝儲存裝置中的憑證。
- 輕按**清除所有憑證**可移除所有使用者憑證。

在提示時輕按*清除可確認*。

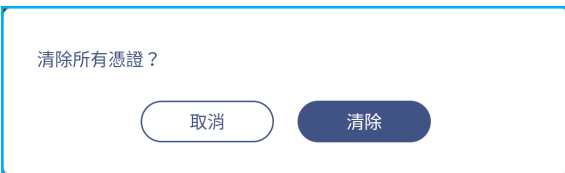

基本操作

#### 啟用或停用 **USB Wi-FI/USB** 磁碟

a) 按下遙控器上的輸入 *+ 5 + 9 + 8 + 0* 按鈕。 偵錯功能表開啟。

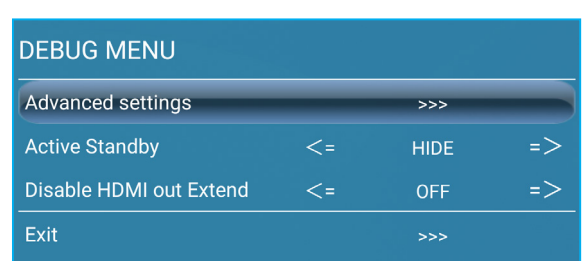

b) 輕按進階設定旁的 **>>>**,然後在提示時輸入進階設定密碼並輕按確認。

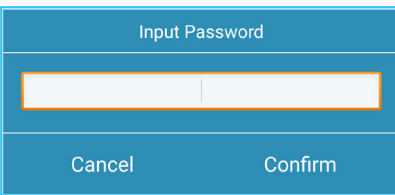

c) 輕按 USB WIFI 啟用旁的 <= 或 => 並在提示時選擇關以停用 USB WIFI。選擇開以啟用 USB WIFI。

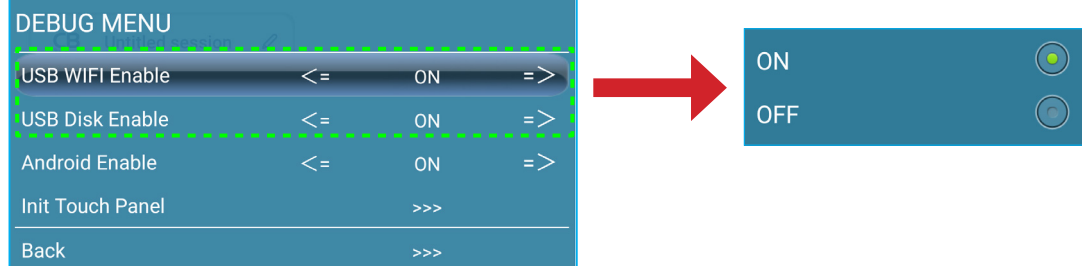

在提示時輕按*確認*。在系統重新啟動後,設定將生效。

基本操作

### 設置系統設定

在設定功能表中,輕按 品 即可開啟系統功能表,然後完成下列步驟:

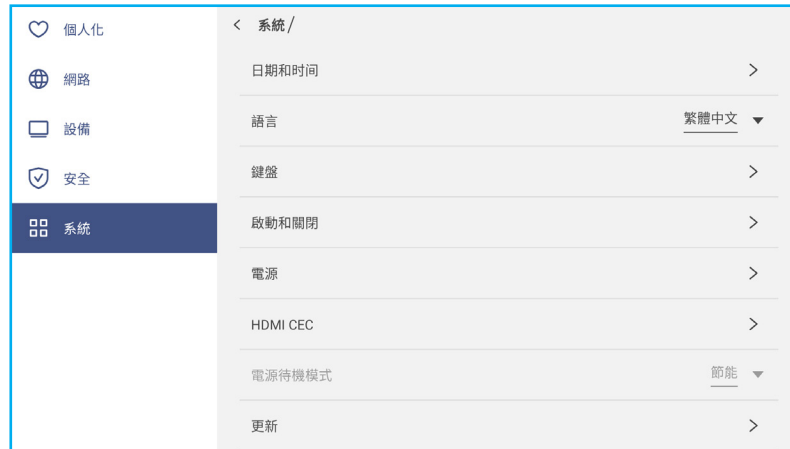

• 輕按日期與時間可設置日期與時間相關設定。輕按下列任一項目:

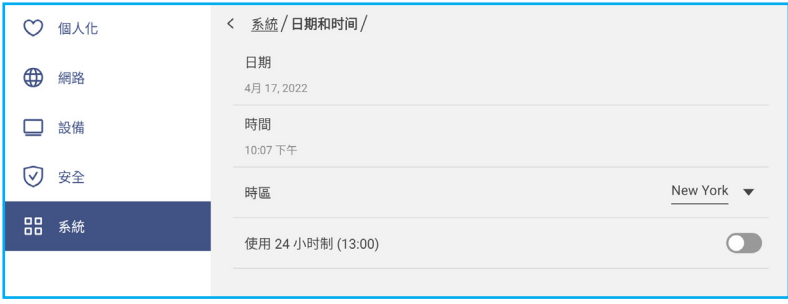

- *時區*可選擇/變更您區域的時區。
- 使用 **24** 小時制 **(13:00)** 可啟用或停用顯示 24 小時制時間。
- 輕按語言以選擇可用的語言選項之一:英文、法文、西班牙文、繁體中文、簡體中文、葡萄牙文、德文、荷蘭 文、波蘭文、俄文、捷克文、丹麥文、瑞典文、義大利文、土耳其文、阿拉伯文、羅馬尼亞文、匈牙利文、芬蘭 文或挪威文。
- 輕按鍵盤可檢視及管理鍵盤。
- 輕按啟動及關機可設置相關啟動及關閉 IFP 的設定。輕按下列任一項目:

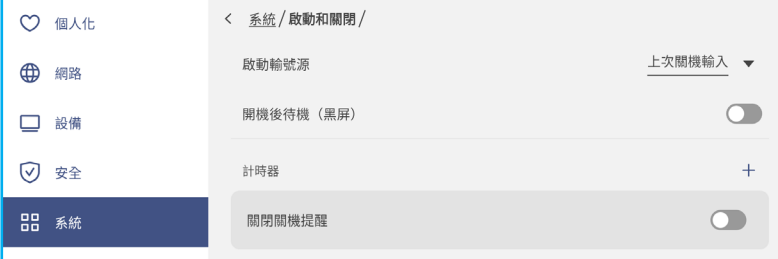

- 啟動輸號源項目可選擇可用啟動輸入選項之一:上次關機輸入、Android、HDMI 1、HDMI 2、HDMI 3、 Type-C 或 VGA。
- 開機後待機 **(**黑屏**)** 可啟用或停用啟動後待機。
- 關閉關機提醒可啟用或停用排程 IFP 關機時關閉電源關閉提醒。
- 計時器 ⇒ + 設定啟動與關機計時器。若要建立排程,請進行下列動作:

基本操作

a) 若要啟用啟動計時器及/或關機計時器,請選擇*啟動計時器*與*關機計時器*旁的選項按鈕。

b) 當您要 IFP 依此啟動或關機預約排程時,請設定時間並選擇天數。

c) 輕按*新增*以儲存計時器。

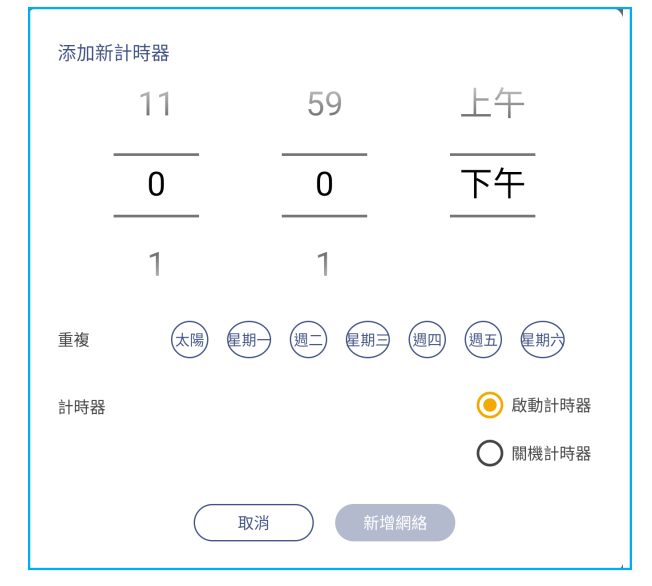

d) 啟用 (或停用) 計時器功能表中的新預約排程。

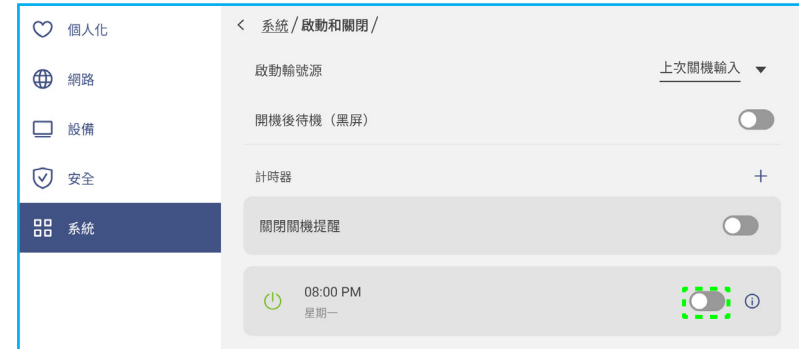

#### 附註:

• 輕按 ① 可修改或移除預約排程。

• 您最多可設定 3 個預約排程。

輕按電源可配置電源設定。輕按下列任一項目:

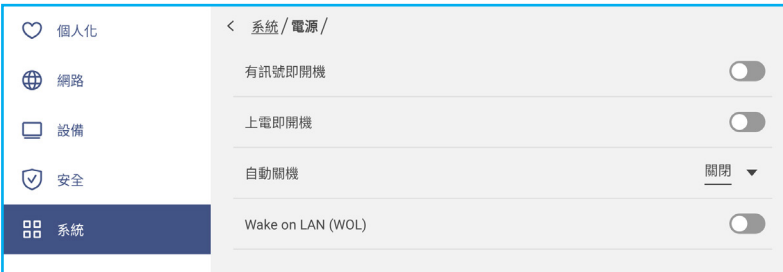

- 有訊號即開機可啟用或停用在偵測到輸入訊號時啟動 IFP。
- 上電即開機可啟用或停用從電源啟動 IFP。

附註: 電源偵測自動開機功能有助仰賴開機計時器安裝。

- 自動關機項目可選擇找不到輸入訊源時自動關閉 IFP 電源的可用時間間隔之一單位為分鐘: 關閉 (停用功能)、5、10、15、20、25、30、35、40、45、50、55 或 60。
- **Wake in LAN (WOL)**可啟用或停用遠端啟動有線網路上的 IFP。

基本操作

**附註:** 當電源模式(待機)設為一**般**時,喚醒有線網路將無作用並顯示為灰色。

- 輕按 HDMI CEC 可啟用或停用任何可用的選項:顯示器先開啟,然後播放器才開啟、顯示器先關閉,然後播放器 才關閉、播放器先開啟,然後顯示器才開啟,或播放器先關閉,然後顯示器才關閉。
- 輕按電源模式(待機)項目選擇可用的選項之一:節能或一般。根據預設值,一般項目不會顯示。若要啟用一般 選項,請進行下列動作:
	- a) 按下遙控器上的輸入 *+ 5 + 9 + 8 + 0* 按鈕。

偵錯功能表開啟。

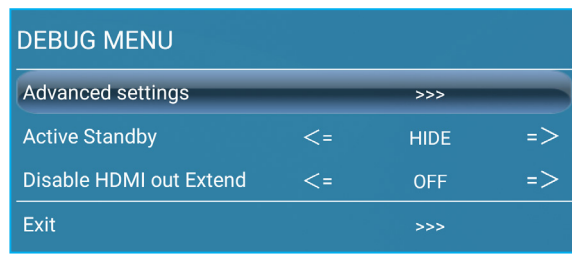

b) 輕按一般待機旁的*隱藏*。在提示時選擇*顯示*。

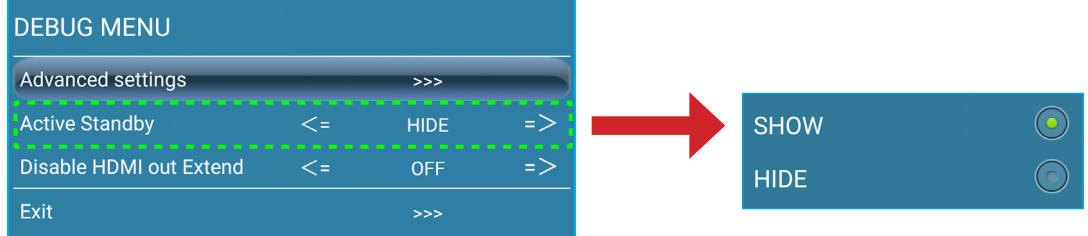

#### c) 輕按*推出*可退出偵錯功能表。

在系統 ⇒ 電源待機模式功能表中可使用一般 選項。

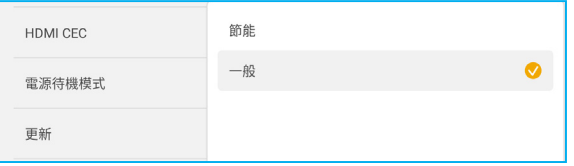

#### 附註:

- **OMS** 及 LAN 控制遠端開機功能只在電源待機模式設為一般時才有作用。
- 一般待機模式會消耗更多的電源,因為系統僅關閉背光,而主機板仍在運轉並監聽來自 LAN 和 **OMS** 的 開機命令。若您沒有遠端開機的需求,我們建議使用**節能**。待機模式可節省更多電力。
- 此外也強烈建議您切換回節能。待機模式及關閉 IFP 持續一段時間。這有助 IFP 系統釋放記憶體與減輕 CPU 負載。
- 輕按*更新*以設置升級選項。輕按下列任一項目:

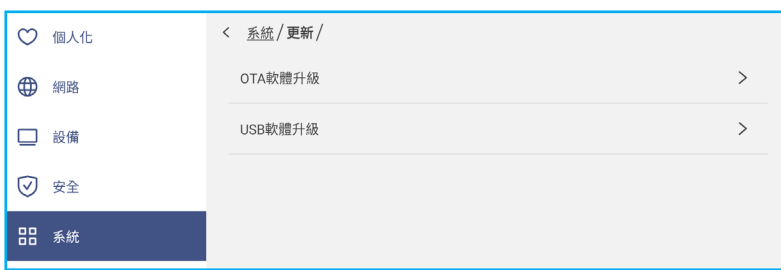

- **OTA**軟體升級可啟用或停用網際網路升級軟體。輕按自動可啟用系統在每次 IFP 開機與連接網際網路時自動檢 查韌體升級。若停用自動選項,系統將不會自動檢查韌體升級。 若要手動更新系統,請執行下列動作:

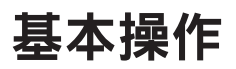

a) 在提示時輕按*更新*。 System update available Would you like to update now? LATER UPDATE b) 在系統更新視窗上輕按*下載*。  $\bullet$  8003 System Update i atom .<br>date:2022/01/20.08:54 Version 20220115153232 1.4MB<br>beta6 test  $\begin{bmatrix}\n\text{DOWNLOAD} \\
\text{DOWNLOAD}\n\end{bmatrix}$ 

c) 輕按*更新*可開始更新程序。

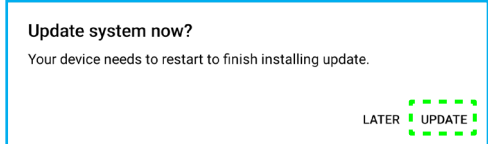

等待至更新程序完成。

附註: 網際網路升級軟體需要網路連線。

- **USB** 軟體升級可從 USB 隨身碟更新系統。
- 附註: 若要繼續升級軟體,請先將升級檔案儲存至 USB 隨身碟,然後再連接該隨身碟至 IFP 上的 USB 2.0 埠。開啟進階設定 ⇒ 系統 ⇒ 更新 ⇒ USB 軟體升級並在提示時輕按**開始**。

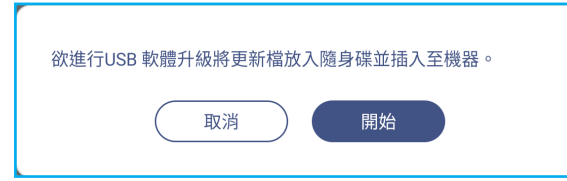

**附註:** 若您從 USB 儲存裝置升級 IFP 的韌體,請先解壓縮升級檔案後再複製解壓縮檔案至 USB 根目錄。確定 USB 隨身碟格式化為 FAT32。

重要!

- 在更新程序期間,不論是 OTA 或 USB 儲存裝置,皆請勿關閉 IFP 電源,且不要移除 IFP 中的 USB 網 卡。否則將破壞系統。
- 若您從 USB 儲存裝置更新 IFP,則所有儲存至 USB 儲存裝置的使用者資料都將被清除。若您透過網際 網路 (OTA) 更新 IFP,則所有使用者資料將維持不變。

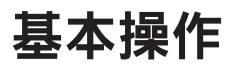

• 輕按*合法的*可檢視使用條款及條件、隱私政策、Cookie 政策及開源庫。

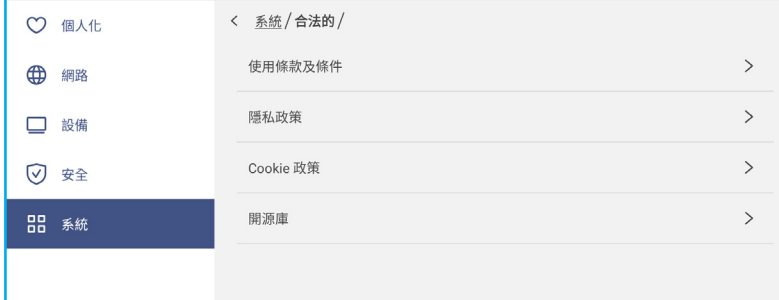

基本操作

### 側邊工具列

輕按螢幕左側或右側的 **>** 或 **<** 可開啟側邊工具列。

附註: 在螢幕上向上或向下拖曳 **<sup>&</sup>gt;** 或 **<sup>&</sup>lt;** 可變更其位置。

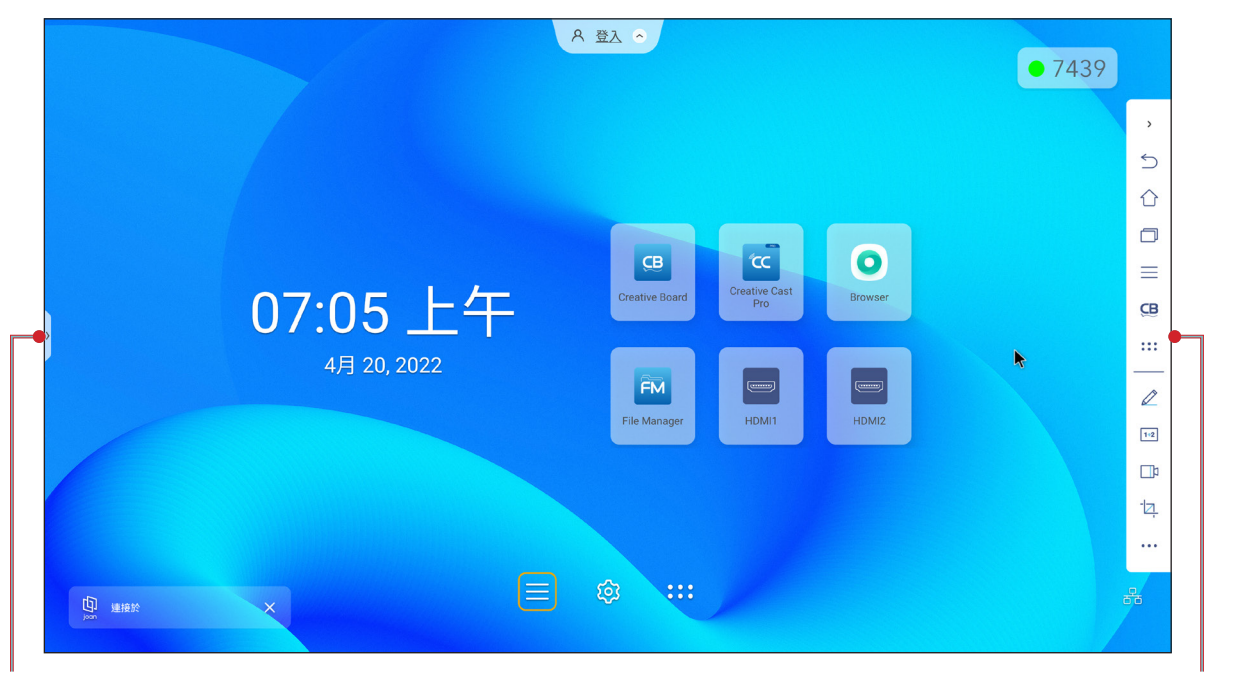

側邊工具列捷徑 側邊工具列

- 若要隱藏工具列,請輕按 > 或 <。
- 若要返回上一步畫面,請輕按 $\leftarrow$ )。
- 若要返回首頁畫面,請輕按  $\bigcap$ 。
- 若要檢視最近或開啟的工作與應用程式,請輕按 门 。如需詳細資訊,請參閱第 52 頁的「檢視最近的工作 」。
- 若要檢視 OSD 功能表,請輕按 。如需詳細資訊,請參閱第 31 頁的「OSD [功能表」。](#page-30-0)
- 若要開啟 C**reative Board**,請輕按 CB。如需詳細資訊,請參閱第 53 頁的「[Creative Board](#page-52-0) 應用程式 」。
- 若要開啟應用程式畫面,請輕按 \* \* \* \* 。
- 若要開啟註釋應用程式,請輕按 ╱ 。如需詳細資訊,請參閱第 60 頁的「註釋應用程式 」。
- 若要開啟線上教室,請輕按 [+2]。如需詳細資訊,請參閱第 61 頁的「互動課堂 」。
- 若要開啟畫面錄製工具,請輕按 [  $\overline{\phantom{a}}$  ) 。如需詳細資訊,請參閱第 68 [頁的「浮動式註釋工具列」](#page-67-0)。
- 若要開啟畫面擷取工具,請輕按 <sup>-</sup>乙 。利用此工具擷取畫面影像並儲存至儲存裝置中或插入至白板區段。如需詳 細資訊,請參閱第 66 [頁的「螢幕擷取工具」](#page-65-0)。
- 若要開啟更多工具,如凍結、碼表、計時器、聚光燈、鎖定螢幕或計算機,請輕按 。。。

基本操作

## <span id="page-51-0"></span>檢視最近的工作

輕按 **>** 或 **<** ⇒ 以檢視與管理所有開啟的應用程式。

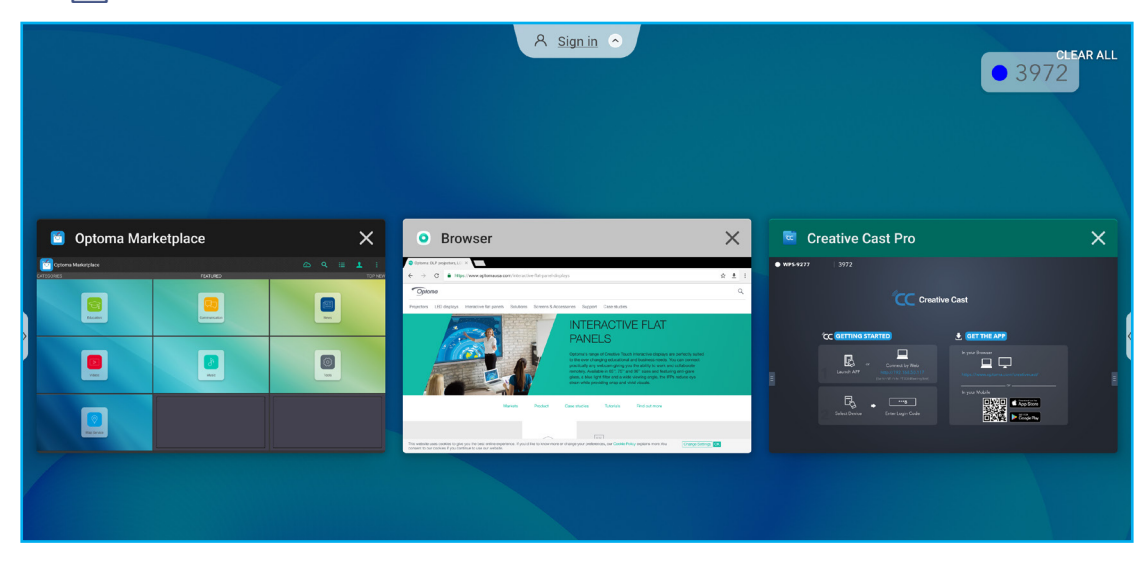

- 輕按您要啟動的應用程式。
- 若要關閉應用程式,輕按應用程式視窗中的 X。 - 在多重視窗模式中,向左或向右撥動應用程式視窗或輕按 (x) 可觀閉應用程式。
- 若要清除清單,請輕按*全部清除*。
	- 在多重視窗模式中,輕按*全部清除*。

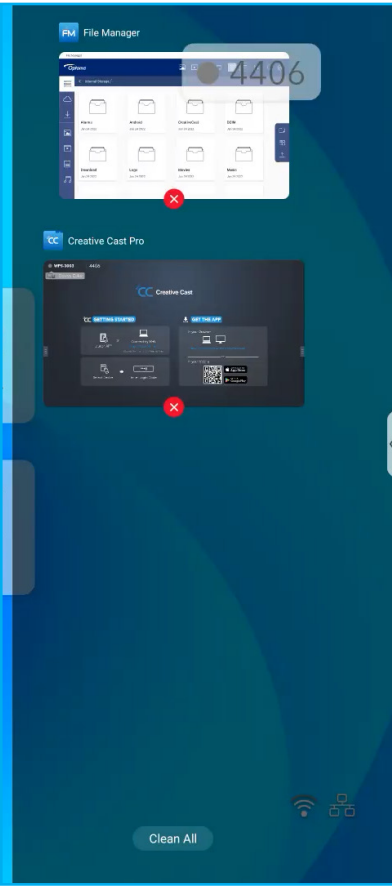

基本操作

• 若要使用分割畫面,輕按並按住所需應用程式,然後向左或向右拖曳*拖曳至此以使用分割畫面*欄位。 附註: 在多重視窗模式中不支援分割畫面。

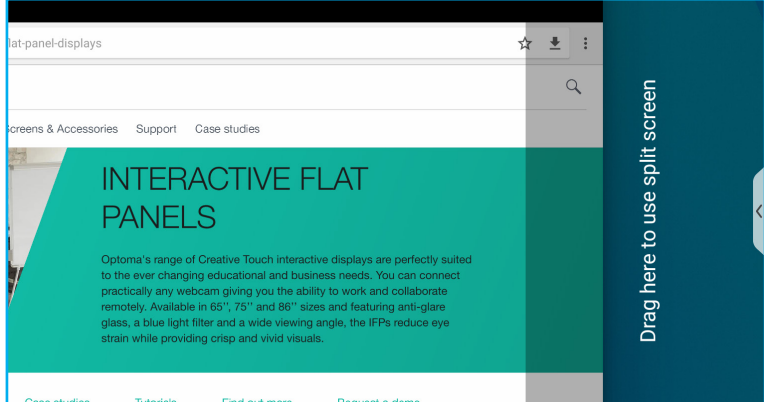

附註: 您也可在浮動式註釋工具列中檢視最近使用的應用程式。請參閱第 68 [頁的「浮動式註釋工具列」](#page-67-0)。

### <span id="page-52-0"></span>**Creative Board** 應用程式

Creative board 是一個線上協作白板平台,可將團隊聚集在一起,隨時隨地進行腦力激盪、繪圖和協作。 輕按 **>** ⇒ 可開啟 **Creative Board**。

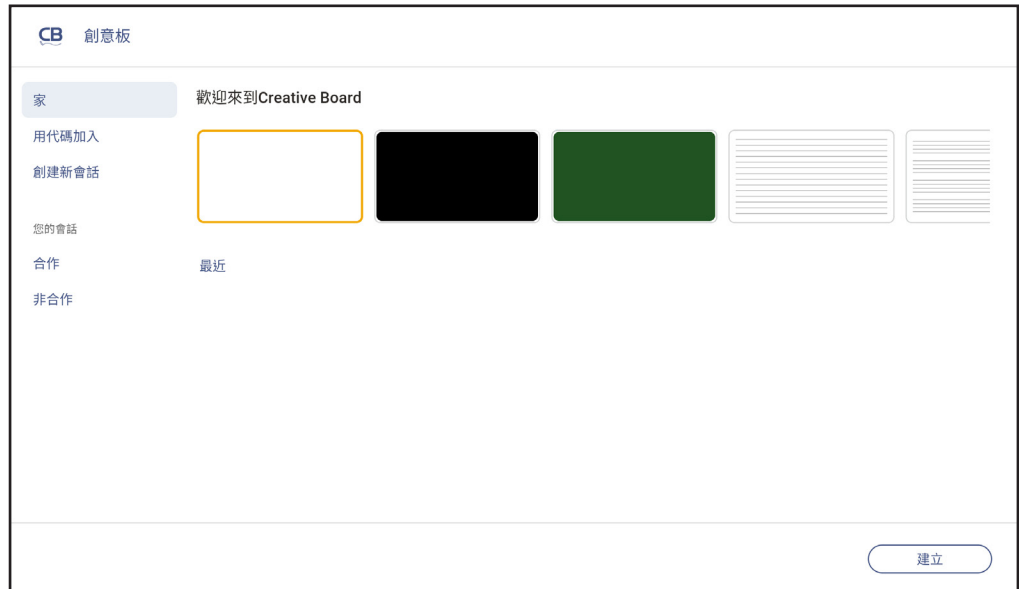

若要開始使用應用程式,請執行下列動作:

1. 輕按*建立新工作階段*標籤。然後選擇適用您內容的背景或範本。

附註: 若要存取您的雲端工作階段,請先登入 **Creative Board**。

- 若要開啟最近的工作階段,輕按*首頁*標籤並在最近類別下輕按您要繼續的工作階段。
- 若要開啟協作 (儲存至雲端) 或非協作 (儲存在本機) 工作階段,在您的工作階段類別下,輕按您要繼續 的工作階段。
- 2. 輕按*建立*並使用下表中所述的任何活動:

**附註:** 浮動板是 Creative Board 應用程式中多數主要功能的所在地,詳述於此。

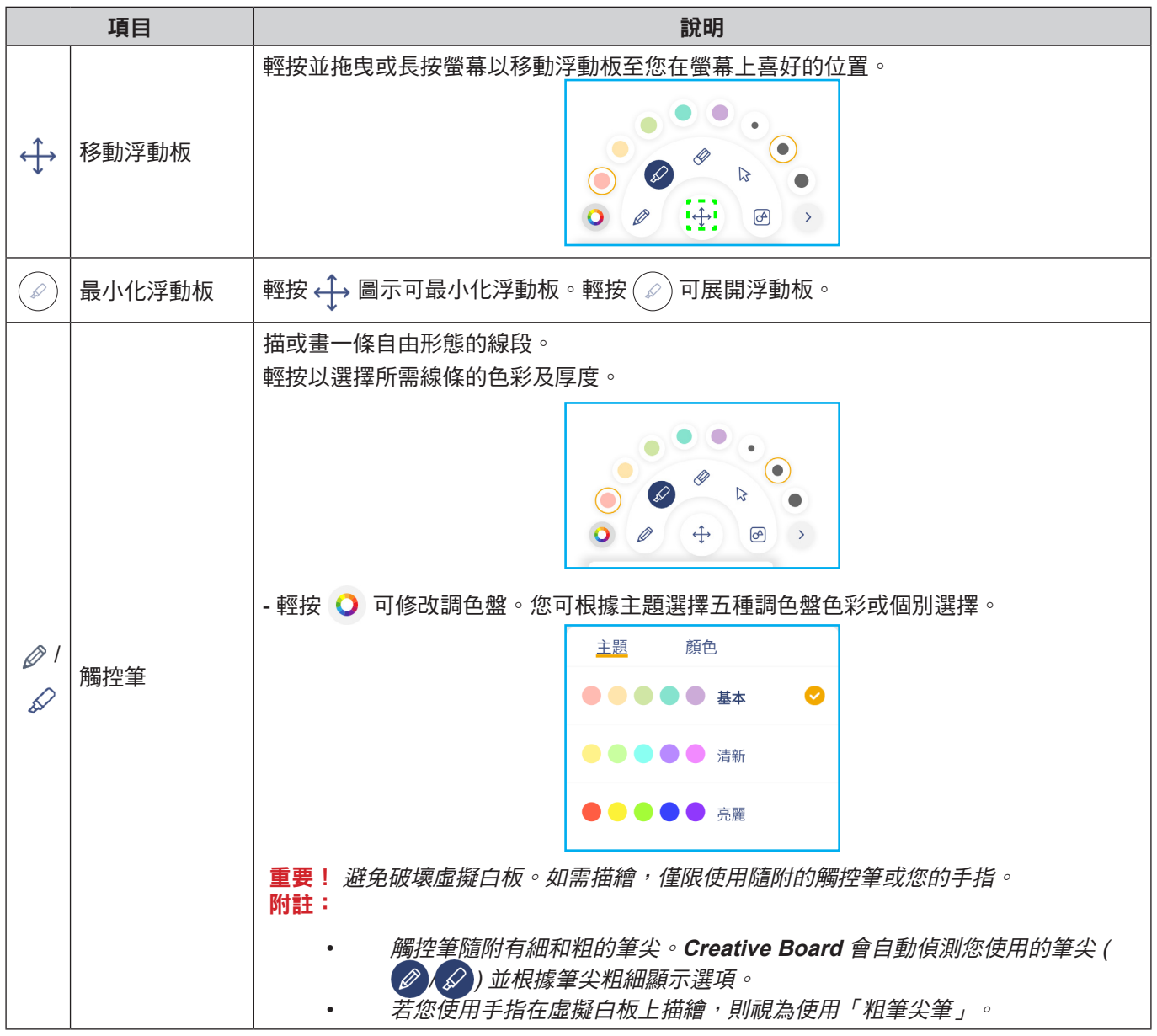

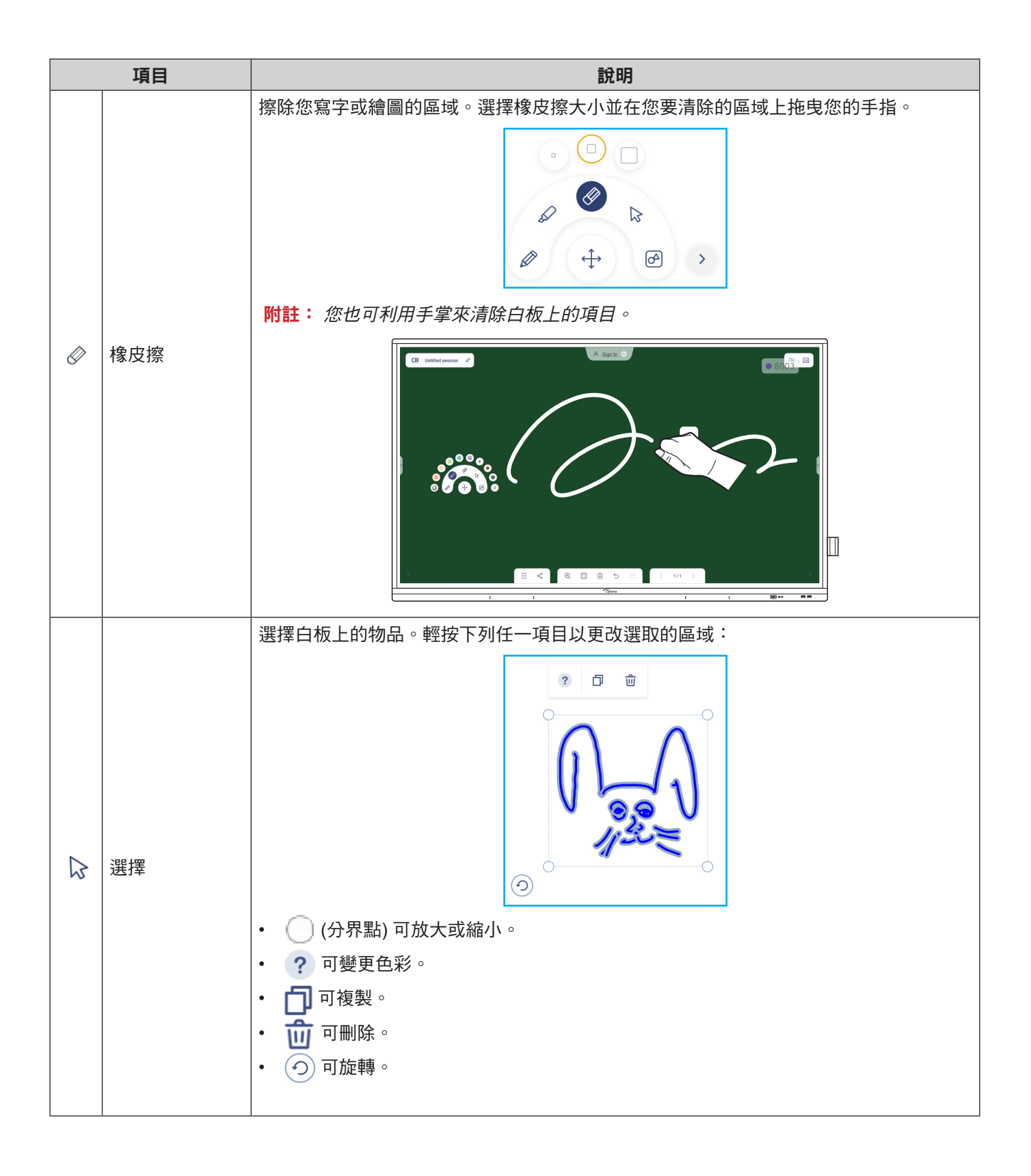

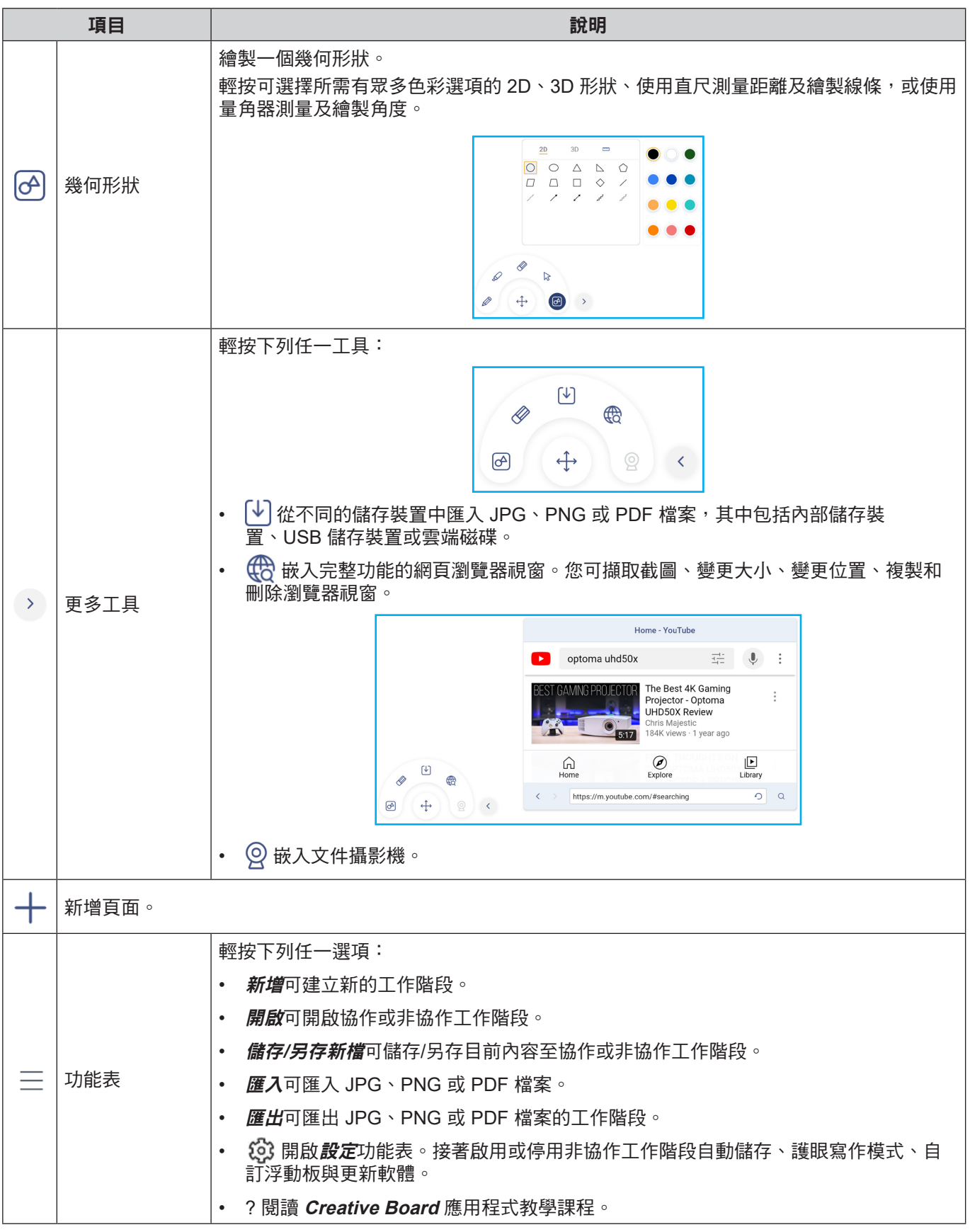

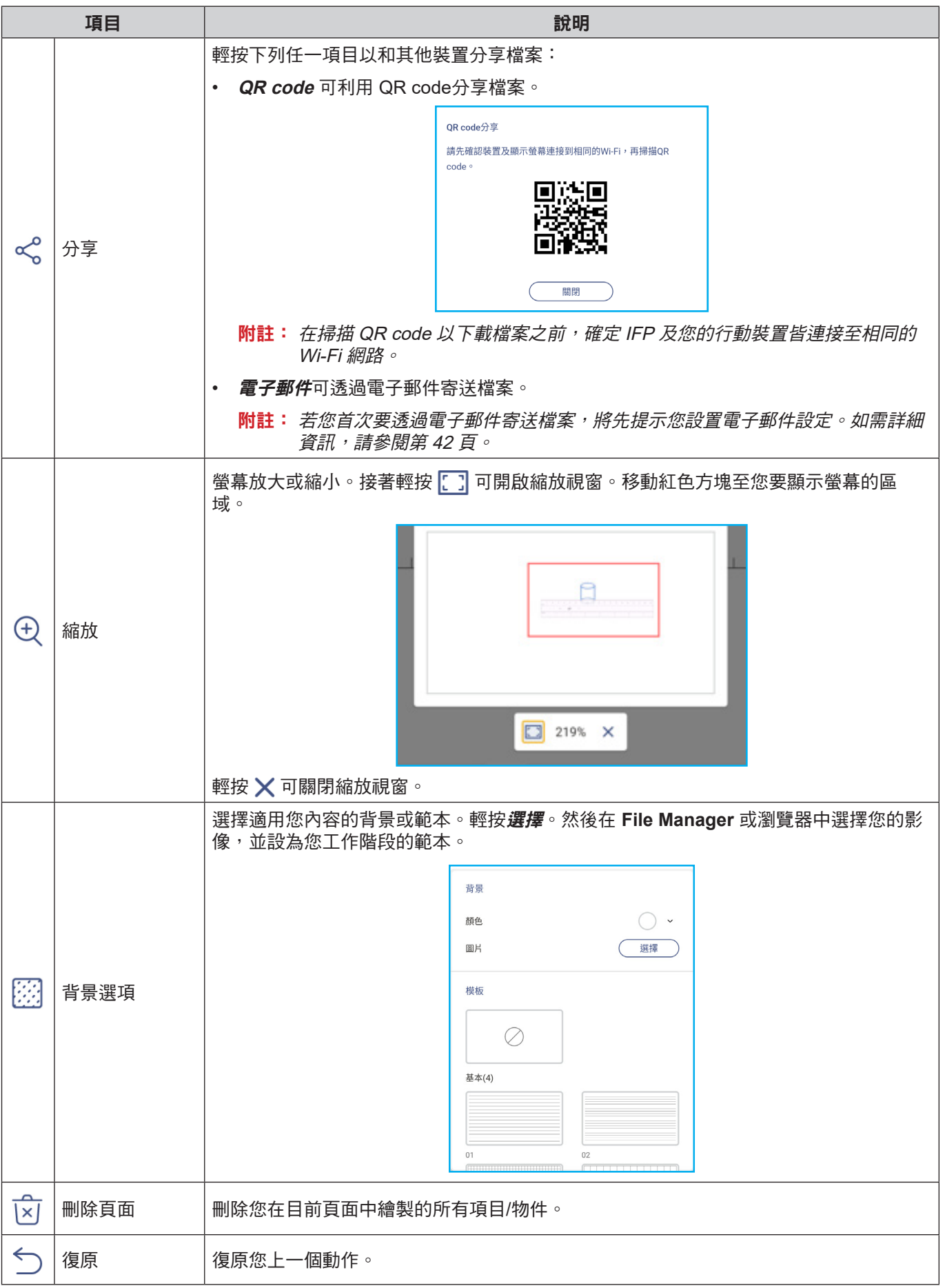

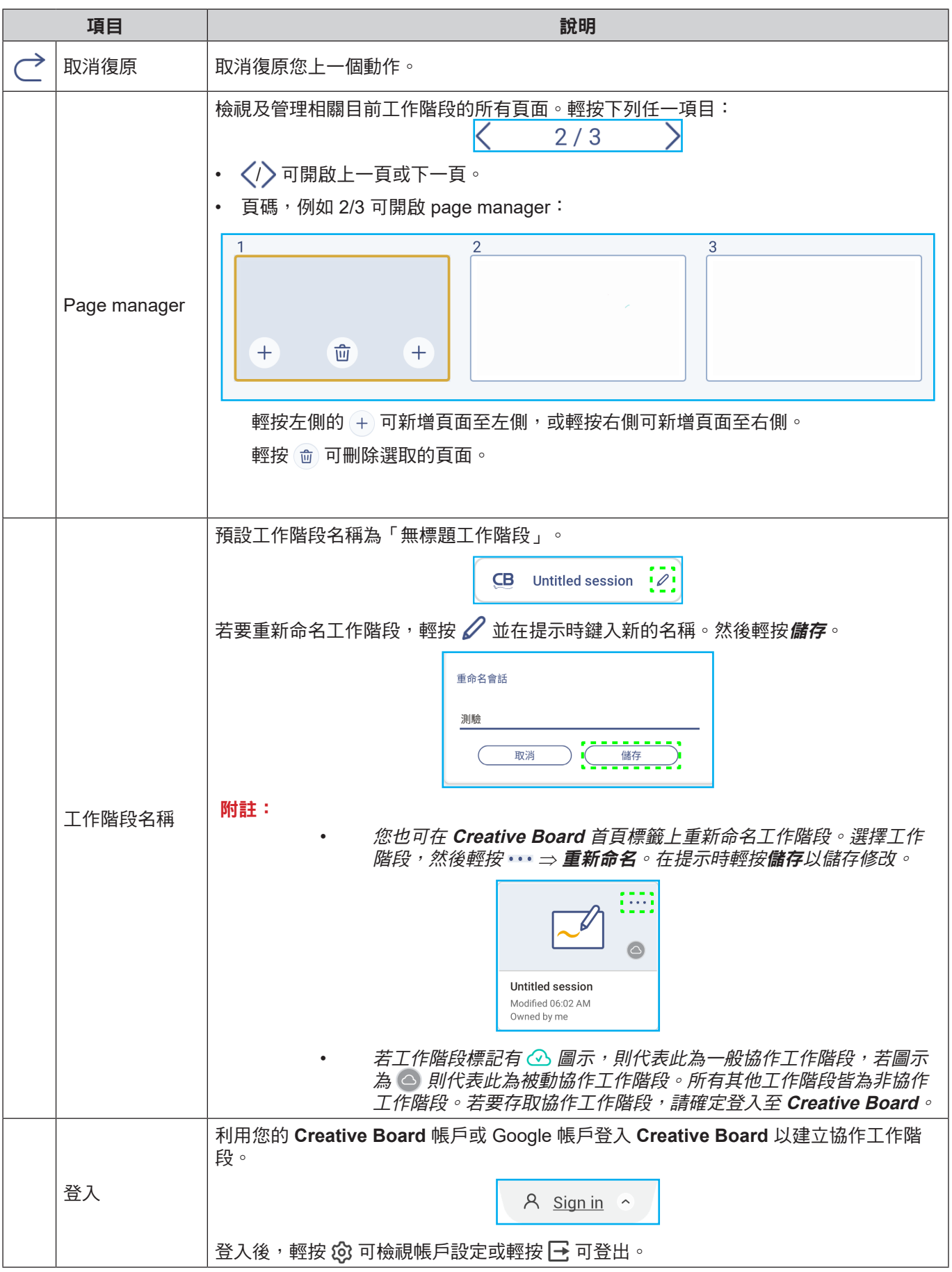

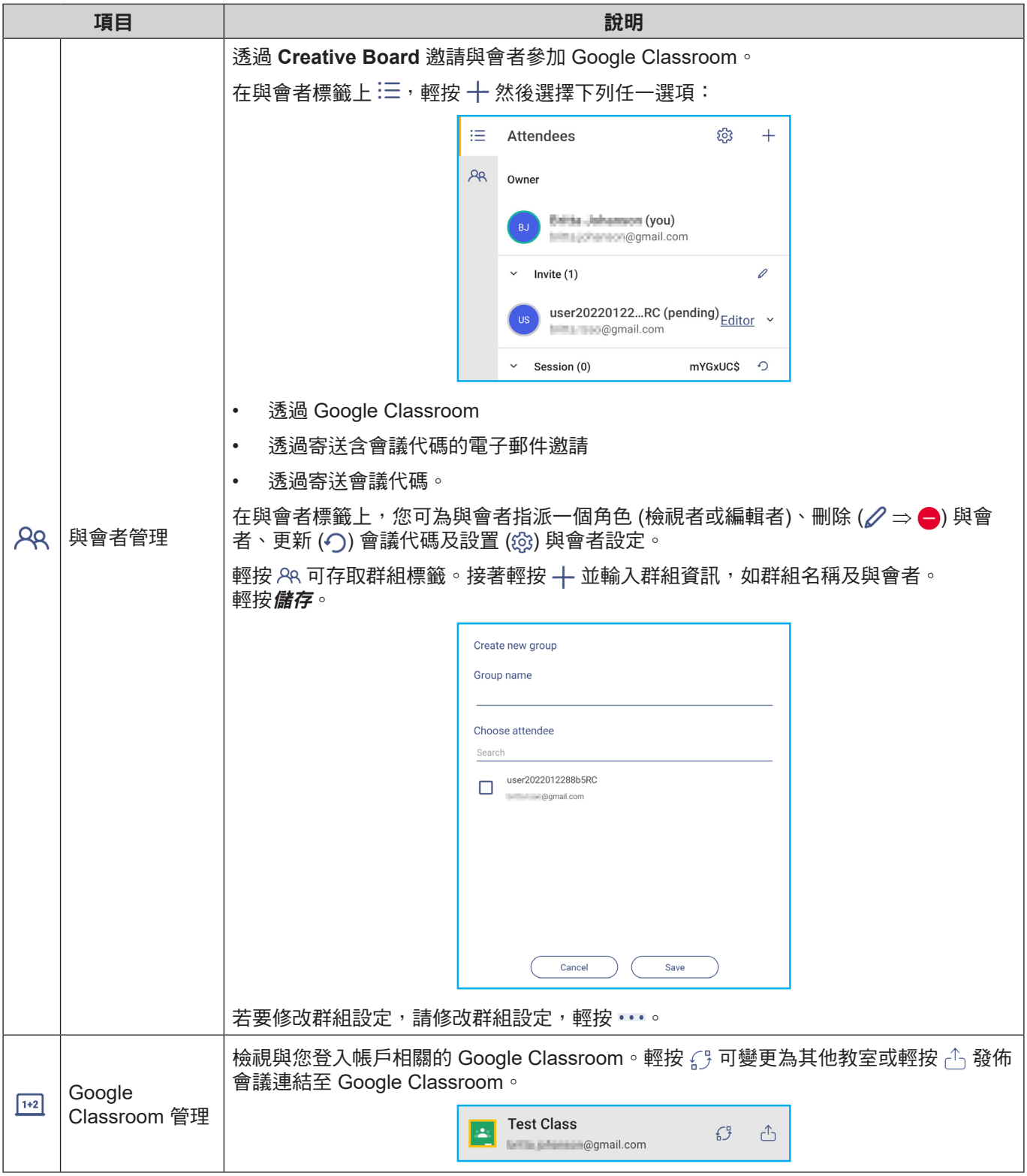

基本操作

### <span id="page-59-0"></span>註釋應用程式

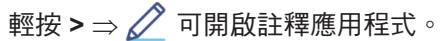

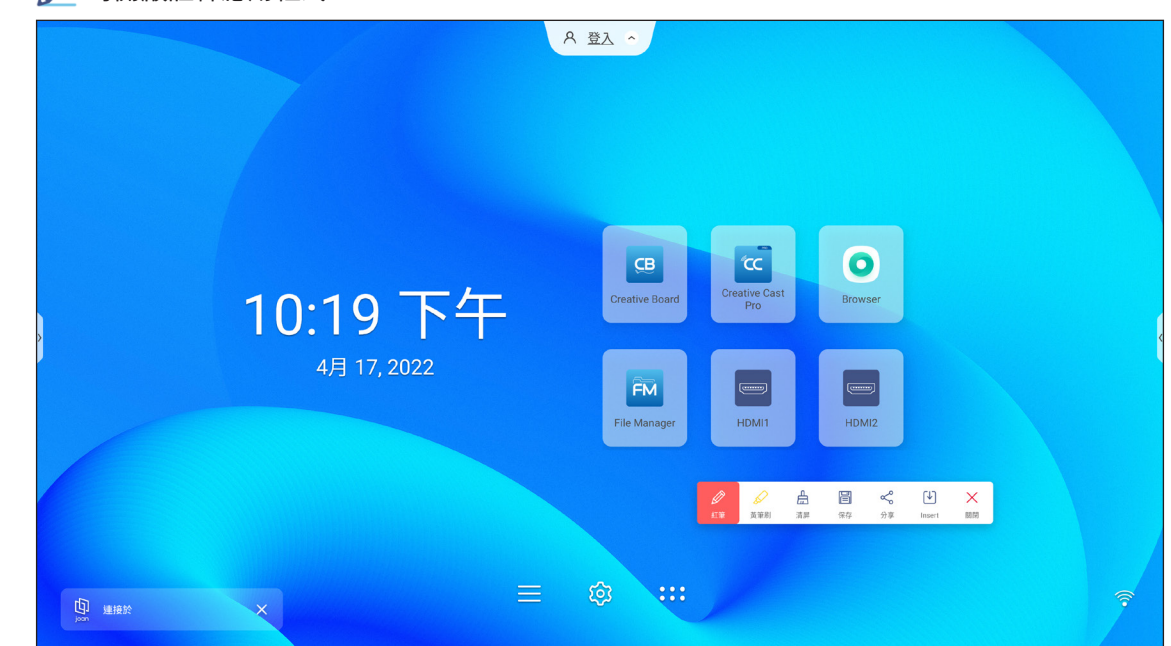

在此模式中,您可進行下列動作:

- 輕按 ◇ 可在螢幕上描繪。 附註: 您可重複輕按 以變更觸控筆色彩。
- 輕按 ◇ 可反白螢幕上的項目。 附註: 您可重複輕按 ◇ 以變更反白色彩。
- 若要清除螢幕上的所有註釋,請輕按  $\overset{\Delta}{\mapsto}$ 附註: 您也可利用手掌來清除寫字或繪圖區域。

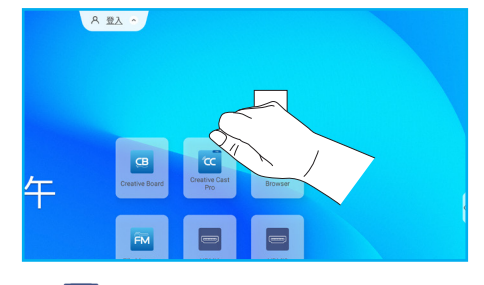

- 若要擷取完整螢幕的螢幕截圖,請輕按
- 若要與其他無線裝置分享註釋,請輕按  ${\textbf <}^{\! \circ}_{\! \! \circ}$ 。確定您的無線裝置連接至與 IFP 相同的 Wi-Fi 網路,然後利用您的 行動裝置掃描 QR code。

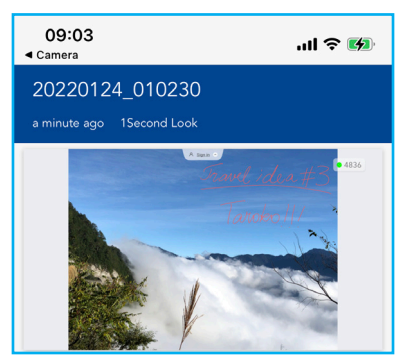

• 若要退出註釋模式,請輕按 $\bigtimes$ 。

基本操作

## <span id="page-60-0"></span>互動課堂

輕按 **>** ⇒ 可開啟 互動課堂。線上教室存取代碼及網址將顯示在螢幕上。

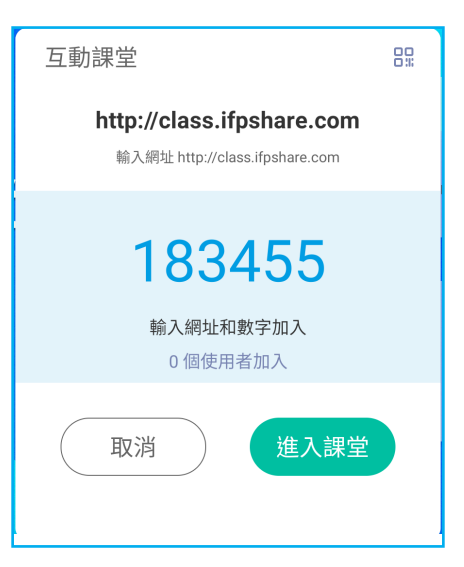

• 若要顯示連線 QR code,請輕按  $\mathbb{R}^{\circ}$ 

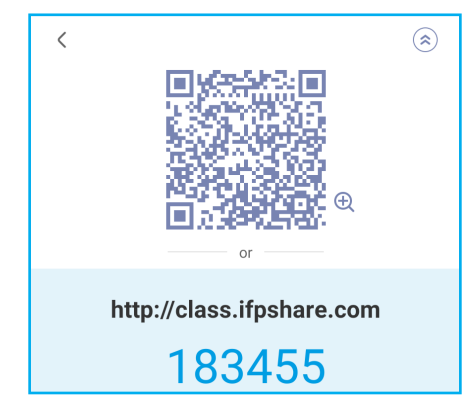

若要在遠端加入虛擬教室,請完成下列步驟:

- 1. 連接 IFP 至可用的網路。
- 2. 啟用您行動裝置上的 Wi-Fi 功能。

重要! 確定您在整個線上工作階段期間擁有網際網路存取權。

3. 在網頁瀏覽器中開啟教室網址,並輸入存取代碼或掃描存取 QR code。然後輸入您的名稱並輕按 *Enter* 參加課程。

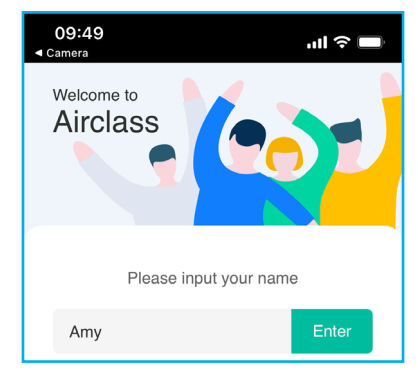

基本操作

4. 在 IFP 上,輕按 *Enter* 可開始課程工作階段。 若要參加課程,請執行下列動作:

啟動 **Creative Board** 應用程式。然後使用下列功能:

#### **A.** 投票程式

- 1. 輕按 <mark><br</mark>> 可進入投票程式介面。
- 2. 選擇*單選*或*複選*可定義回答類型。
- 3. 輕按**開始**可開始回答問題。

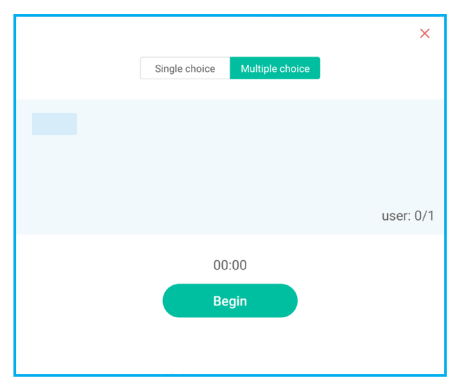

4. 參與者可透過選擇行動裝置螢幕上的答案並輕按**確定**來作回應。

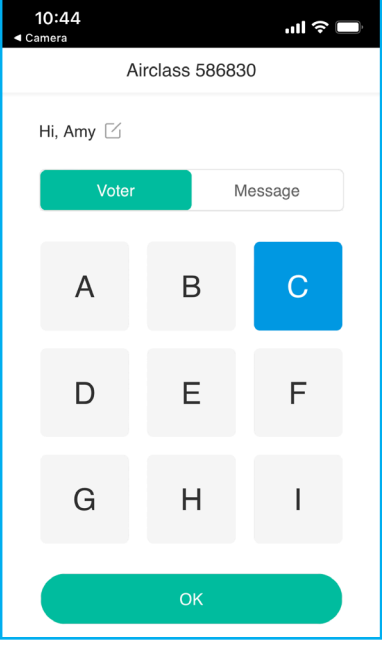

基本操作

- 5. 若要關閉作答工作階段,請輕按*結束*。畫面將顯示回答統計資料。
- 6. 輕按統計資料畫面上的正確答案。

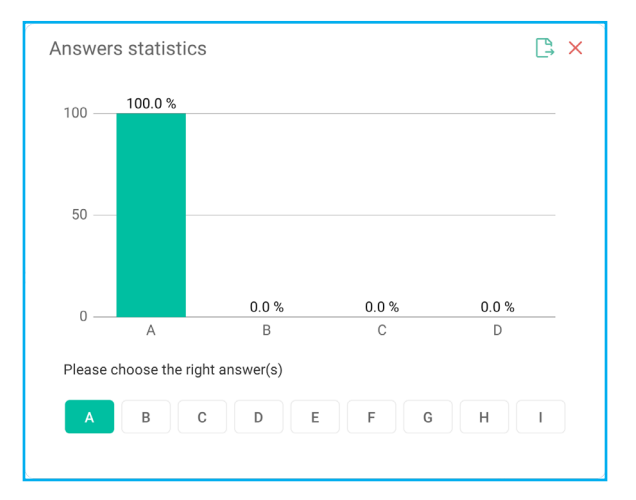

- 輕按 \_ 可儲存並匯出結果。
- 輕按 ╳ 可觀閉回答統計資料頁面。

#### **b.** 回應程式

1. 輕按 <mark>一</mark> 可進入回應程式模式。然後輕按**開始**以開始作答模式。

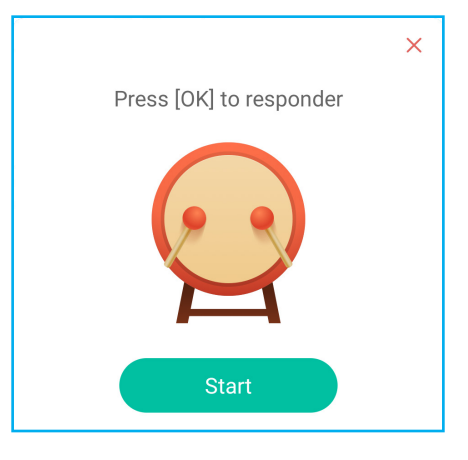

- 2. 啟動此功能後,最先輕按 Be fast (我最快) 的人將有權作答。 例如,若 Amy 最先輕按 **Be fast (**我最快**)**,接著她將有權回答問題。
	- 輕按*重置*可重新開始作答模式。

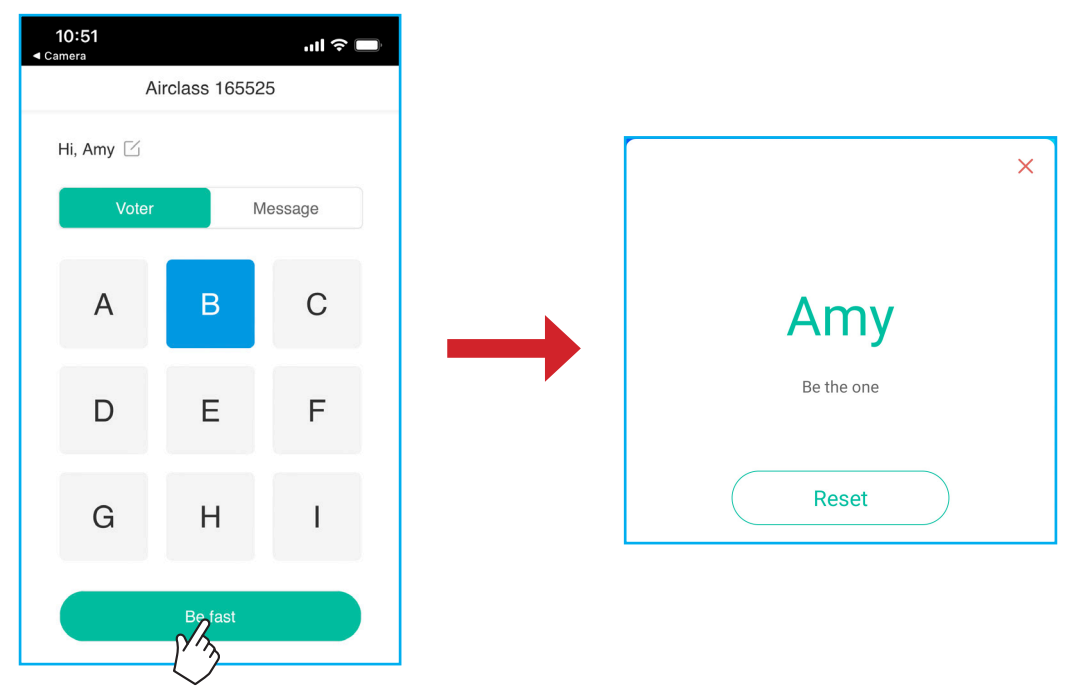

### **c.** 選擇程式

輕按 <mark>0 ×</mark> 可進入選擇程式模式。選擇將被選中的人數。然後輕按*開始***。結果**將顯示在螢幕上。

• 重新輕按*重置*選擇。

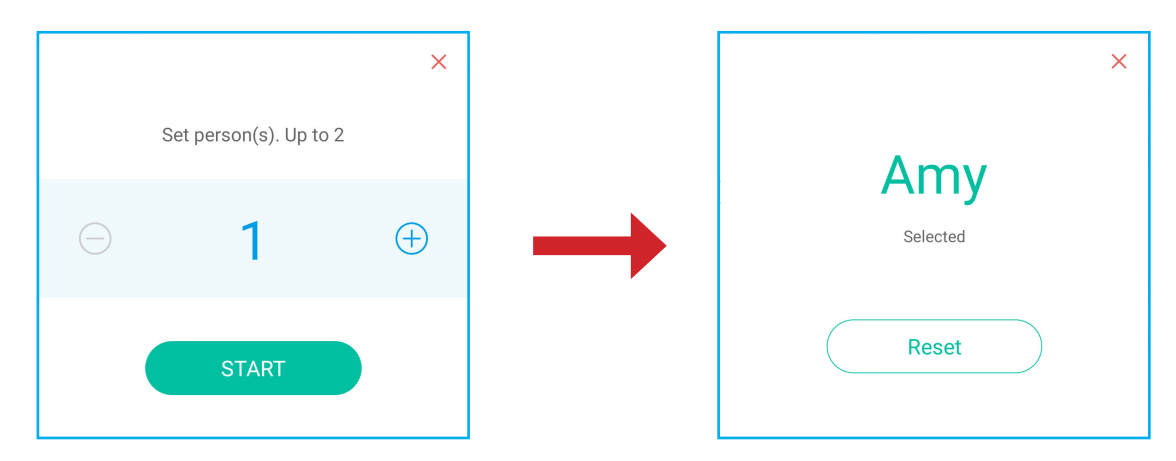

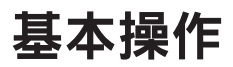

#### **d.** 訊息

- 1. 確定訊息功能啟用 <mark>· 。</mark>⇒ <mark>· · ·</mark> •
- 2. 在行動裝置上,輕按*訊息*以切換為訊息畫面,然後在註解文字方塊中輸入您的訊息並輕按*傳送*。

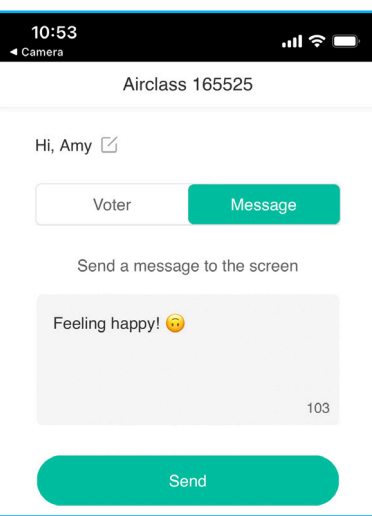

IFP 螢幕上將出現廣播訊息。

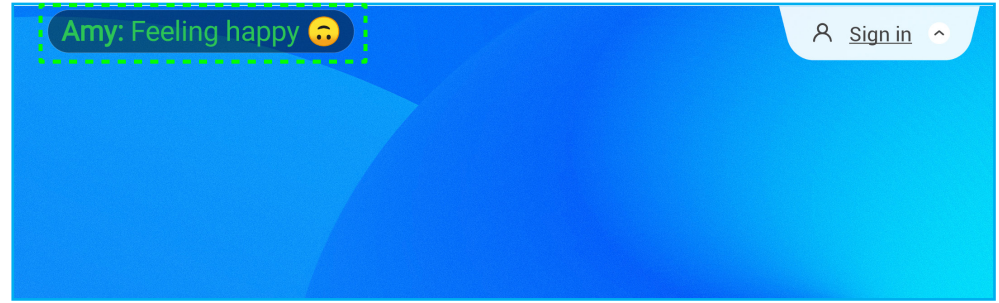

### 附註:

- 輕按 2. 可顯示課程存取代碼、網址、QR code並允許更多參與者加入課程。
- 輕按 马可匯出結果。
- 輕按 ╳ 可退出 互動課堂。在提示時確認退出。所有教室使用者都將登出。

基本操作

### 螢幕錄製程式

輕按 **>** ⇒ 可開啟螢幕錄製公用程式。此公用程式會協助您錄製 IFP 螢幕的影像並連接至攝影機畫面 (如已啟用)

附註:

 $\circ$ 

- 您可拖曳錄製公用程式至您螢幕上的喜好位置。
- 螢幕錄製公用程式只能搭配 Android 來源使用。

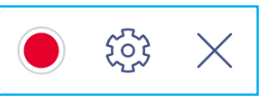

- 輕按 可開始錄製畫面。錄製將在您輕按 後 3 秒開始。在錄製時,輕按 ┃┃ 可暫停錄製或輕按 ┃ 停止錄 製。然後輕按**確定**可儲存錄製。
- 輕按 $\langle \hat{\hearts} \rangle$  可設置錄製設定:啟用或停用連接攝影機錄製、選擇喜好的影像解析度,以及選擇您要儲存錄製項目的 路徑。

附註: 根據預設值,所有錄製項目皆儲存至儲存/錄製資料夾。

• 輕按  $\times$  可關閉錄製工具。

### <span id="page-65-0"></span>螢幕擷取工具

輕按 **>** ⇒ 可開啟螢幕擷取工具。

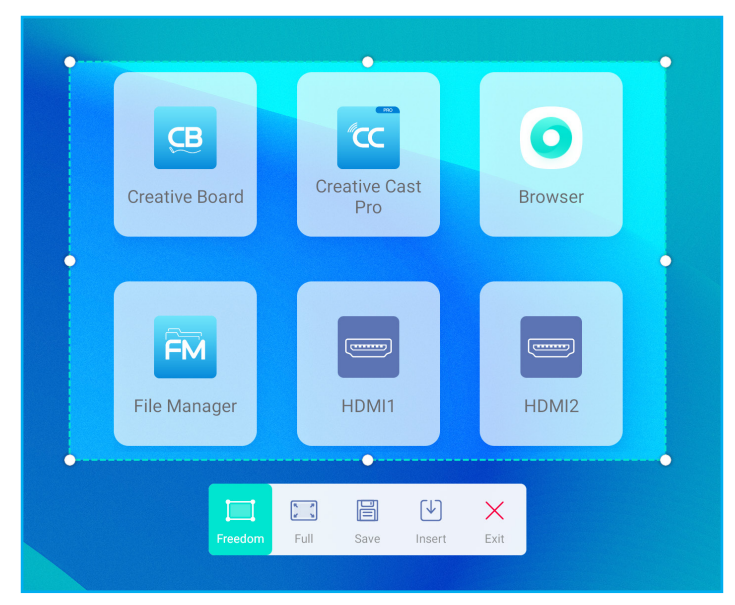

若要擷取螢幕,請執行下列動作:

- 1. 輕按 3 或 3 可手動選擇區域或個別擷取完整的螢幕。
- 2. 輕按 一 可儲存螢幕截圖或輕按 $\boxed{V}$  可直接插入螢幕截圖至白板工作階段。
- 附註: 若要使用此功能,請先啟動 **Creative Board** 工作階段,然後使用此工具擷取和插入螢幕截圖至 **Creative Board**。
- 3. 輕按  $\times$  可退出工具。

基本操作

### 更多工具

輕按 > ⇒ ··· 可存取更多工具, 如**凍結、碼表、計時器、聚光燈、鎖定螢幕或計算機**。

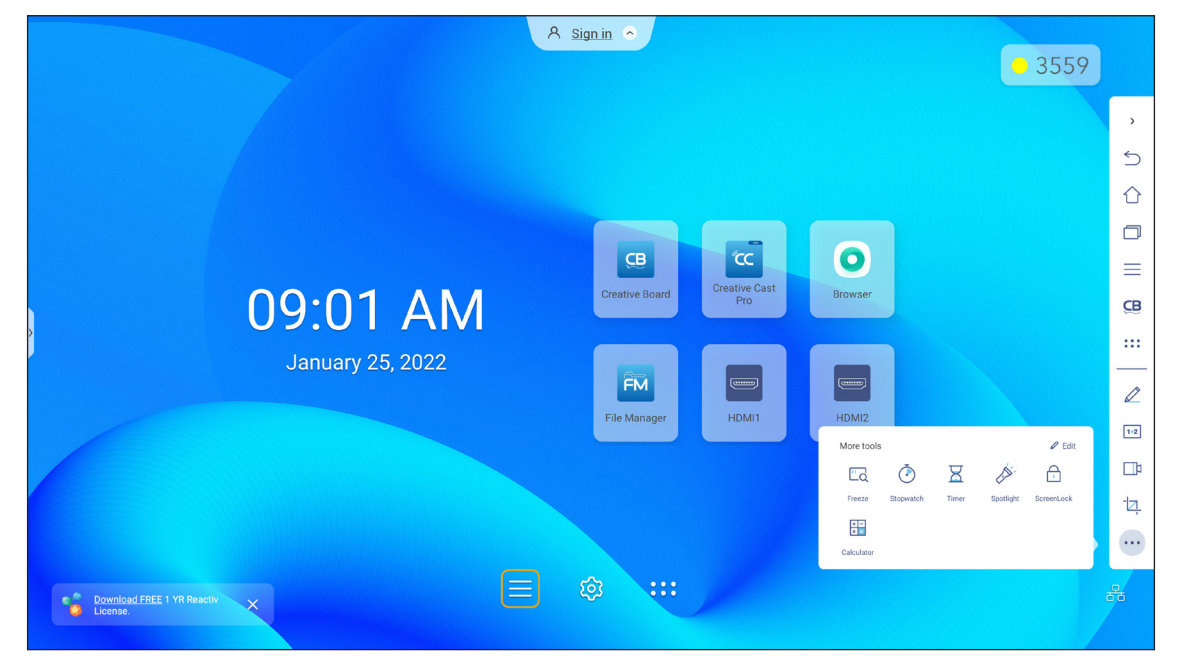

- 輕按*凍結* ်o 可凍結螢幕。然後輕按 <mark>↔</mark> 可放大或輕按 <mark>◇</mark> 可縮小。若要還原螢幕為原始大小,請輕按 <mark>○ </mark>。最 後,若要退出工具,請輕按 ${\bf X}^\circ$
- 輕按 < 可使用碼表。
- 輕按  $\overline{S}$  可使用計時器。
- 輕按 "<br 可啟動**聚光燈。聚光燈**可用於指引觀眾的目光至指定的品牌部位。
- 輕按 户 可鎖定螢幕 (**鎖定螢幕**)。若未設定螢幕鎖定密碼,將提示您設定密碼。依畫面說明完成程序。

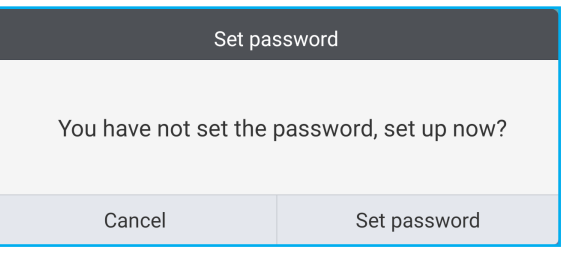

• 輕按 - 可使用計算機。

基本操作

若要在側邊工具列中自訂更多工具圖示,請輕按 > ⇒ ˙˙˙ ⇒ 編輯。然後輕按您要從側邊工具列中移除圖示旁的 ● ,並輕按您要新增至側邊工具列圖示旁的 <mark>:</mark> 。 您最多可新增 4 個圖示至側邊工具列。

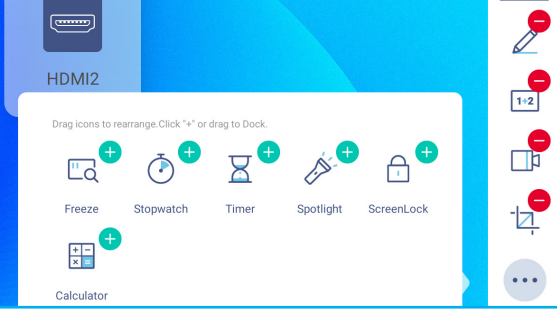

## <span id="page-67-0"></span>浮動式註釋工具列

用兩根手指的指尖觸碰並按住螢幕,同時兩指相距一公分。浮動式註釋工具列開啟。

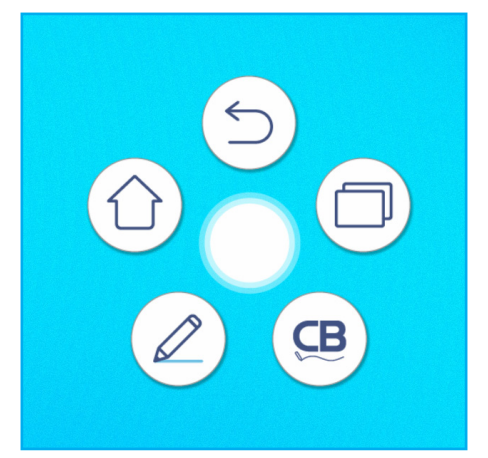

- 輕按 $(\supset)$ 可返回上一個畫面。
- 輕按 $(\bigcirc)$ 可返回首頁畫面。
- 輕按 $({\mathcal{L}})$ 可開啟註釋應用程式。
- 輕按 可開啟 **Creative Board**。
- 輕按 可檢視最近的應用程式。輕按您要切換的應用程式,或輕按 可關閉註釋工具列。

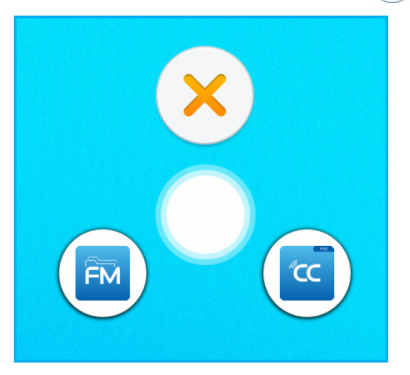

輕按 制並拖曳註釋工具列至您螢幕上的喜好位置。

在首頁畫面中,輕按:: 可檢視應用程式清單。

附註: 若要安裝第三方應用程式,您必須先啟用進階設定 ⇒ 安全設定功能表中的未知來源設定。請參閱第 [43](#page-42-0) 頁 [的「設置安全設定」](#page-42-0)。

您之後可在系統中安裝下載的 APK (Android 套件) 檔案。

重要! 嵌入式 Android 9.0 作業系統並非標準的 Android。因此, Google Play 未在應用程式清單中提供。若非專為 IFP 設計的程式,則安裝的第三方應用程式可能無法正確運作。Optoma 不保證這些自我安裝的應用程式效 力。

Optoma 互動式平板顯示器執行自訂 Android 作業系統, 且不支援 Google Play 服務。此作業系統可能不相 容於所有第三方 Android 應用程式。第三方 Android 應用程式在品質上參差不齊,而某些程式甚至含有惡意 代碼,進而導致破壞系統安全性並可能造成產品保固失效。Optoma 對任何第三方應用程式的品質、安全性 或適用性及其與 Optoma 互動式平板顯示器的相容性不作任何陳述。Optoma 對於在互動式平板顯示器上安 裝第三方應用程式而直接或間接導致的任何損壞、故障、功能喪失或安全問題,一概不予負責。Optoma 在 改正安裝第三方應用程式可能導致任何問題的支援方案將酌收費用,且可能會受到限制。以上資訊在撰寫本 文時皆正確無誤,且可能會有變動。

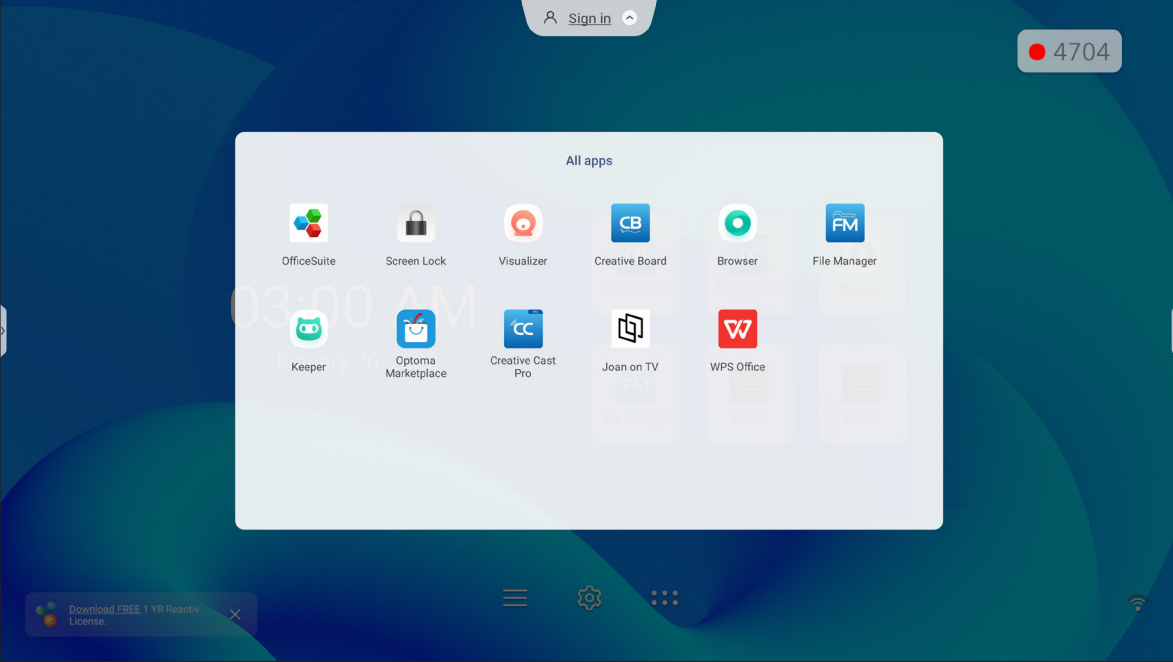

## **Creative Cast** CC

輕按 **Creative Cast** 可透過 Wi-Fi 或有線網路開始無線分享及投影。

#### 重要!

- IFP 與您的行動裝置/電腦必須連接至相同的 Wi-Fi 或有線網路。
- 在使用時,請確定您已存取網際網路。

## 支援投射的作業系統

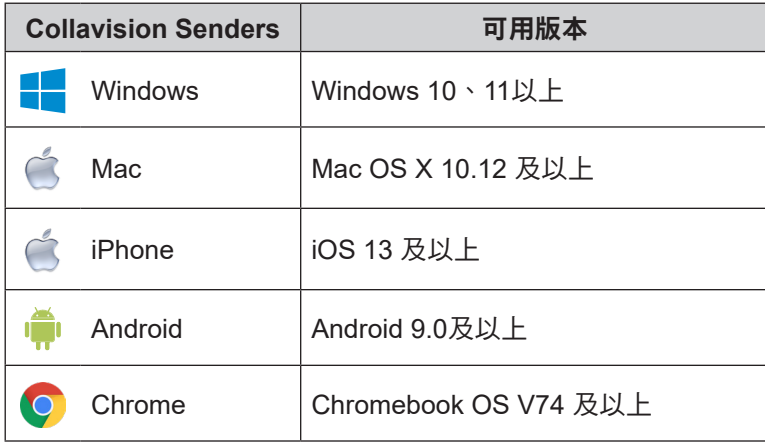

## 專利分享功能

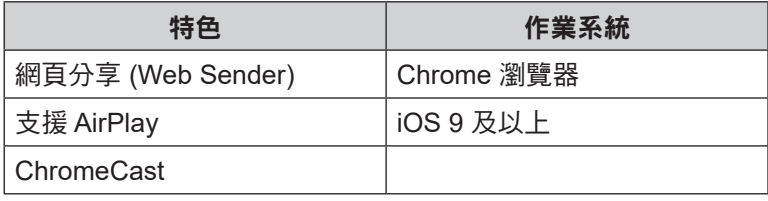

## 行動裝置

設定指南畫面出現時,掃描 QR code即可下載與安裝 **Creative Cast** 應用程式至行動裝置上。

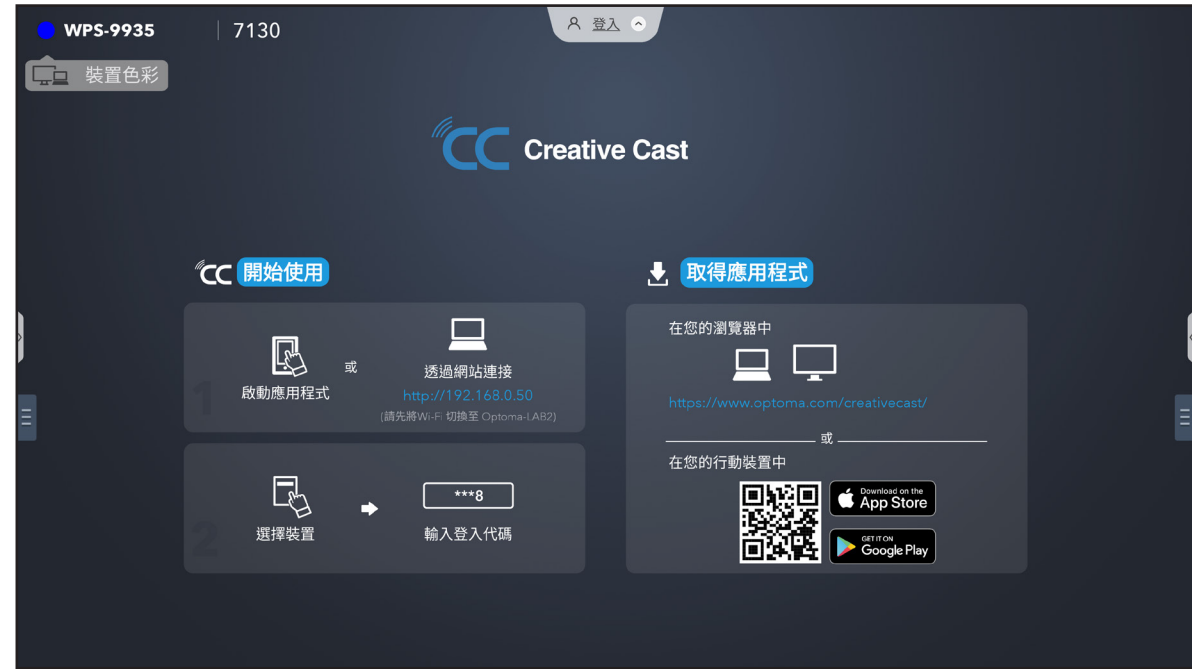

若要連接至 IFP,請完成下列步驟:

附註: 連線步驟說明皆以 iOS 裝置為準。

1. 啟動 Creative Cast<sup>ice</sup> 應用程式。先選擇裝置,再輕按*開始推播*。

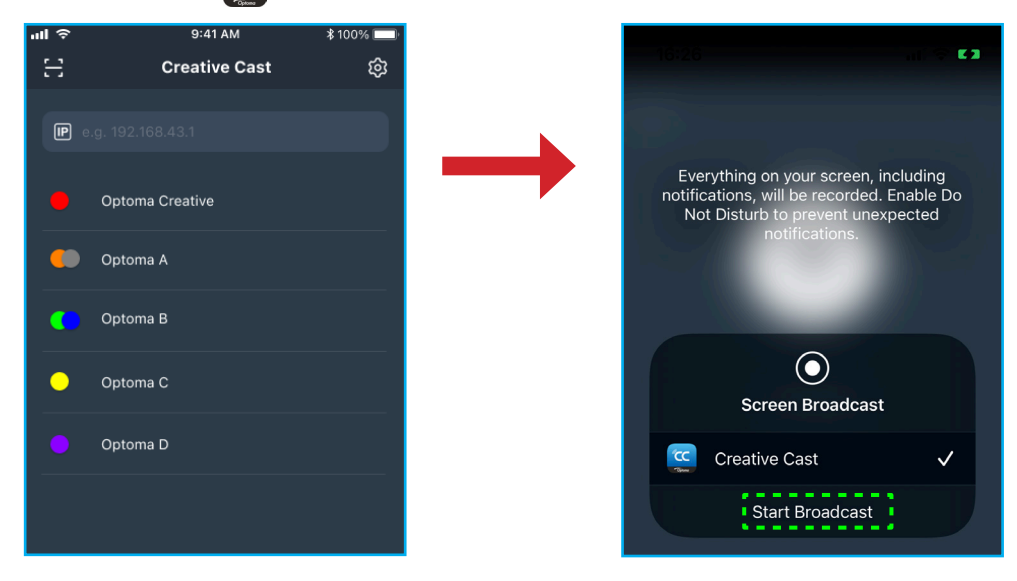

2. 在啟動畫面上輸入 **Creative Cast** 驗證碼以建立連線。

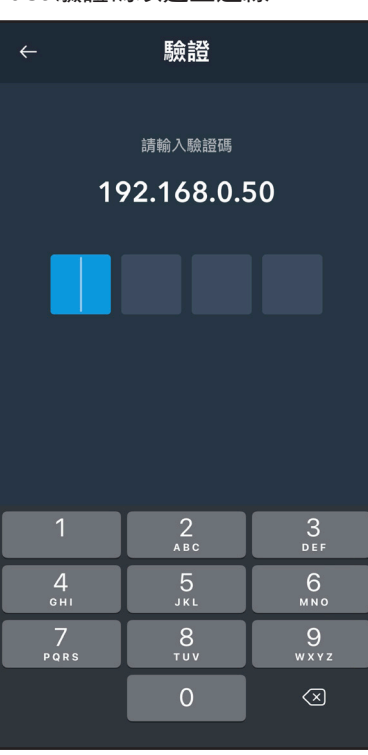

3. 輕按下列任一項目:

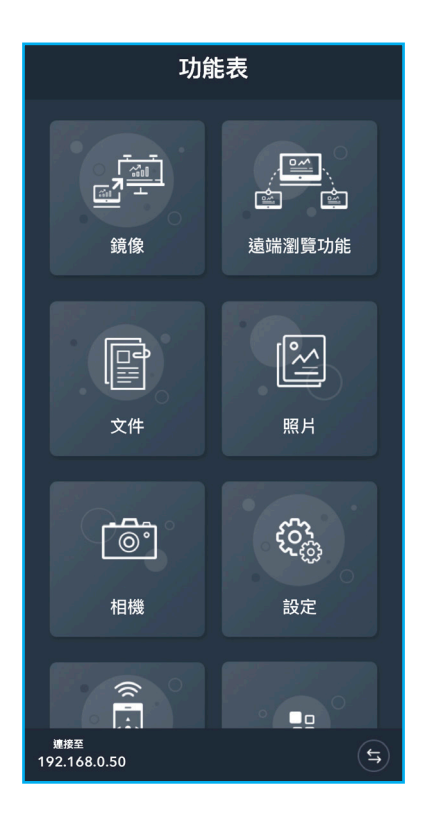
- 鏡像可鏡射您行動裝置的畫面至 IFP。
- 遠端瀏覽可透過註釋與影像儲存功能鏡射 IFP 畫面至您的行動裝置。
- 文件可檢視及分享文件。
- 照片可檢視及分享相片。
- 相機可串流播放您行動裝置的攝影機至 IFP。
- 設定可修改您行動裝置的使用者名稱及檢視 **Creative Cast** 版本。
- 智慧控制可將您的行動裝置當成控制 IFP 的遙控器使用。
- 螢幕控制可鏡射 IFP 畫面至您的行動裝置。您可使用行動裝置操作 IFP。
- 自訂功能表可在您的行動裝置中自訂 **Creative Cast** 功能表。
- 4. 若要停止畫面推播,請輕按

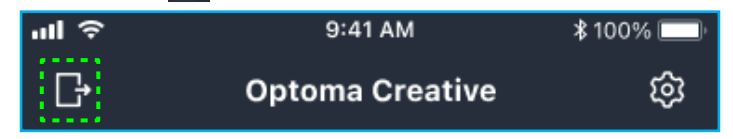

#### 電腦

您可透過 Chrome 瀏覽器或 **Creative Cast** 鏡射電腦的畫面。若要使用這些選項,開啟瀏覽器並在網址欄位輸入顯 示在啟動畫面上的 IP 位址。例如,*http://10.5.13.83*。

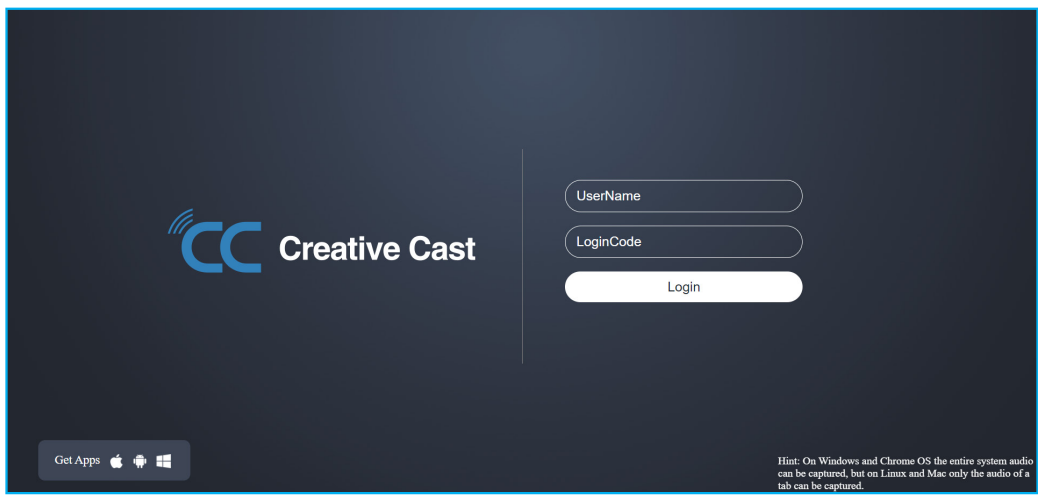

• 若要下載 Creative Cast,輕按*取得應用程式*連結旁的個別作業系統圖示。

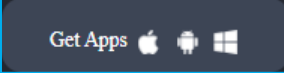

• 若要從 Chrome 瀏覽器啟動螢幕投射,請輸入您喜好的使用者名稱 (UserName)、登入代碼 (啟動畫面上的驗證 碼),然後輕按*登入*。選擇您要分享的內容,然後按一下*分享*。

#### 附註:

• 若您要在螢幕投射期間分享音訊,請輕按啟動畫面上的 2。

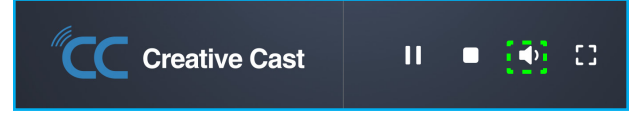

• 在仲裁模式中也將使用您輸入用於螢幕投射的使用者名稱。

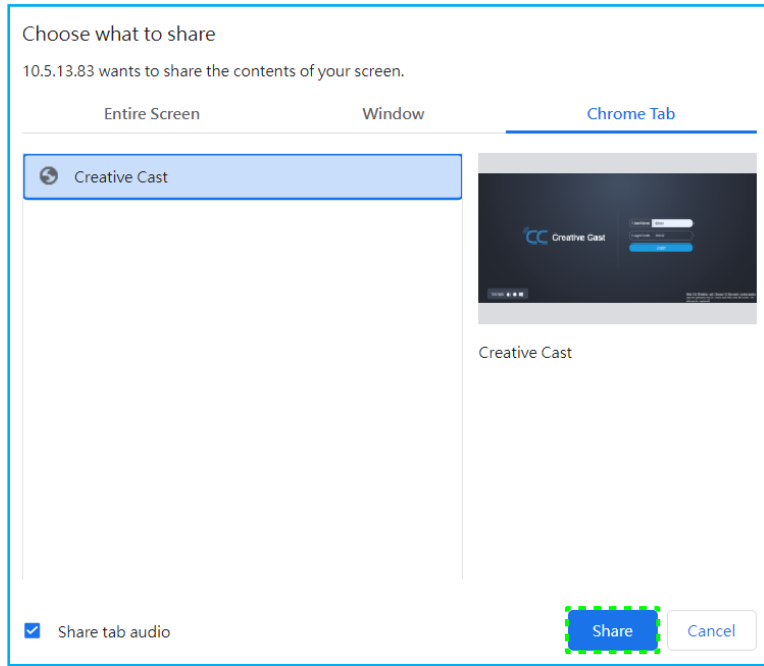

若要停止分享,請進行下列動作:

• 在瀏覽器上按一下*停止分享*,或者

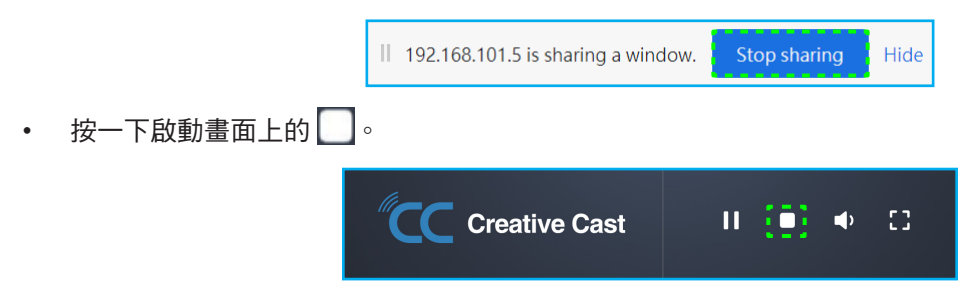

若要從桌上型電腦應用程式啟動螢幕投射,請先在電腦中下載 **Creative Cast**。

- 1. 啟動應用程式,並按一下裝置名稱。
	- 若在會議室清單中未顯示 IFP,請於輸入 IP 位址欄位中手動輸入 IFP 的 IP 位址。按下 **Enter** 可 開始搜尋裝置。

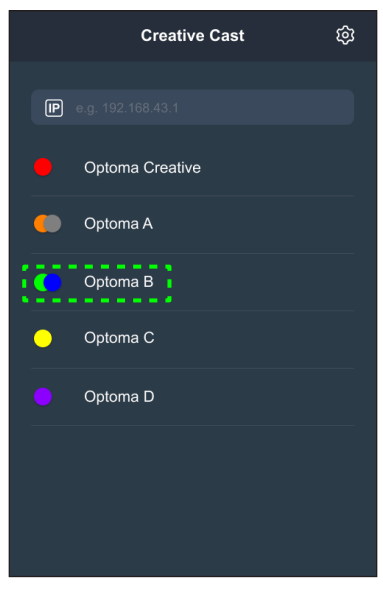

2. 在啟動畫面中輸入登入代碼,然後輕按加入。

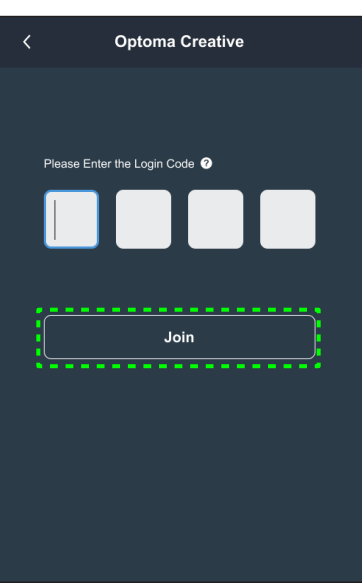

3. 按一下下列任一項目:

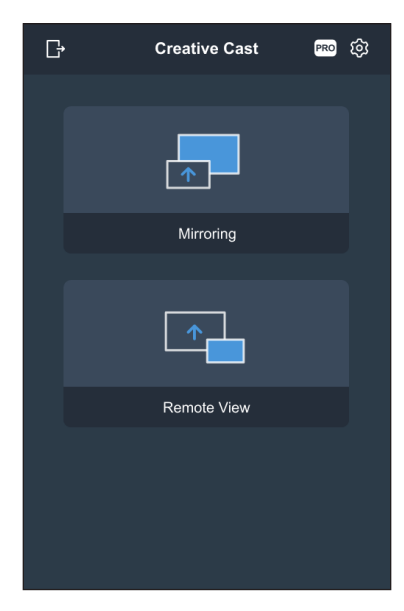

- 鏡像可鏡射您電腦的畫面至 IFP。
- 遠端檢視可透過註釋與影像儲存功能鏡射 IFP 畫面至您的電腦。
- **PRO (**仲裁模式**)** 可選擇最多 4 個畫面顯示在 IFP 上。輸入密碼 (預設值為: admin)並按一下開始。 附註: 若要修改密碼,請參閱第 77 頁的「[Creative Cast](#page-76-0) 設定」。

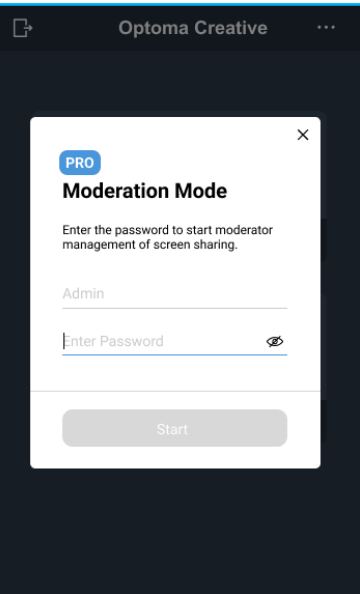

#### 選擇要顯示的畫面。

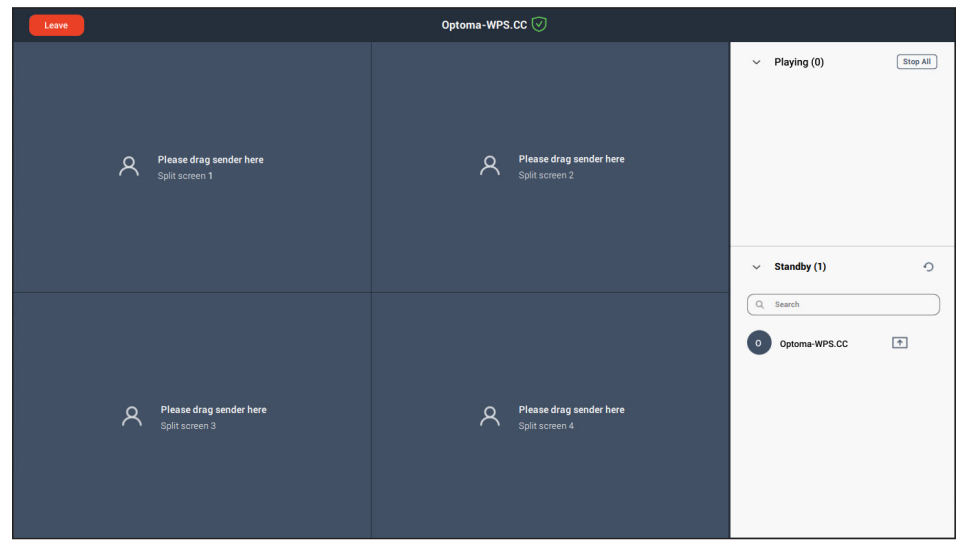

4. 若要退出仲裁模式,請輕按離開

## <span id="page-76-0"></span>**Creative Cast** 設定

輕按 然後輕按下列任一圖示以設置 **Creative Cast** 啟動畫面設定:

- 群組 可與其他裝置分享畫面。
- 設定 可管理連線設定、檢視 **Creative Cast** 版本和升級軟體、設置登入代碼設定、設定仲裁使用者的管理員 密碼<sup>,</sup>以及啟用或停用浮動視窗功能。

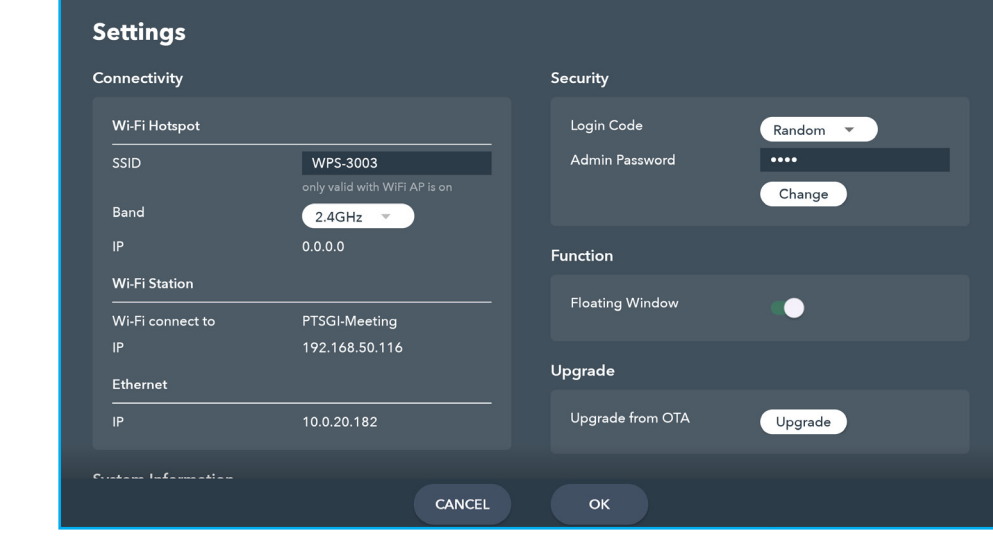

· 最小化 < 功能表列。

## **File Manager**

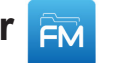

輕按 **File Manager** 可管理檔案及資料夾。

## 管理檔案

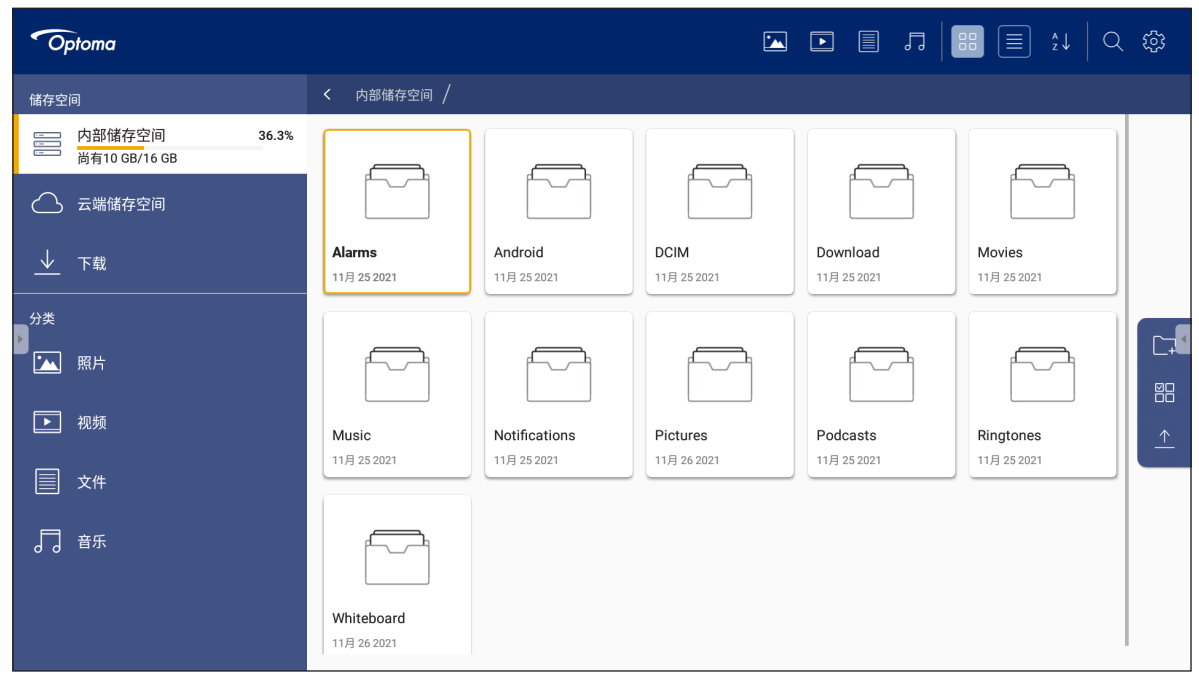

選擇一個儲存位置並瀏覽您要檢視的檔案或資料夾,然後輕按檔案或資料夾兩下即可開啟。 下表將協助您瀏覽 **File Manager** 及其隨附功能。

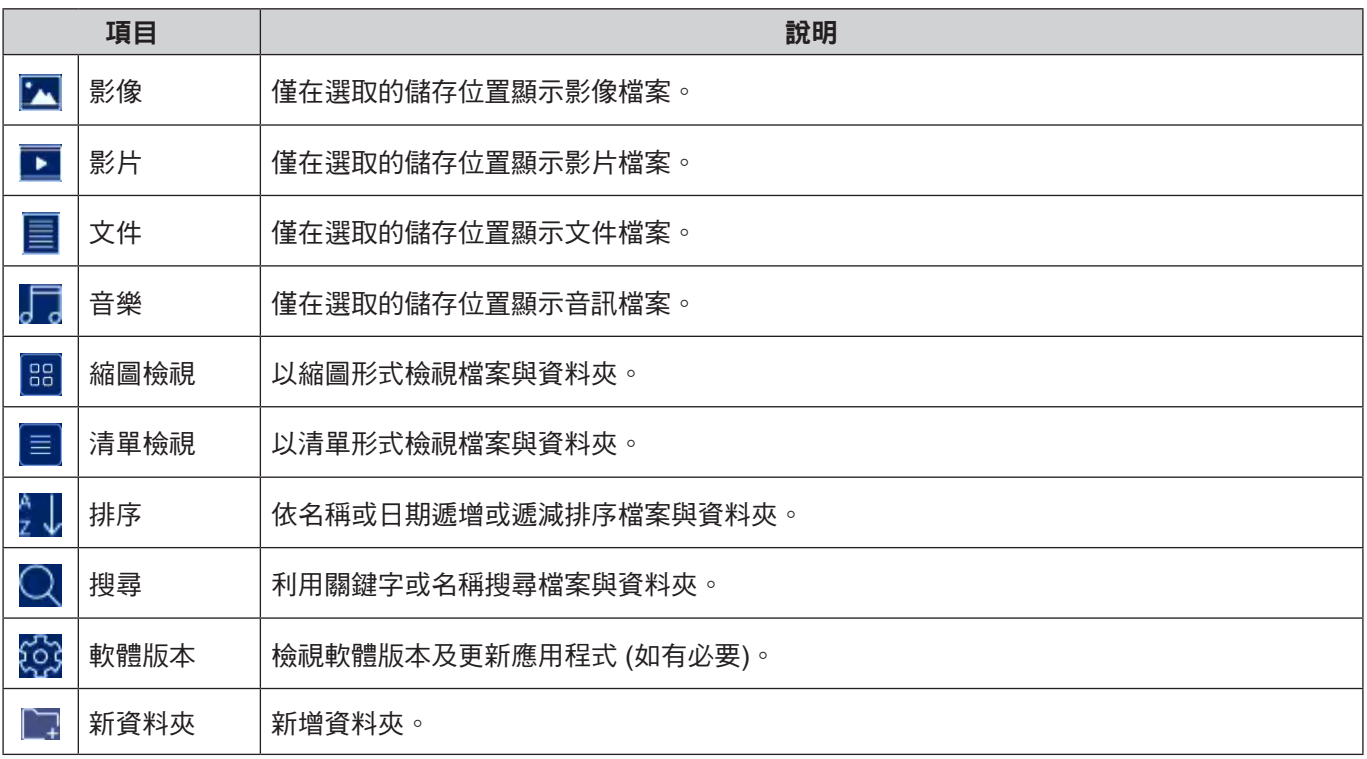

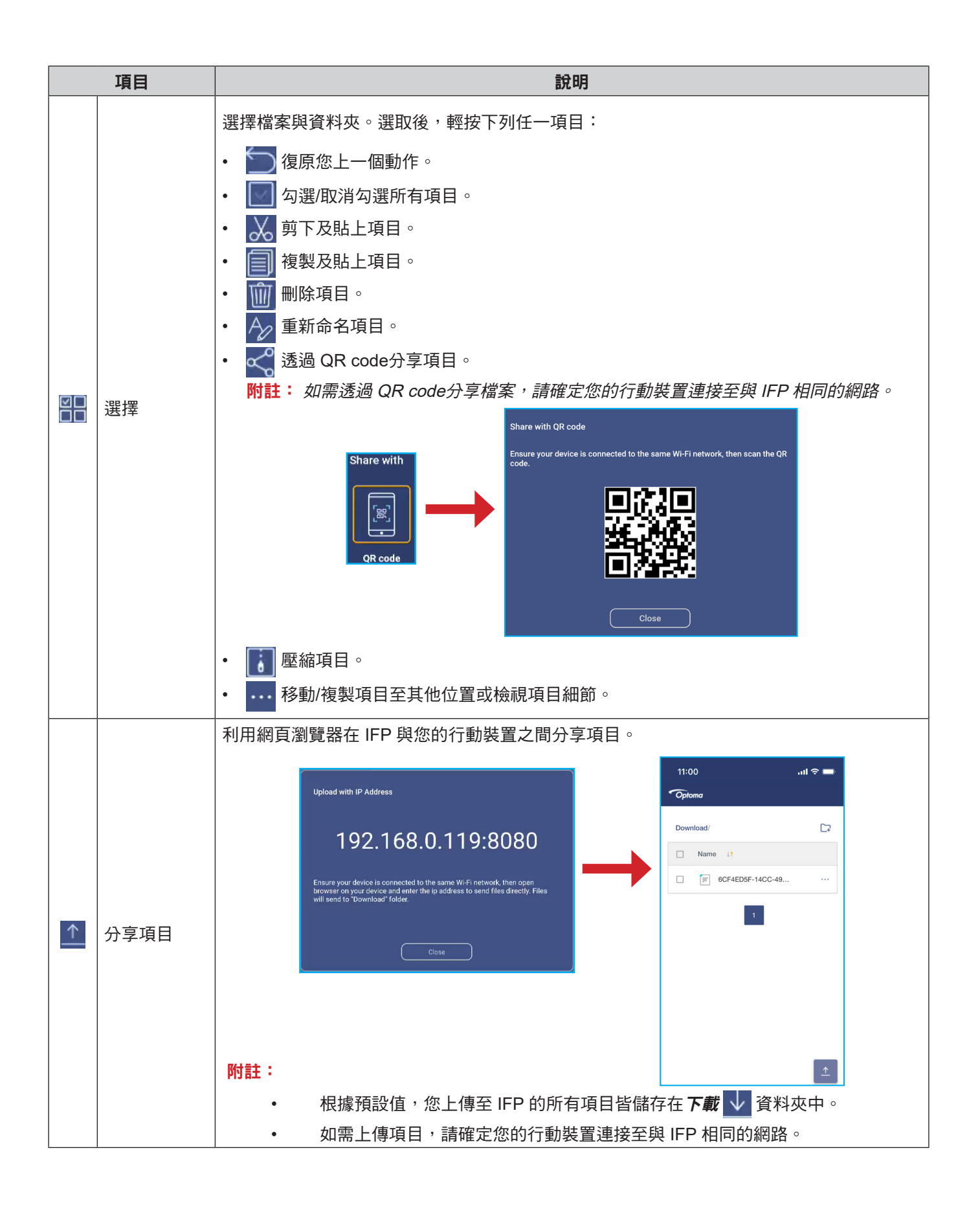

## 雲端儲存

輕按 *File Manager* ⇒ 雲端儲存 可建立帳戶或使用現有帳戶存取您的雲端儲存位置。

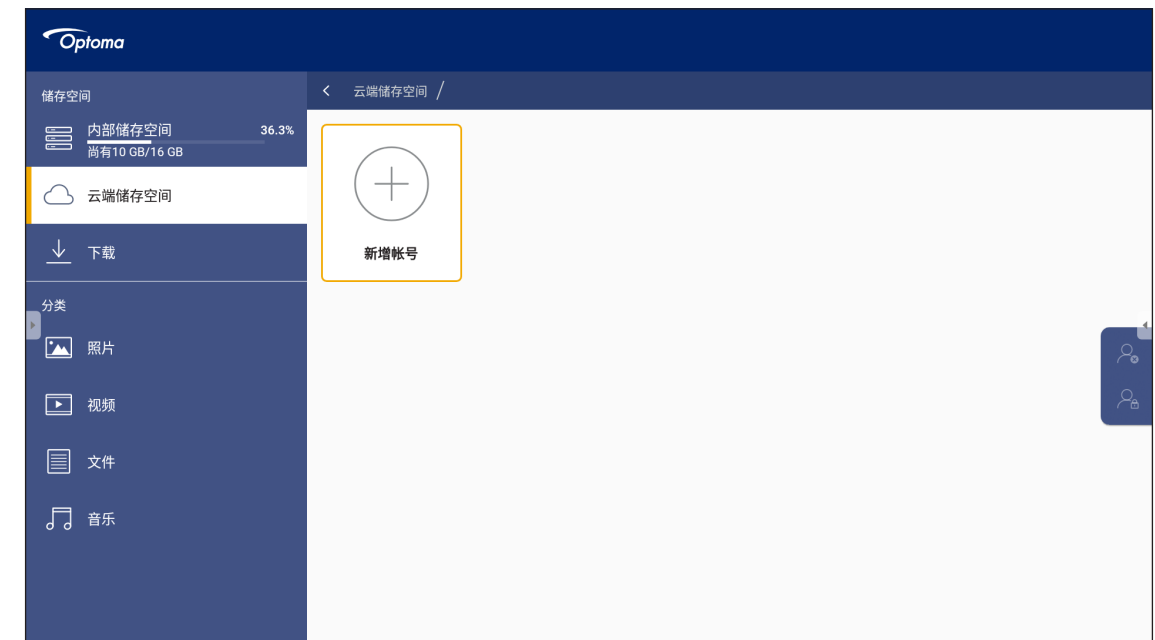

#### 若要建立帳戶:

- 1. 輕按 $\Omega$  $_+$ 或新增帳戶。
- 2. 選擇磁碟類型。

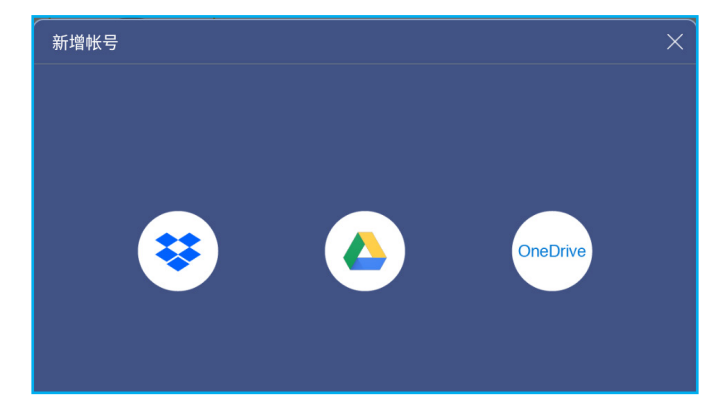

- 3. 依螢幕說明建立帳戶或登入您現有的帳戶。
- 4. 成功登入後,將提示您設定安全 PIN。輕按*設定*可設定 PIN 或*略過*,略過此步驟。

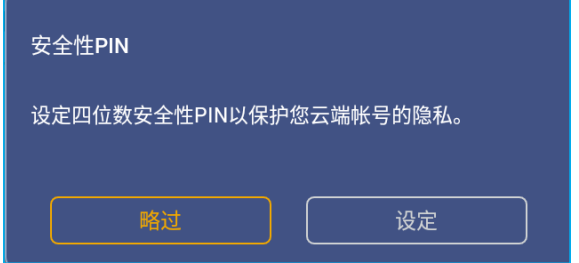

附註: PIN 碼用於保護使用者的雲端儲存免遭非法存取。當系統狀態變更時 (例如, 從待機變更為正常、從背光 關閉變更為開啟), 使用者必須鍵入用於驗證的 PIN 碼, 以存取其雲端儲存位置。 您的帳戶將列在**雲端儲存**功能表中。

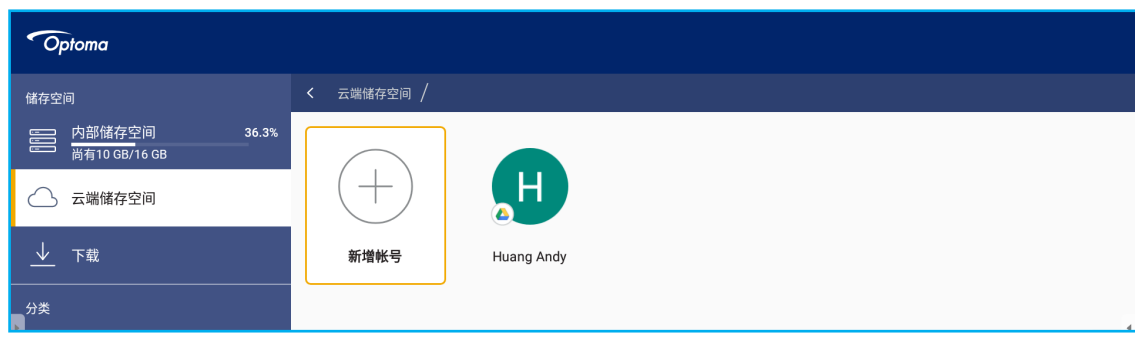

5. 若要在 **File Manager** 管理您的雲端儲存帳戶,請輕按下列任一項目:

- $\varphi_{+}$ 可新增其他雲端儲存帳戶。
- $\mathcal{P}_{\mathsf{G}}$  可鎖定雲端儲存帳戶。
- $\bigcirc$  可刪除雲端儲存帳戶。

### 播放多媒體檔案

## 支援的多媒體格式

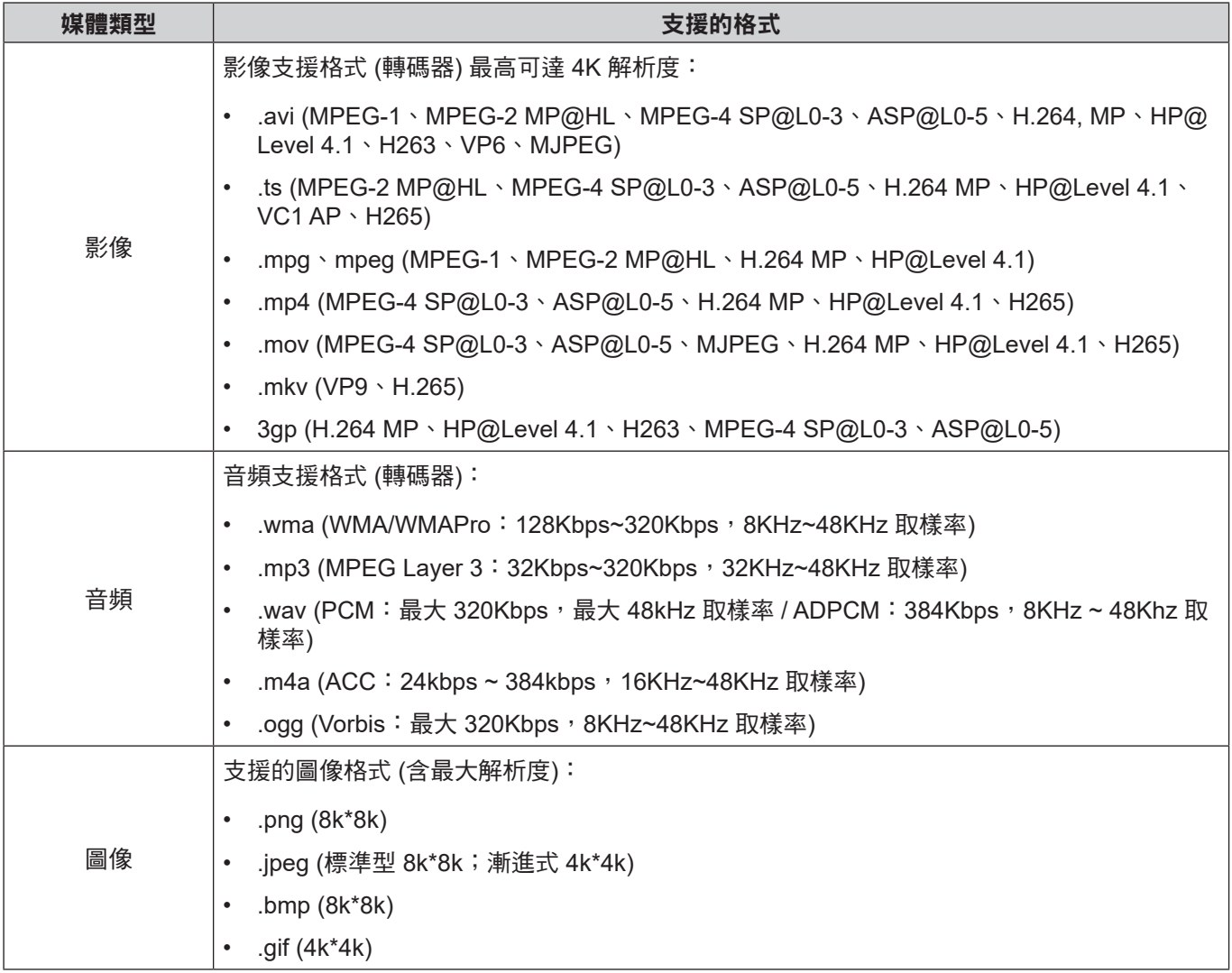

附註: 鎖定及刪除 **File Manager** 中的雲端儲存帳戶將只會防止或移除 **File Manager** 中雲端儲存的存 取權,不會鎖定或刪除原始位置的雲端儲存項目,例如 Google。

## 播放視訊

選擇您要播放的視訊,並輕按兩下後即可開始播放。

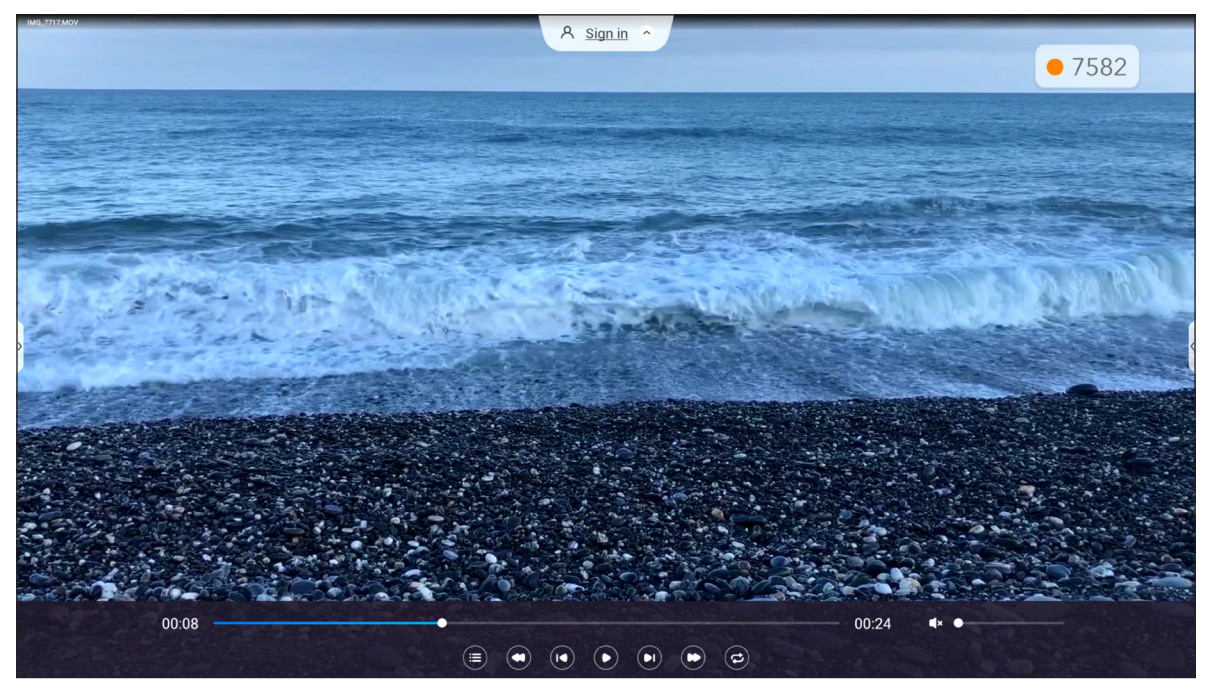

在播放期間,輕按螢幕即可開啟播放控制工具列。接著輕按下列任一項目:

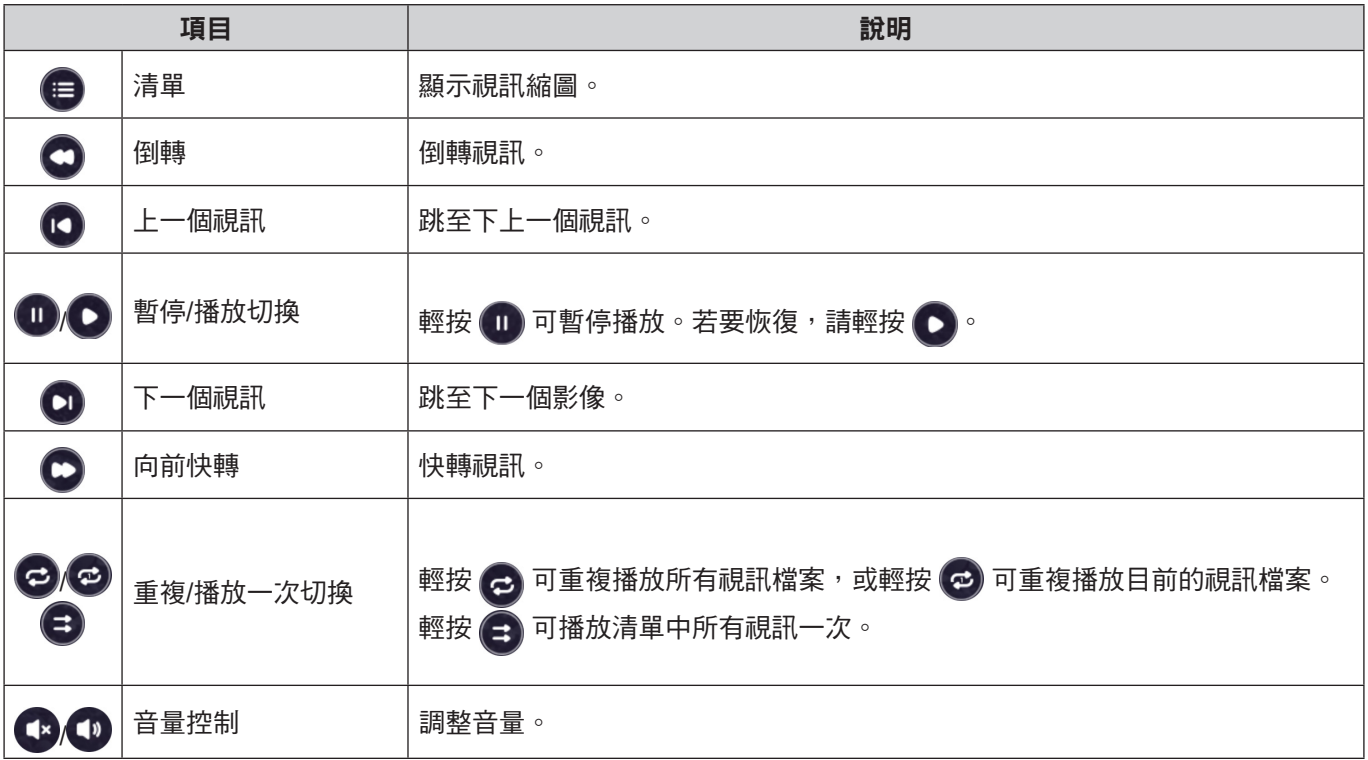

附註: 若要停止播放,開啟側邊工具列並輕按 ◯ 或按下遙控器上的**返回**按鈕。

## 播放音樂

選擇您要播放的音訊曲目,輕按兩下後即可開始播放。

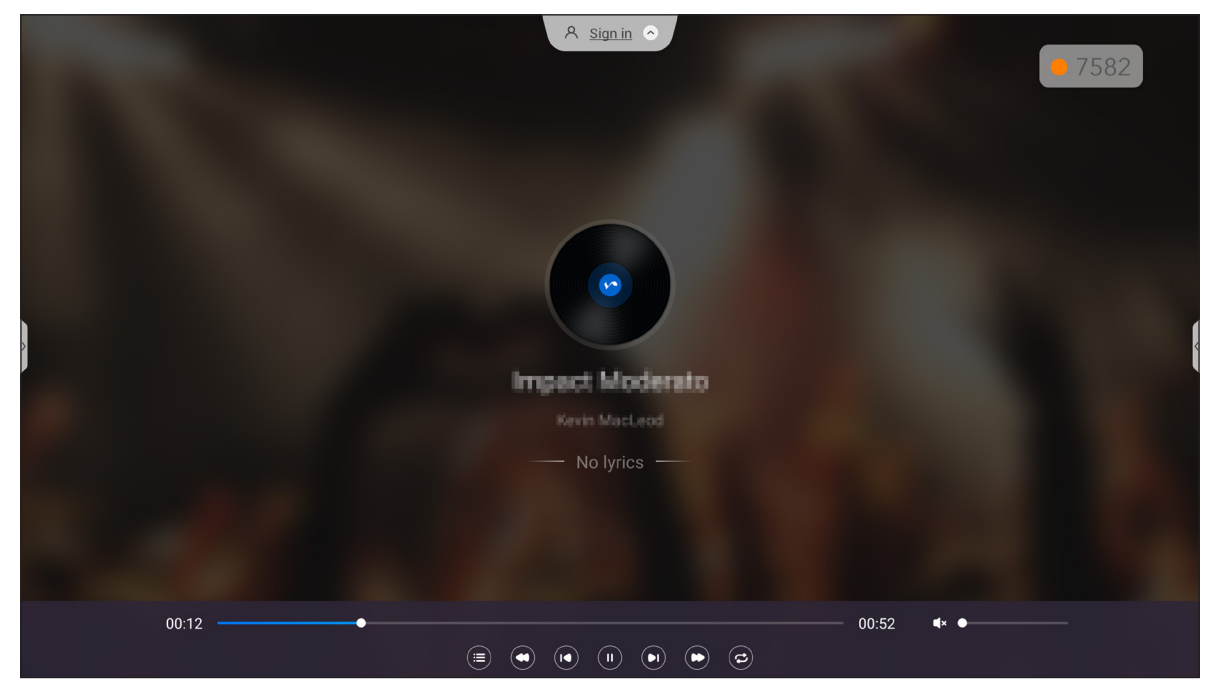

在播放期間,輕按螢幕即可開啟播放控制工具列。下表詳細說明播放控制工具列上可用的功能。

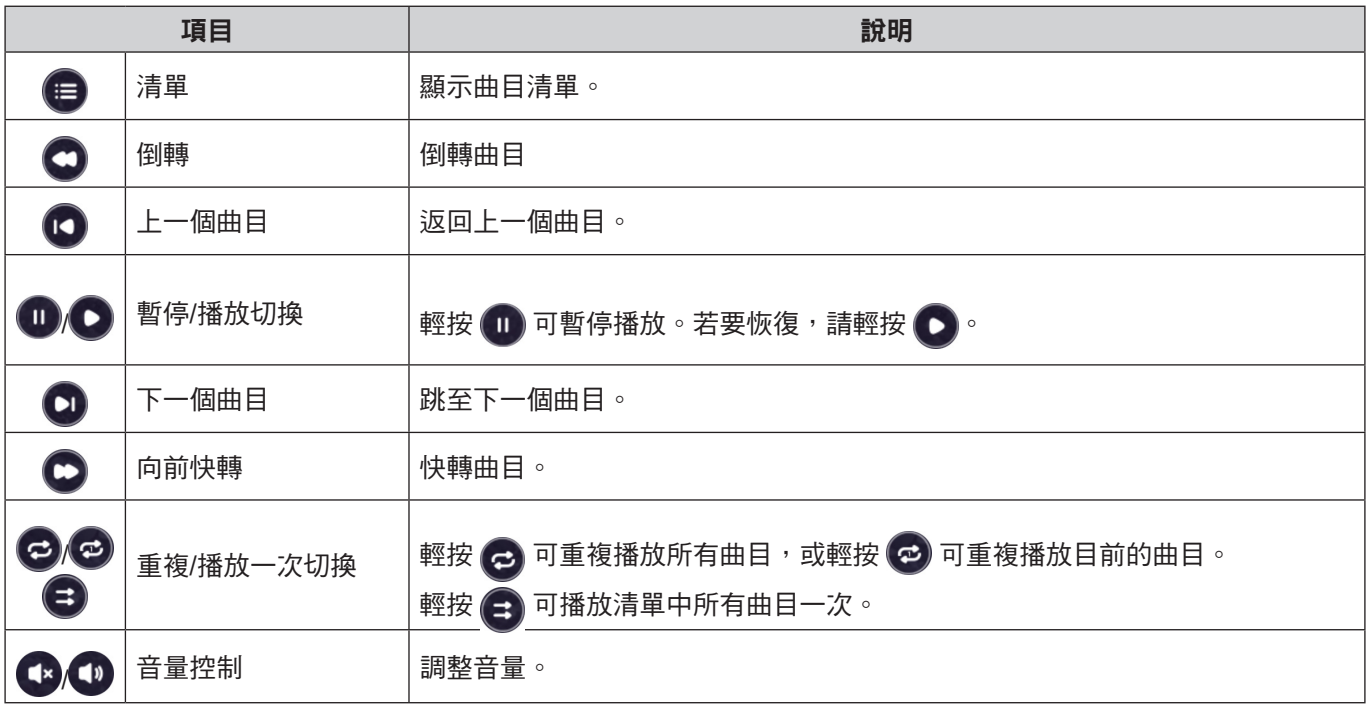

附註: 若要停止播放,開啟側邊工具列並輕按 5 或按下遙控器上的**返回**按鈕。

## 檢視影像

選擇您要顯示的影像,然後輕按兩下以在螢幕上開啟。

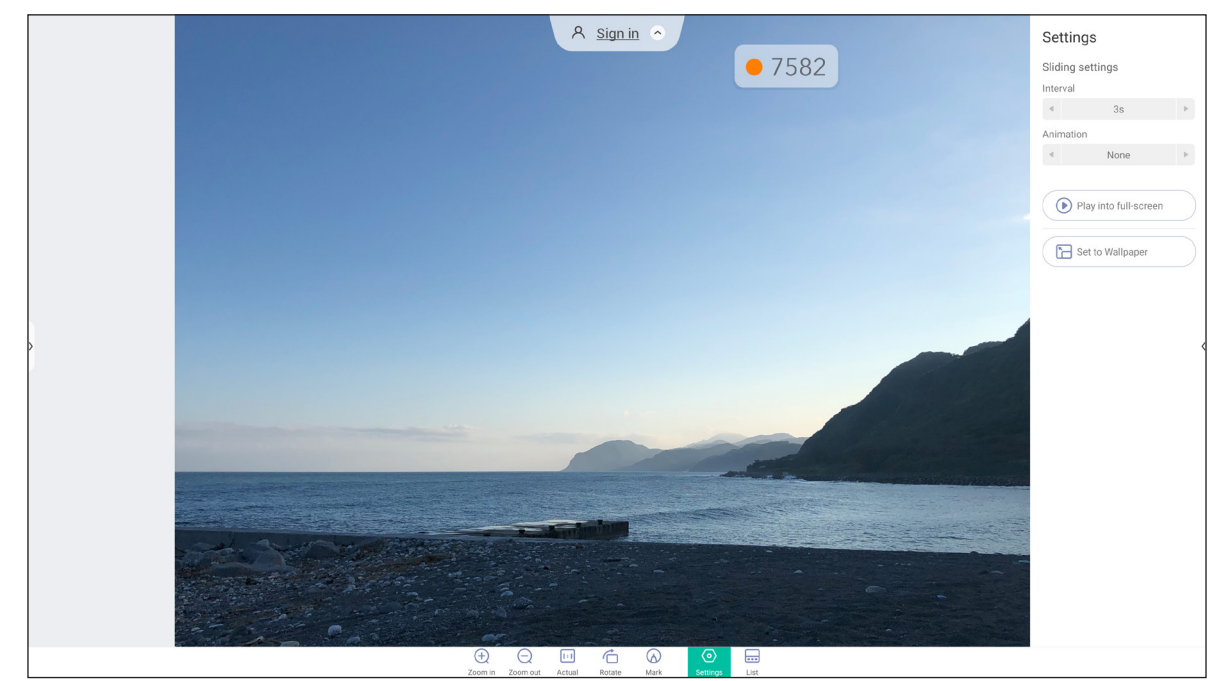

輕按螢幕即可開啟影像控制工具列。下表詳細說明影像控制工具列上可用的功能。

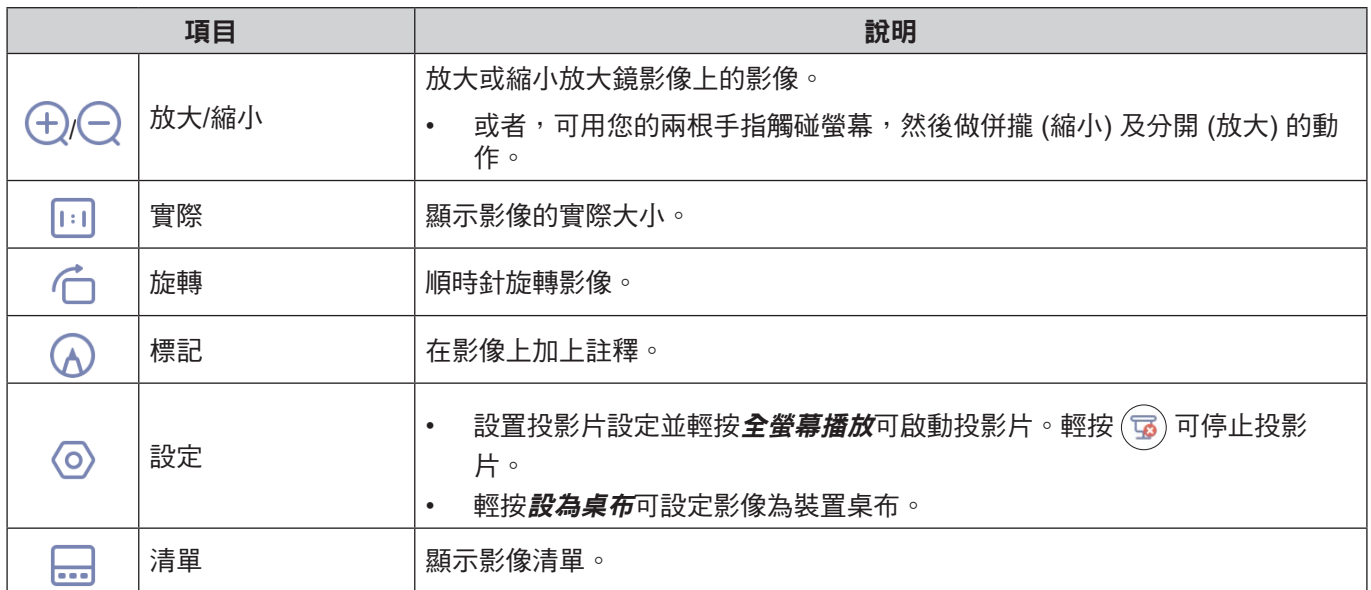

附註: 若要返回 File Manager,開啟側邊工具列並輕按 ◯ 或按下遙控器上的**返回**按鈕。

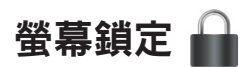

輕按*螢幕鎖定*可設定 4 位數 PIN 碼。您可使用 PIN碼來防止 IFP 遭未授權使用。 若首次設定 PIN 碼,請啟動螢幕鎖定應用程式。然後輕按*設定密碼*。

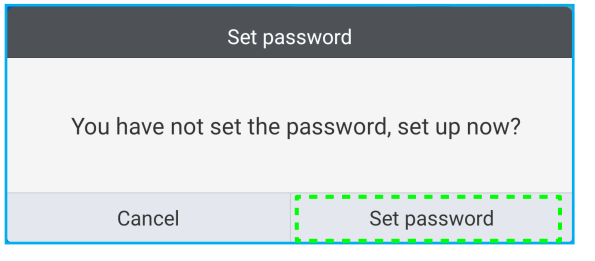

進階設定 ⇒ 安全設定功能表將開啟。若要設定密碼,請參閱第 43 [頁的「設置安全設定」。](#page-42-0)

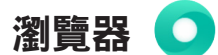

輕按*瀏覽器*可存取網頁。

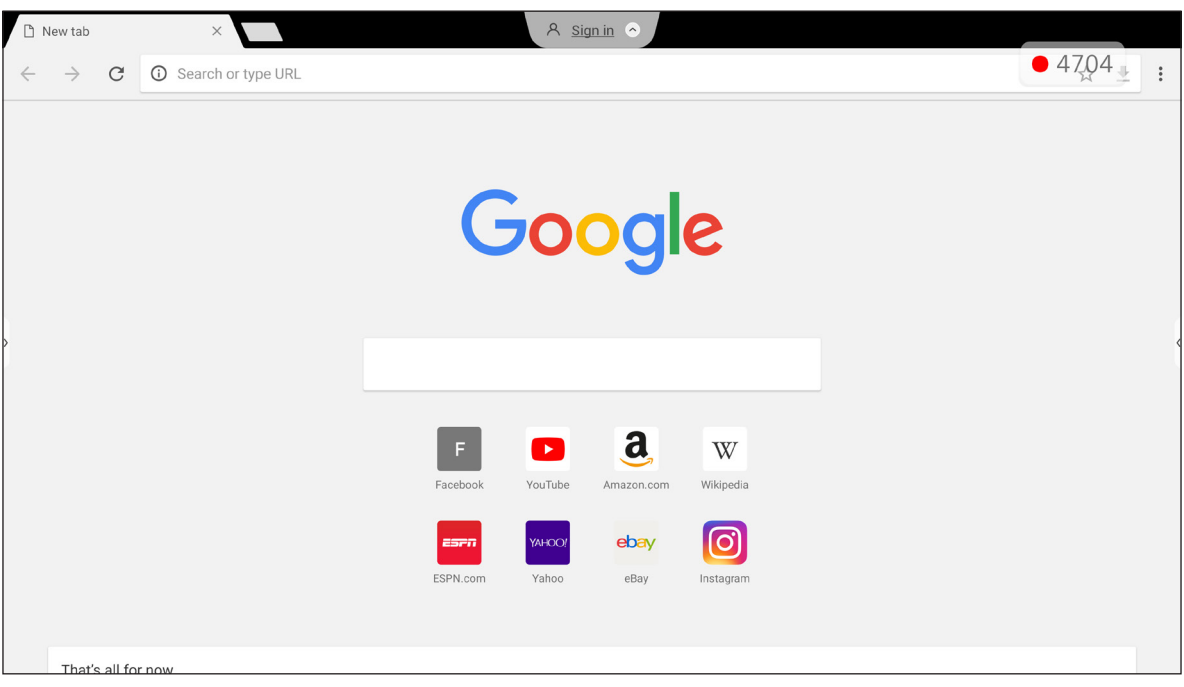

## **Optoma Marketplace**

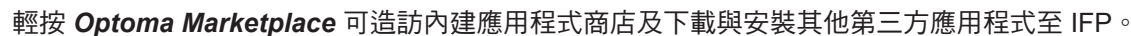

时註: 若要安裝第三方應用程式,請確定設定 ⇒ 安全 ⇒ 進階設定 ⇒ 權限工作階段中的**從市集安裝應用程式**選項 已啟用。請參閱第 [44](#page-43-0) 頁。

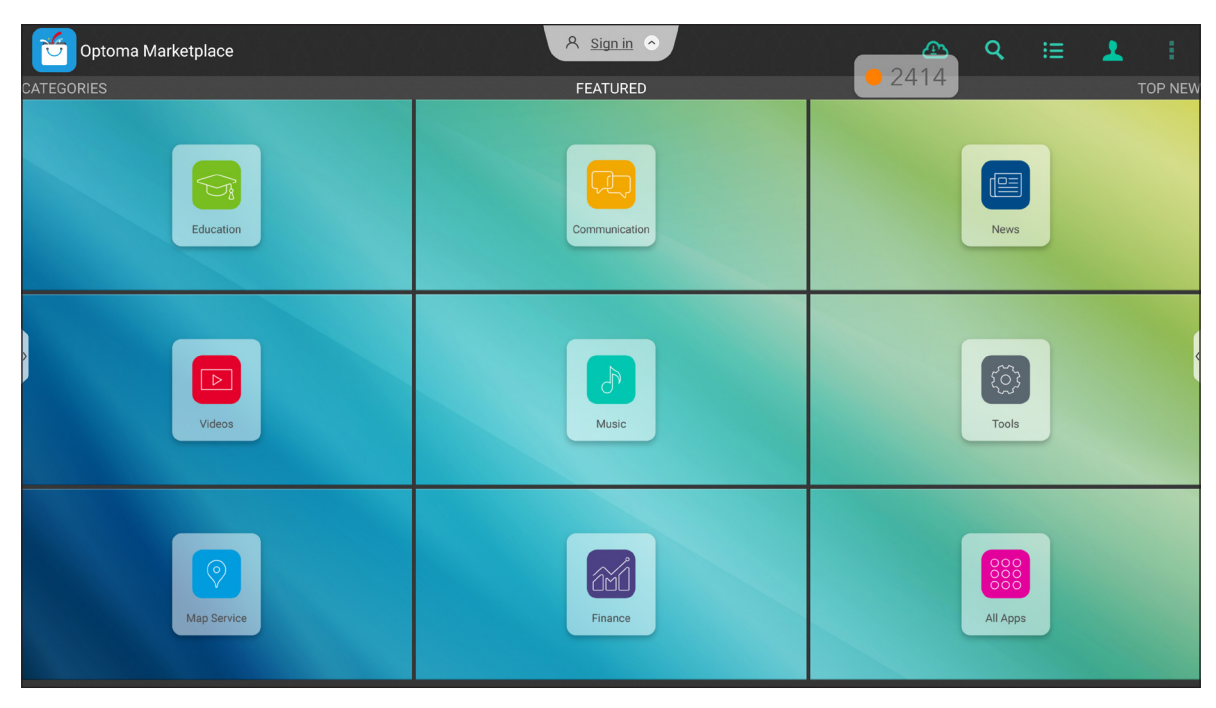

#### **Creative Touch** 系列 **Android** 互動式顯示器上使用未授權應用程式之免責聲明

為了系統安全起見,Optoma 的 Creative Touch 互動式平板顯示器會於自訂的 Android 作業系統上執行。此 外, Optoma 互動式平板顯示器不支援 Google Play 服務。Optoma 已精簡 Android 作業系統, 因此只留下相關顯示 功能的模組。自訂的 Android 作業系統可能不相容於所有第三方 Android 應用程式。第三方 Android 應用程式在品質 上參差不齊,而某些程式甚至含有惡意代碼,進而導致破壞系統安全性和功能,並可能造成您的產品保固失效。

Optoma 對任何第三方應用程式的品質、安全性或適用性及其與 Optoma 互動式平板顯示器的相容性不作任何陳 述。Optoma 對於在互動式平板顯示器上安裝第三方應用程式而直接或間接導致的任何損壞、故障、功能喪失或安全 問題,一概不予負責。Optoma 在改正安裝第三方應用程式可能導致任何問題的支援方案將酌收費用,且可能會受到 限制。

## **Keeper b**

輕按 *Keeper* 可開啟 **Keeper** 應用程式並開始清潔及最佳化 IFP 上的資料。

- 如需自動清除記憶體,刪除暫存和垃圾檔案,請輕按*單鍵最佳化*。
- 如需手動清除記憶體,請輕按*清除記憶體* 。如需手動刪除暫存及垃圾檔案,請輕按*清除垃圾* ◎ 。

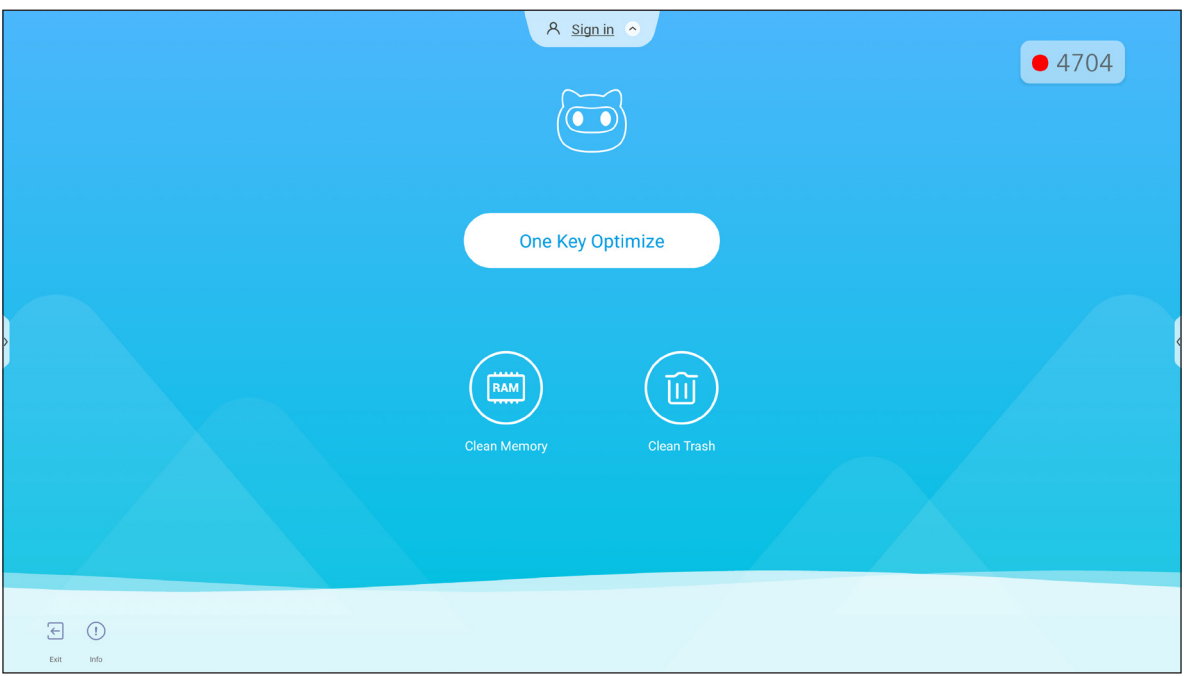

# **Joan on TV**

輕按 **Joan on TV** 可存取連接 IFP 至 Joan Portal 所需的 PIN 碼。

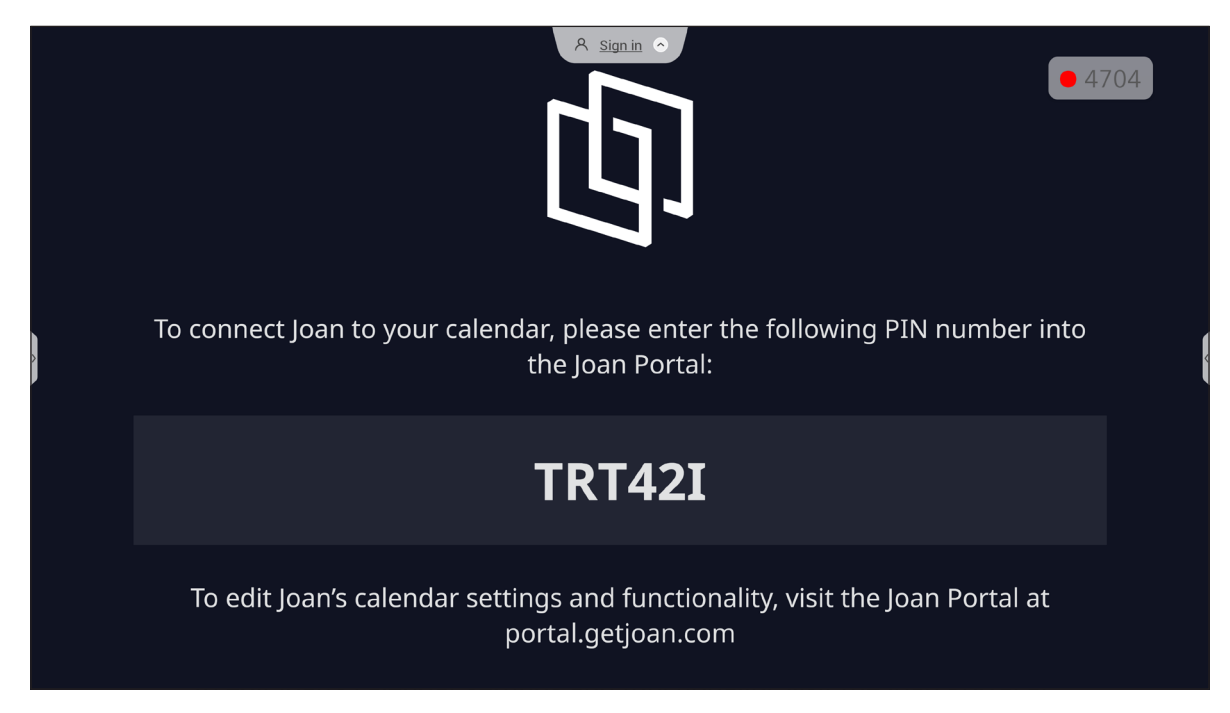

若要將 IFP 連接至 Joan Portal, 請完成下列步驟:

1. 在您的電腦上開啟網頁瀏覽器並在位址列中輸入 *[http://portal.getjoan.com](http://Portal.getjoan.com)*。 Joan Portal 登入頁面將開啟。登入 Joan Portal。若您尚未建立 Joan 帳戶,請按一下*登入*建立您的帳 戶。

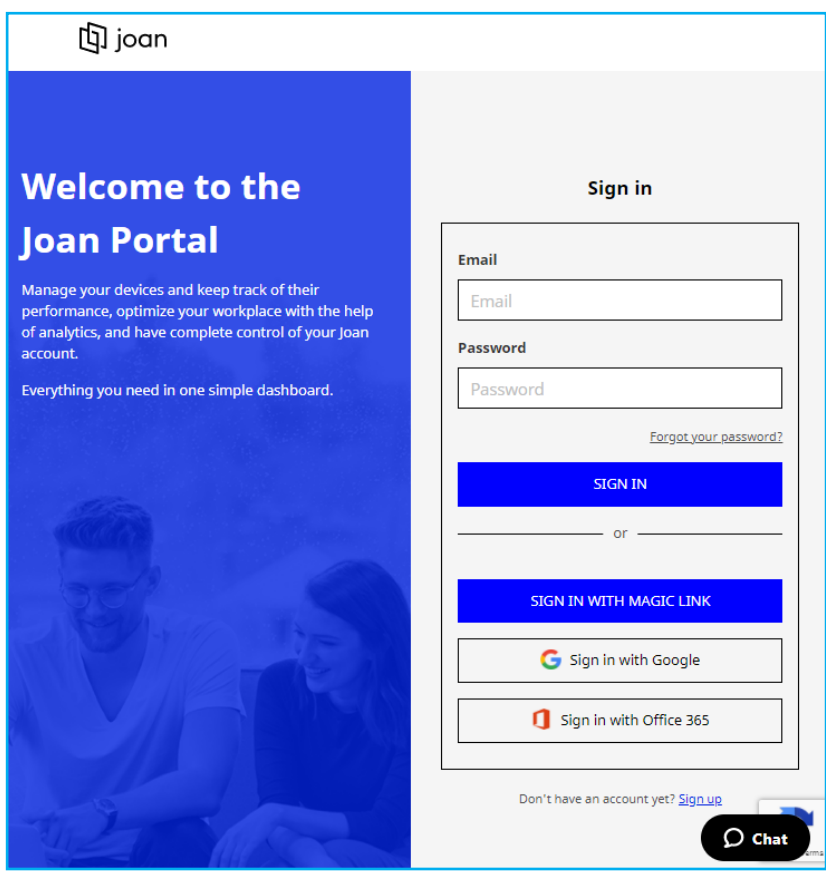

2. 按一下*立即配對裝置*以與 IFP 配對。

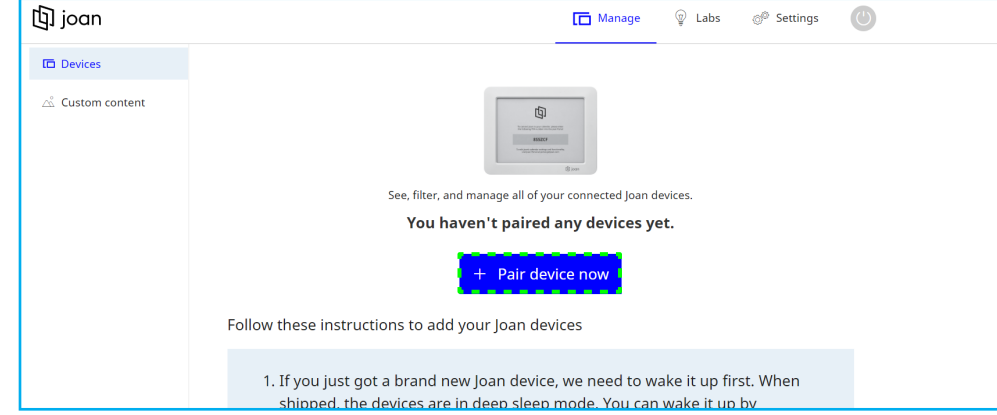

- 3. 或者在「配對您的裝置」頁面,選擇任何配對方式。 例如,使用 PIN 碼按一下*配對裝置*與 IFP 配對。
- 4. 提示時輸入顯示在 IFP 上的 PIN 碼,並按一下*配對裝置*。

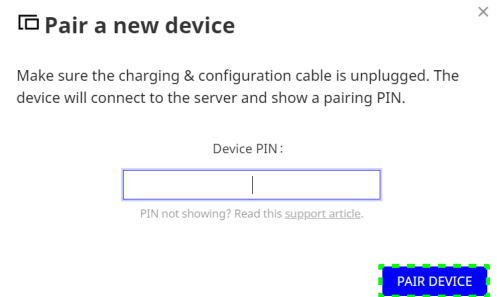

5. 輸入裝置名稱並選擇行事曆。按一下*儲存*可儲存資訊。

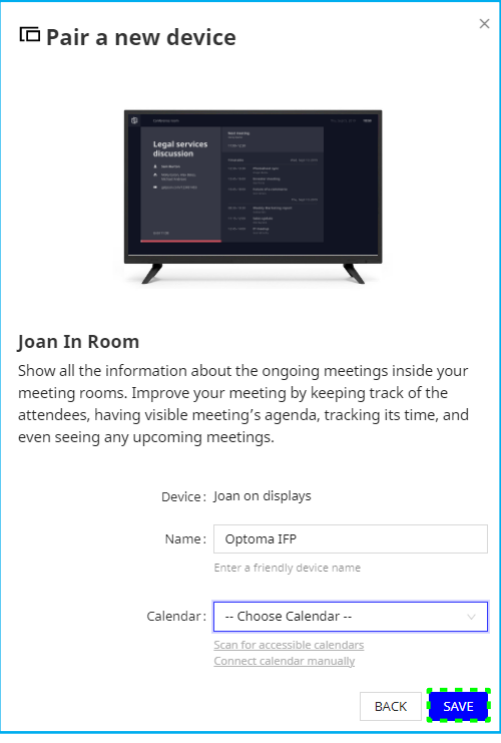

選取行事曆中的所有會議將出現在 IFP 的螢幕上。

成功連線後, IFP 將顯示在 Joan Portal 中設定的會議室預約排程、會議提醒和會議室提醒。

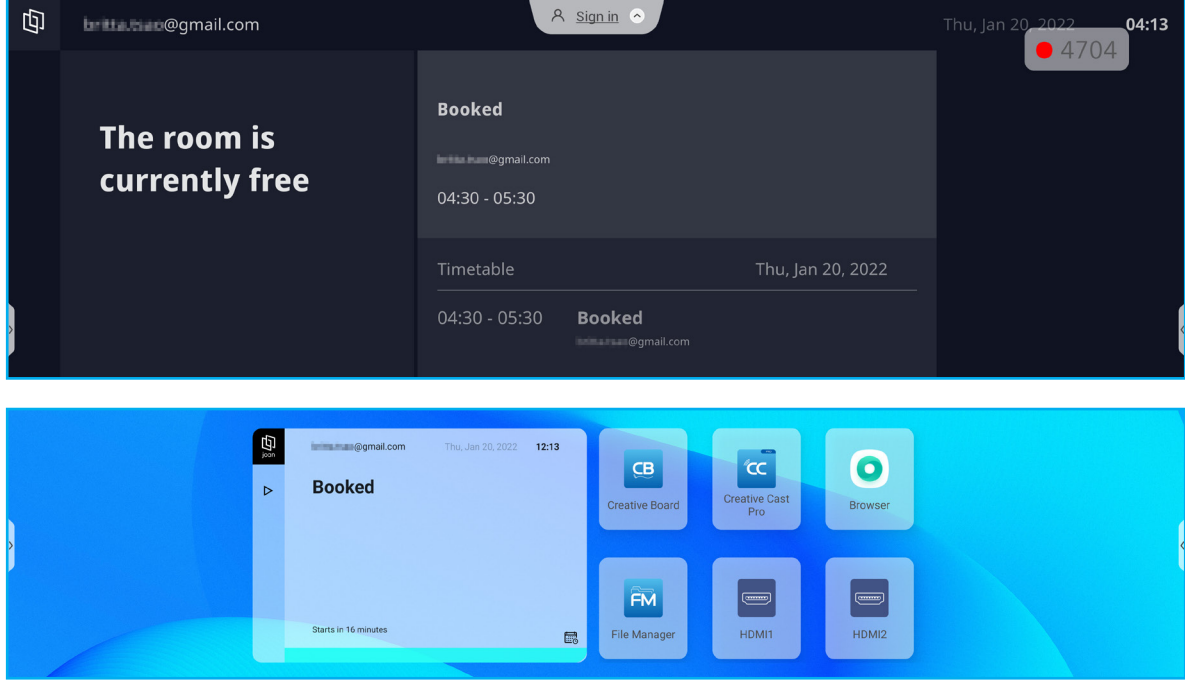

## **Visualizer**

**Visualizer** 為一用於文件攝影機的操作應用程式。若您連接文件攝影機裝置,請輕按 *Visualizer* 設定。

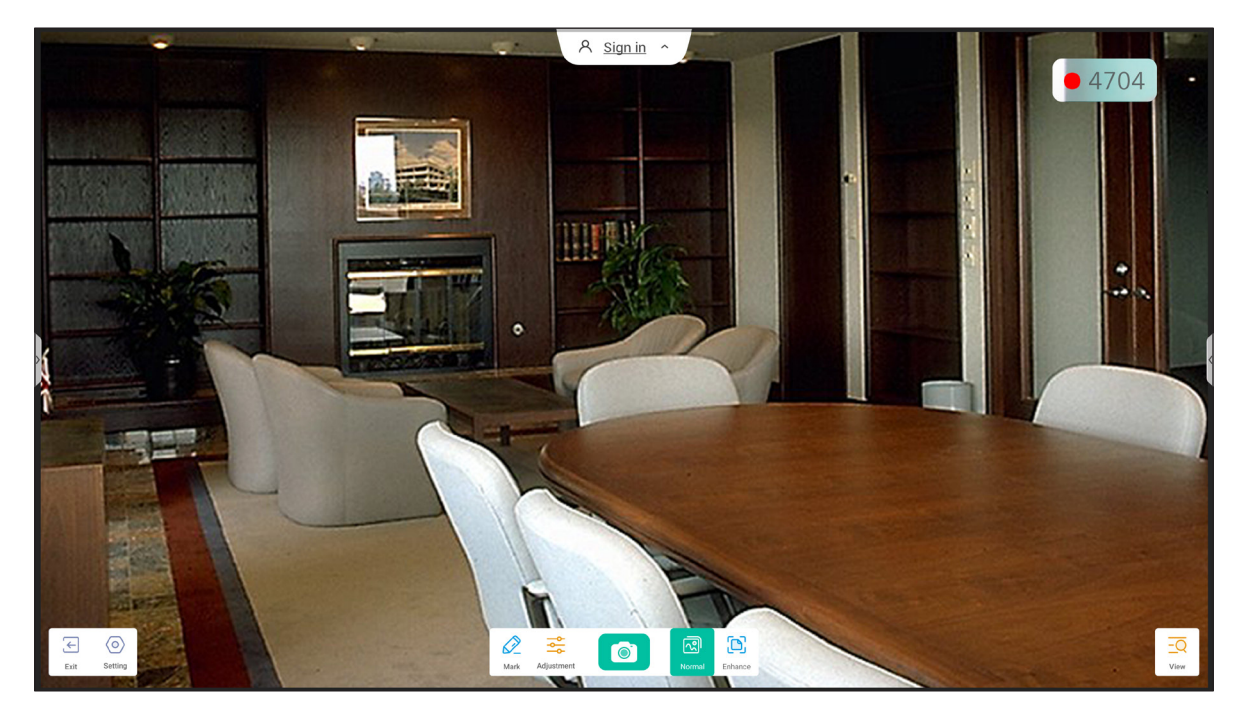

若要使用 **Visualizer**,請完成下列步驟:

- 1. 連接 USB 文件攝影機至 IFP 上可用的 USB 埠。
- 2. 啟動 **Visualizer** 應用程式。下表詳細說明 **Visualizer** 應用程式中的各種功能。

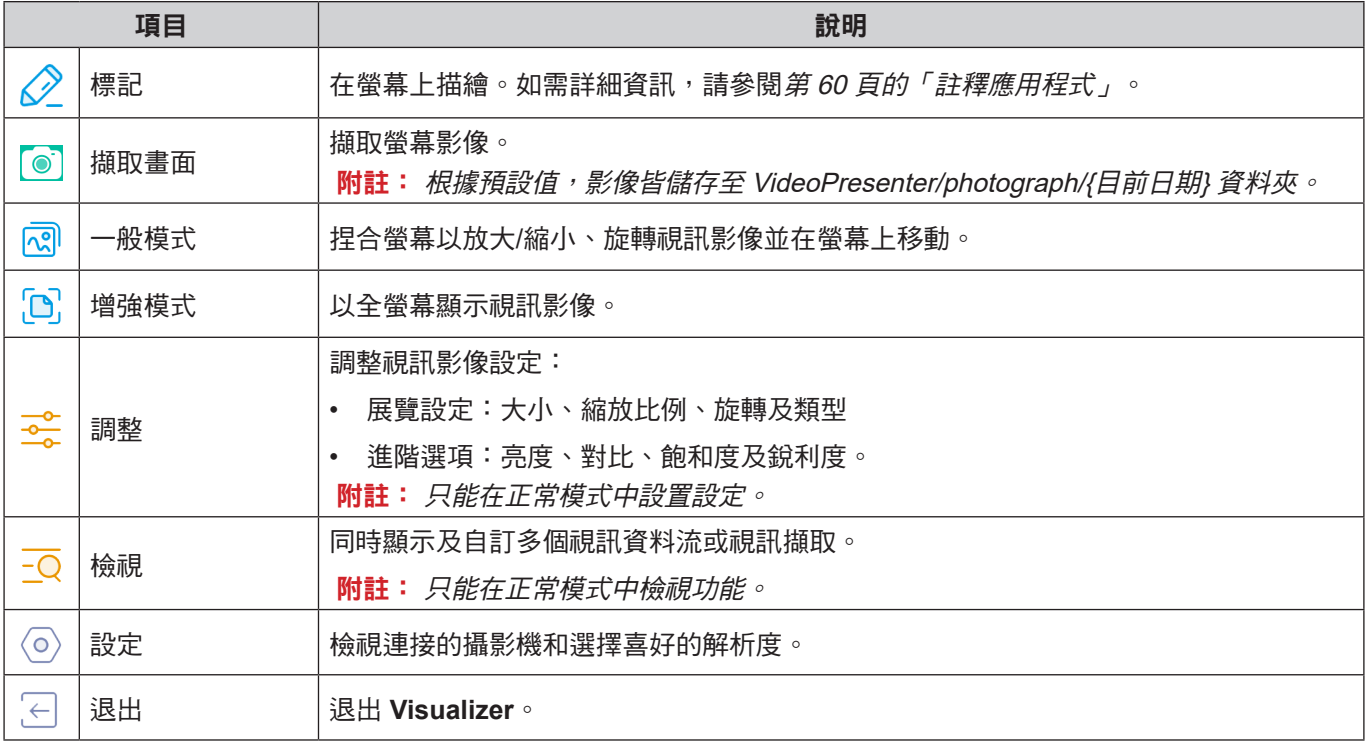

## **Optoma Management Suite (OMS)™ OMS**

**OMS** 是一套大型顯示器管理軟體,可透過有線網路或在網際網路上操作。此軟體精簡了 IFP 的遠端管理。

**OMS** 配備下列功能:

- 可隨時透過網際網路存取 (即將推出雲端解決方案!)。
- 裝置監控、警示、控制、排程、推播等。
- 無線韌體更新 (即將推出雲端解決方案!)。

若要在有線網路上開始使用 OMS,請完成下列步驟:

1. 連接 IFP 與您的雷腦至相同的有線網路。 開啟瀏覽器並從 Optoma 網頁下載 **OMS** 應用程式至您的電腦: *https://www.optomausa.com/product-details/optoma-management-suite#downloads*

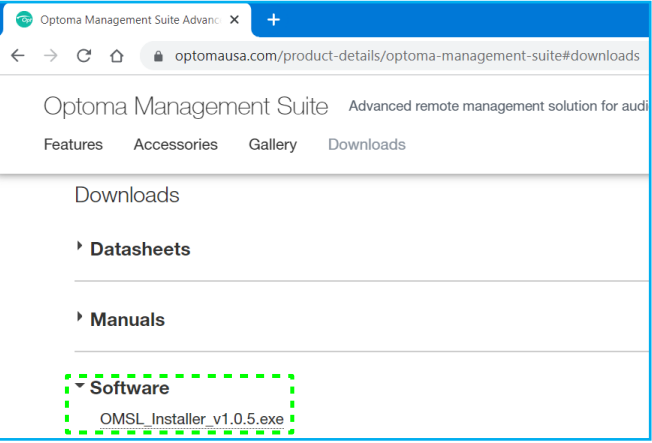

- 2. 安裝 **OMS** 至您的電腦。
- 3. 在 ons 上按兩下。 **OMS** 控制頁面將開啟。

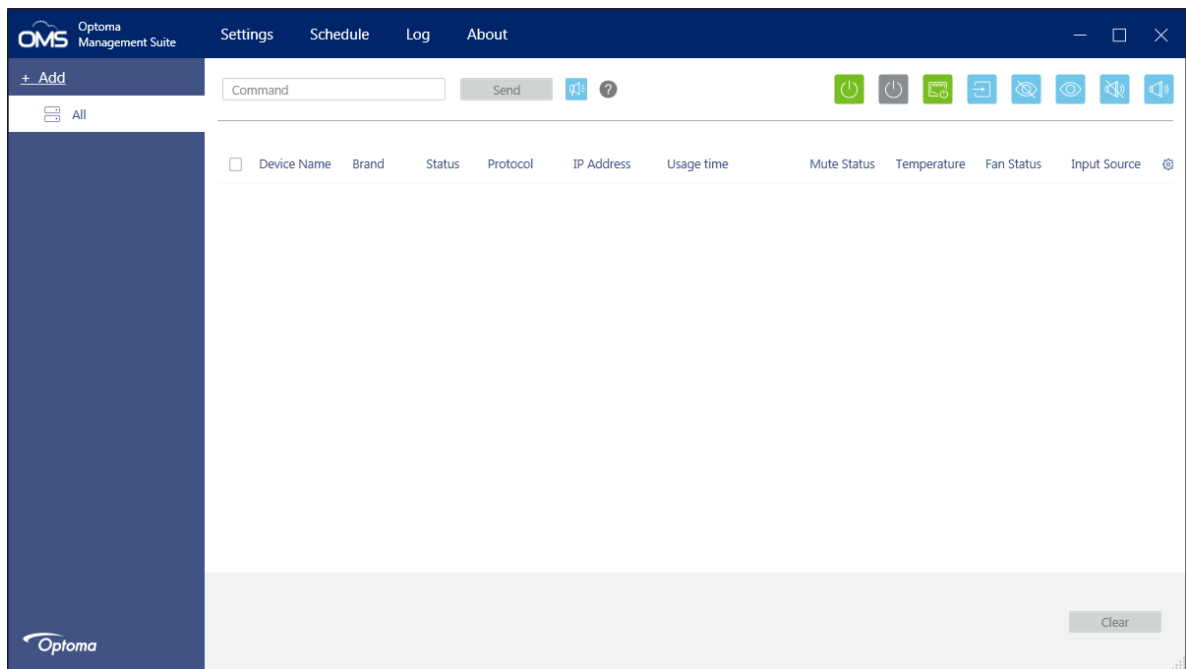

- 4. 按一下*新增⇒装置*。
- 5. 選擇*自動搜尋*並按一下*搜尋*以自動搜尋裝置。

附註: 若無法自動找到裝置,請按一下**手動搜尋**來依 IP 位址搜尋裝置,或按一下**範圍搜尋**在 IP 位址範 圍內搜尋裝置。

6. 選擇裝置並按一下*新増*。

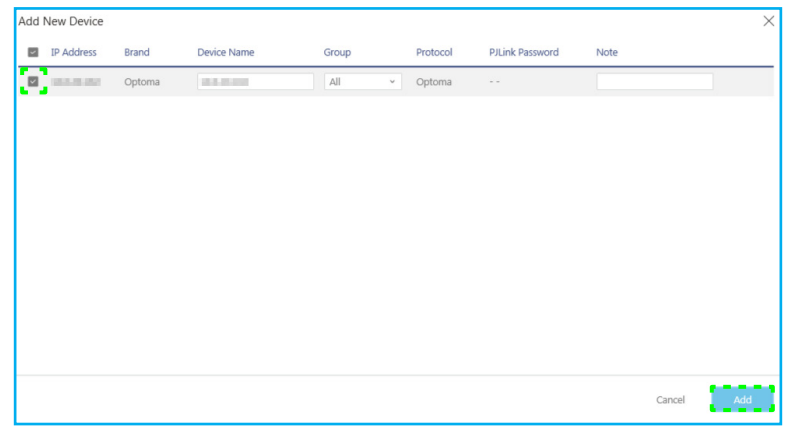

7. 先選擇裝置,再使用螢幕控制鍵顯示選取 IFP 螢幕的訊息、開機/關機 IFP、啟用/停用喚醒有線網路、 選擇輸入訊源、啟用/停用 AV 靜音模式、靜音或取消靜音 IFP、監控裝置的狀態、使用時間、靜音狀 態、溫度等。

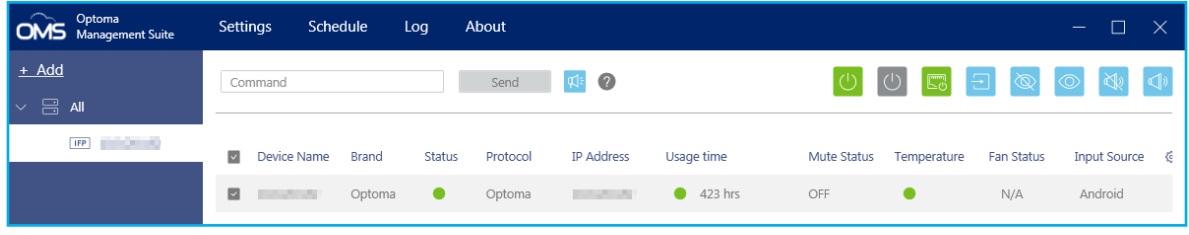

附註: 如需增強裝置管理,您可分類相似的裝置。若要建立裝置群組,請按一下**新增 ⇒ 群組**。然後新 增選取的裝置至群組。

## 尺寸

**65** 英吋

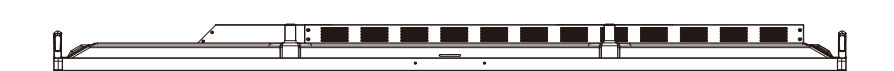

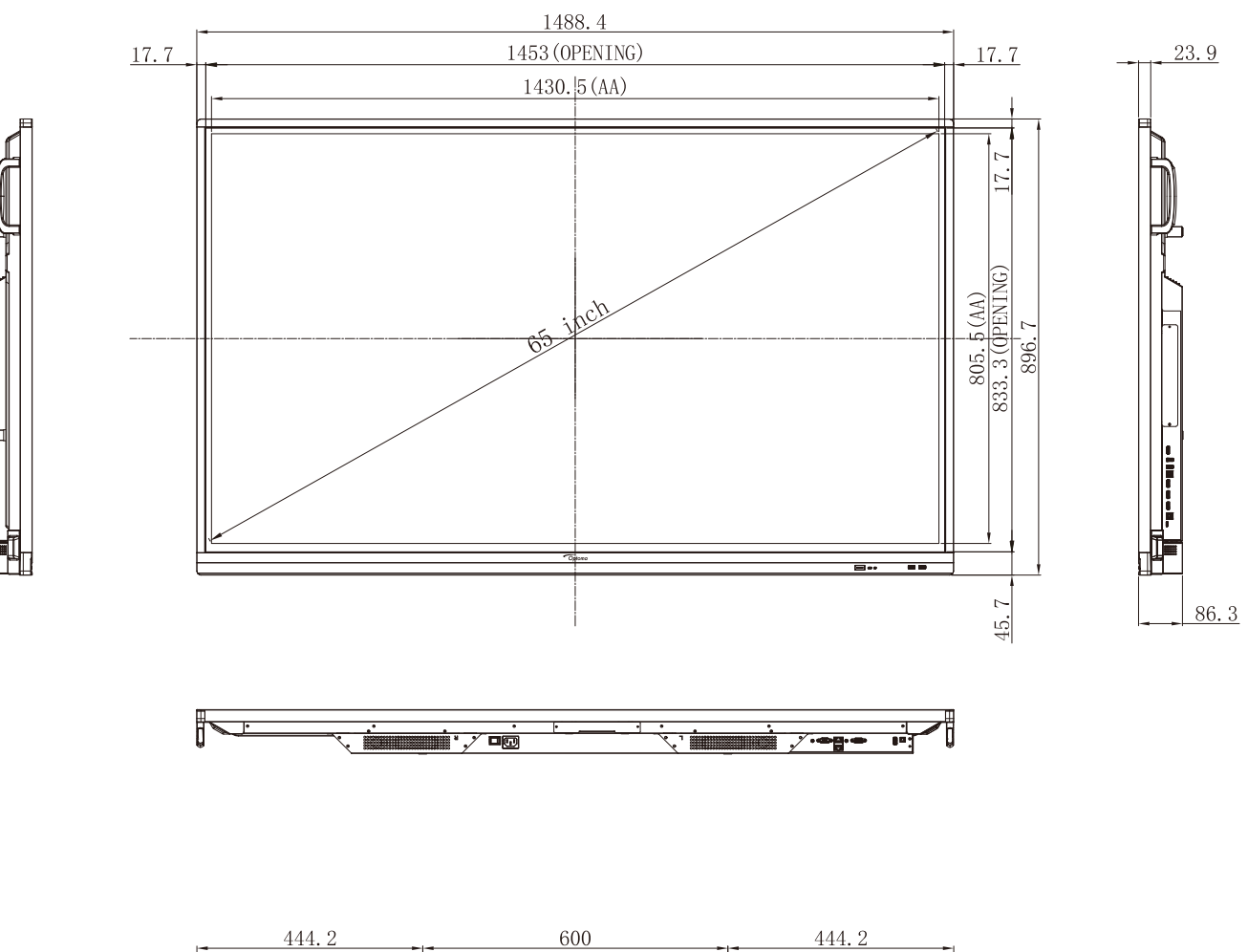

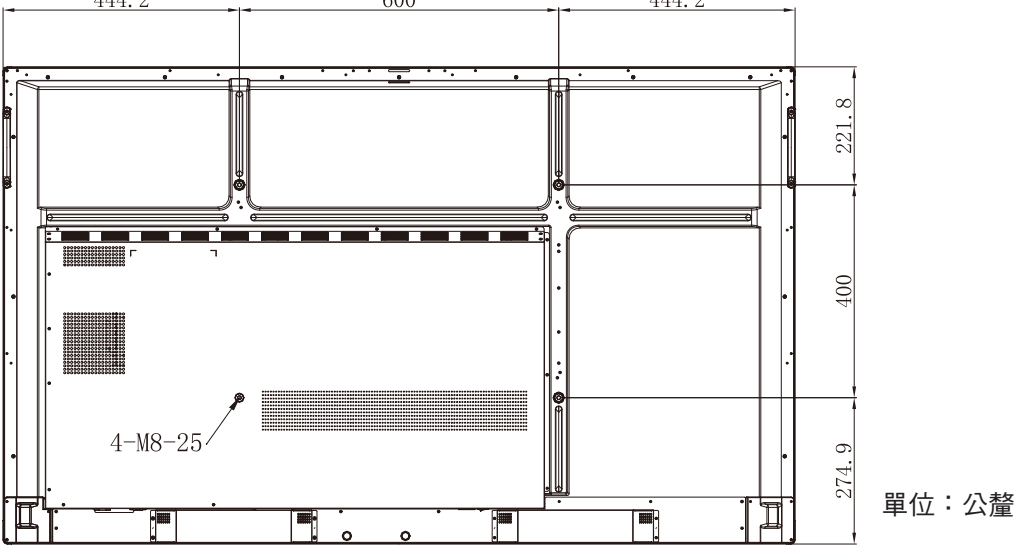

**75** 英吋

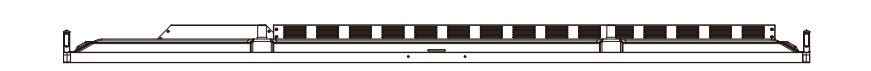

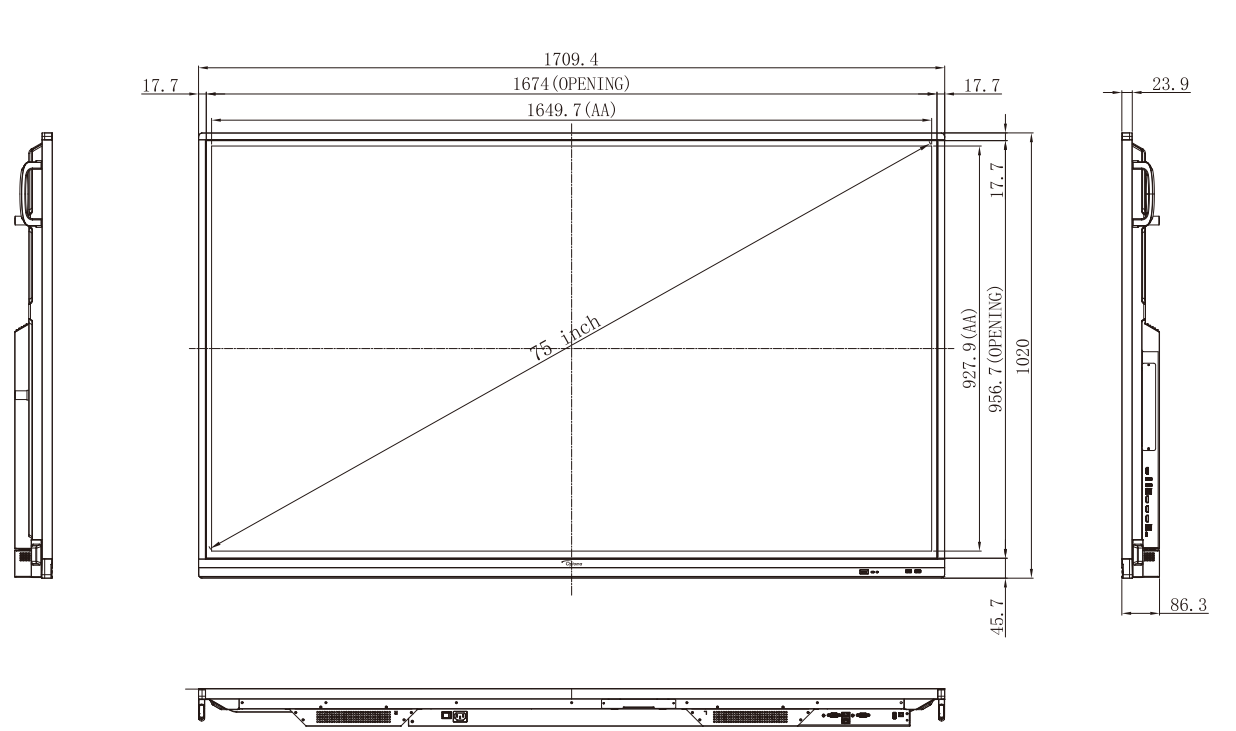

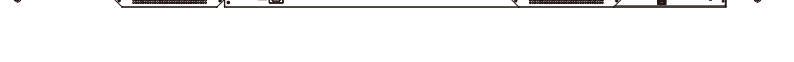

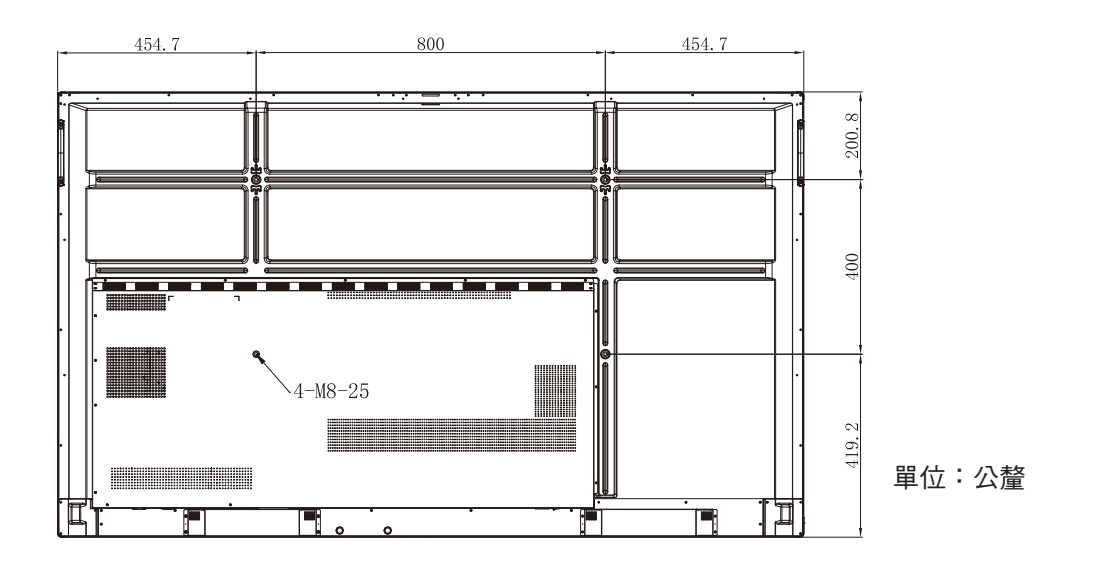

**86** 英吋

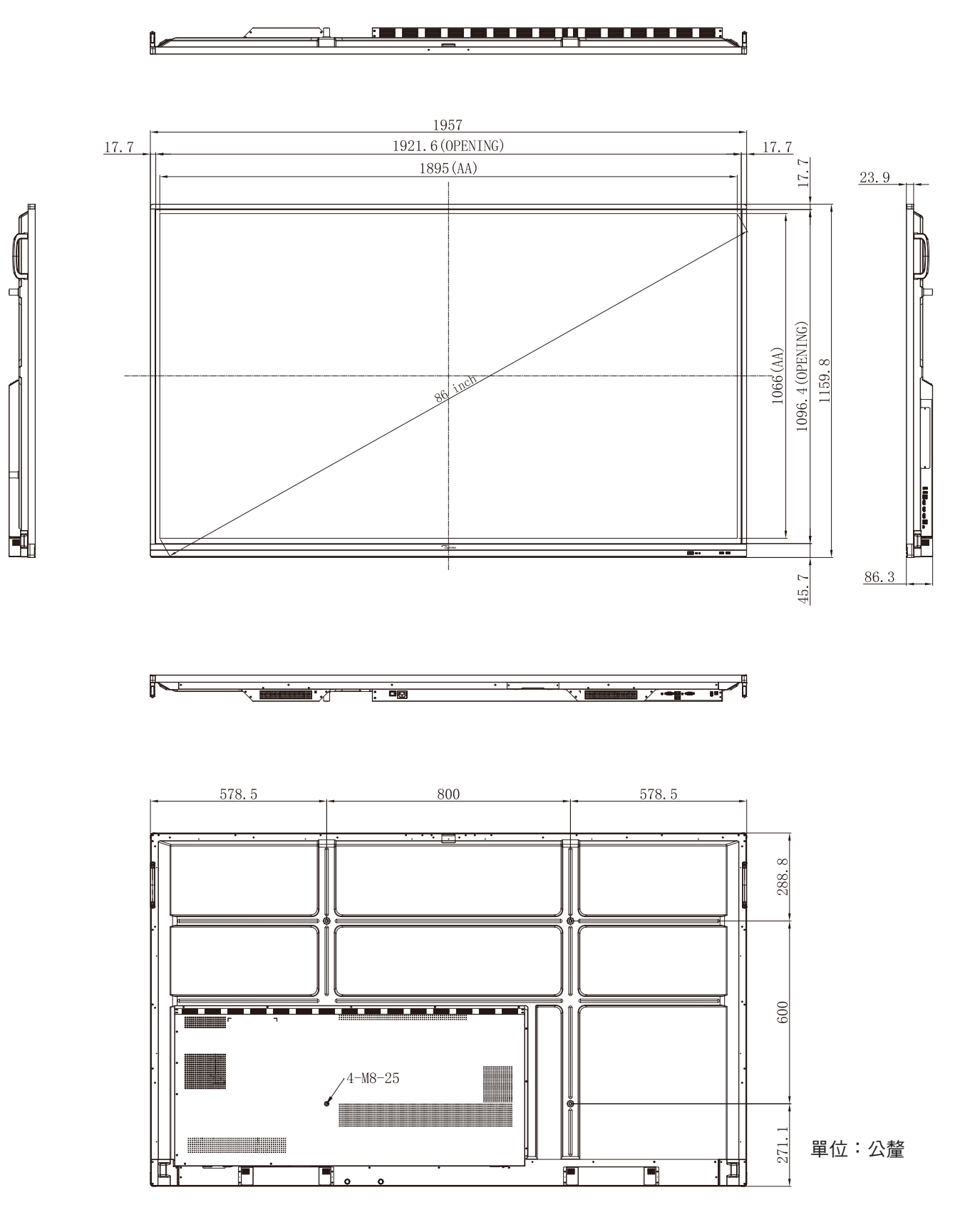

## <span id="page-96-0"></span>支援的時序清單

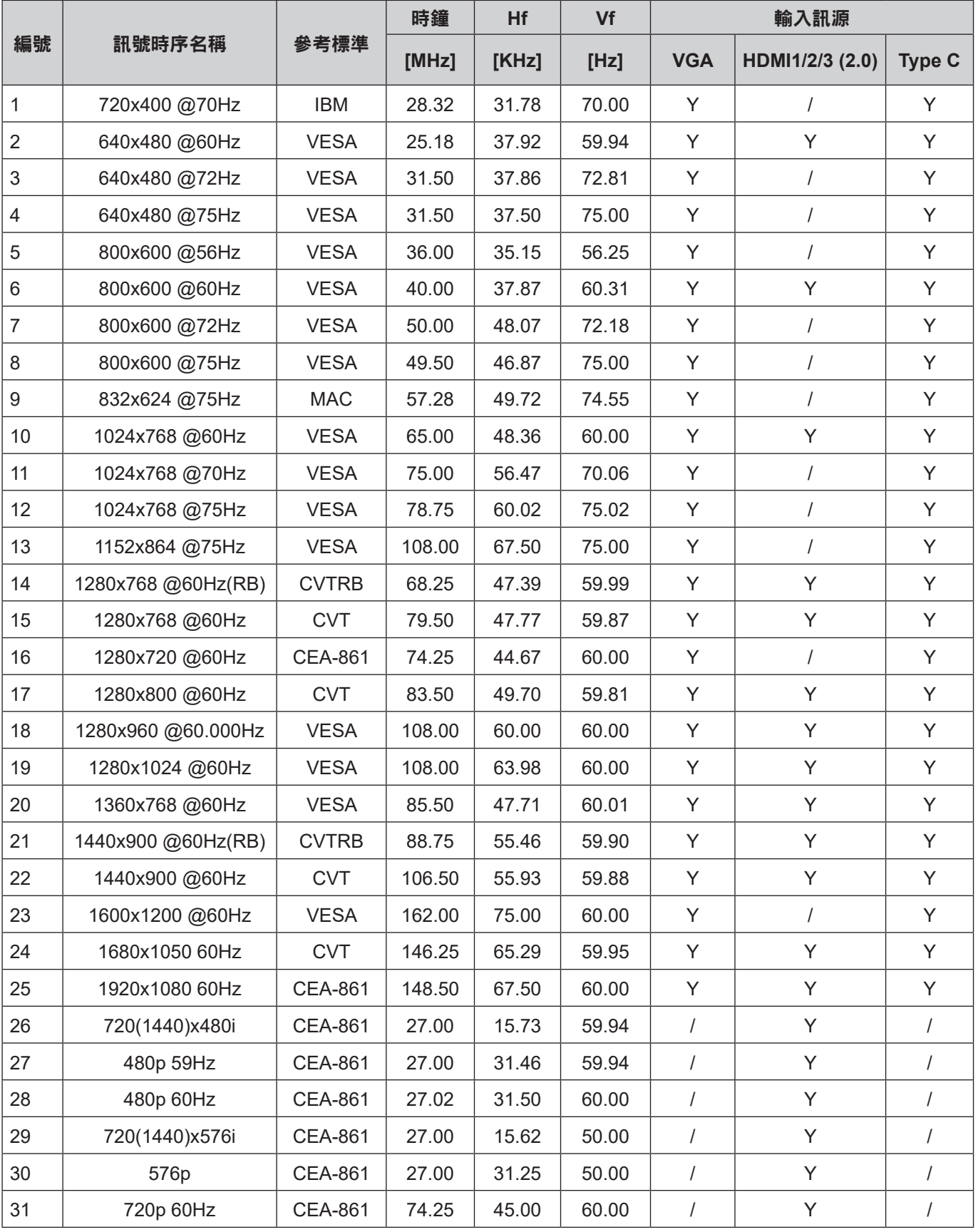

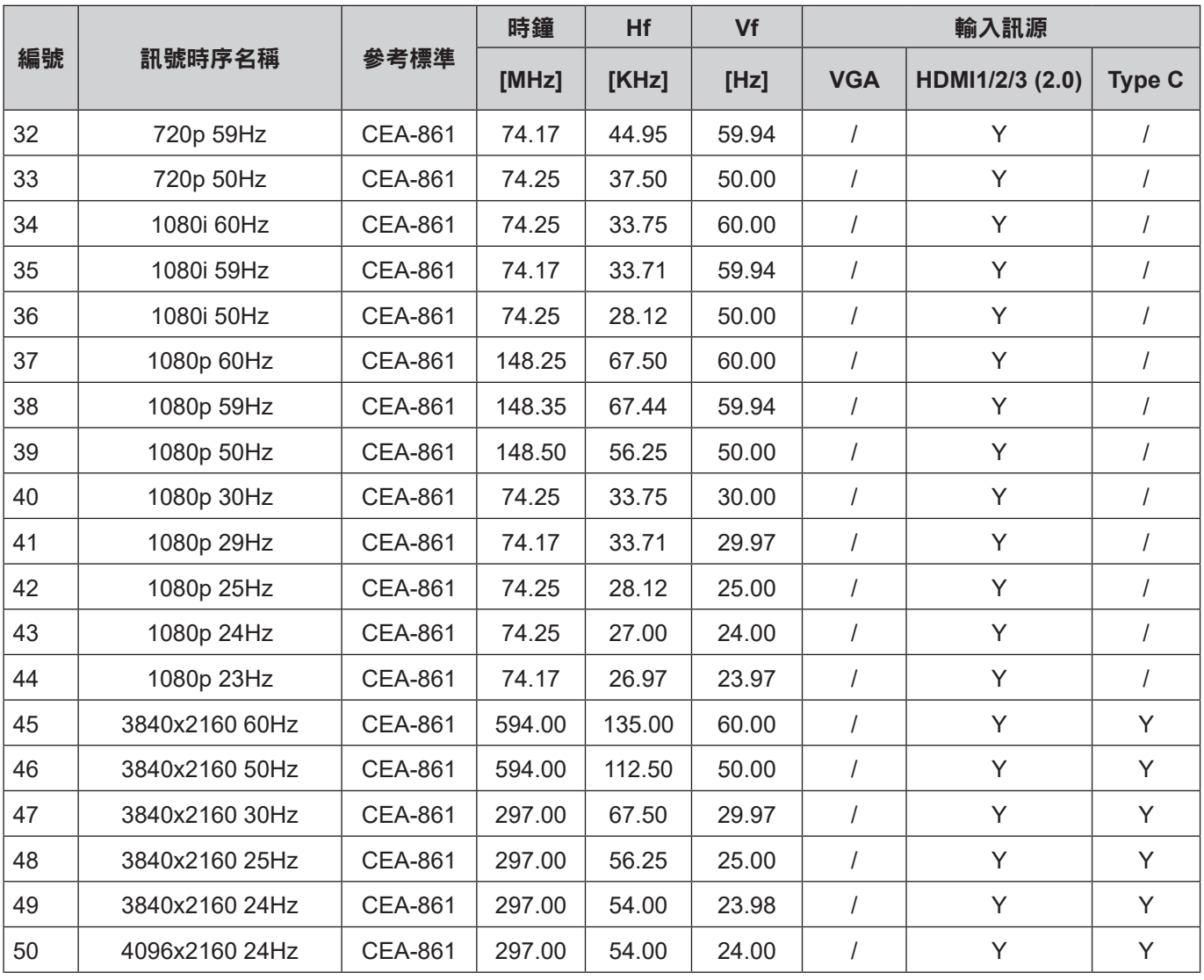

其他資訊

## **RS232** 通訊協定功能清單

<mark>附註: IFP</mark> 支援 RS232 及 RJ45 (連接埠 23) 控制命令。

### **RS232** 接腳分配圖 **Note:** *IFP supports RS232 and RJ45 (port 23) control command.*

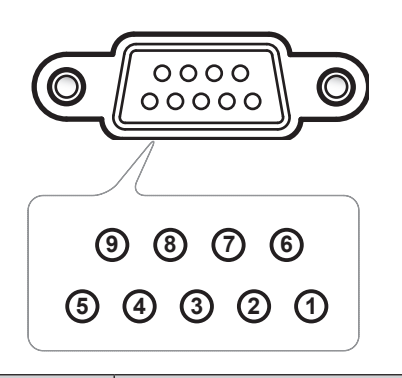

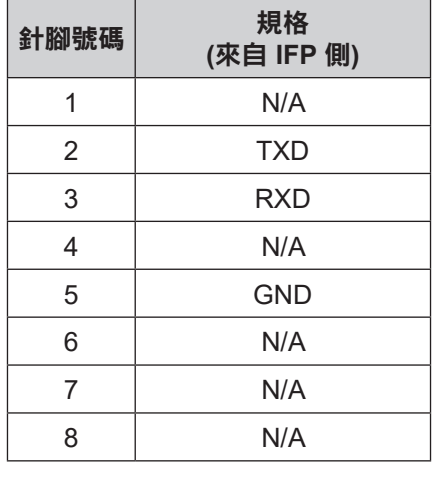

## **RS232 RJ45 控制連線**

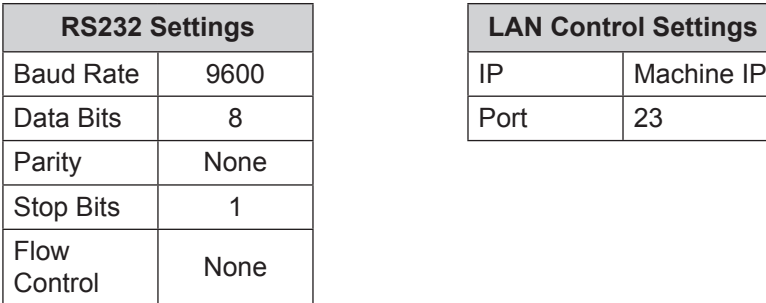

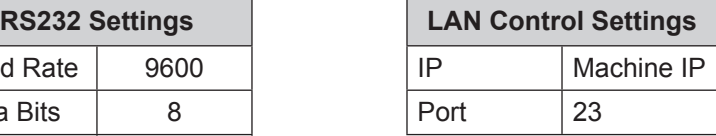

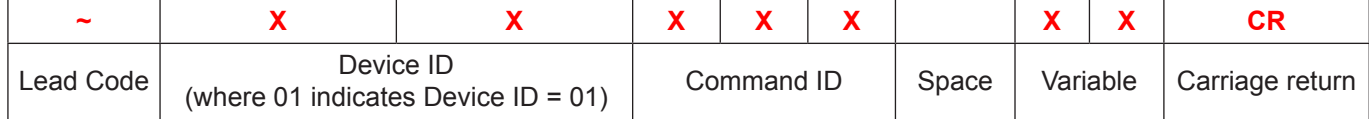

# 其他資訊 しょうしょうほう しょうしょう

## SET 命令

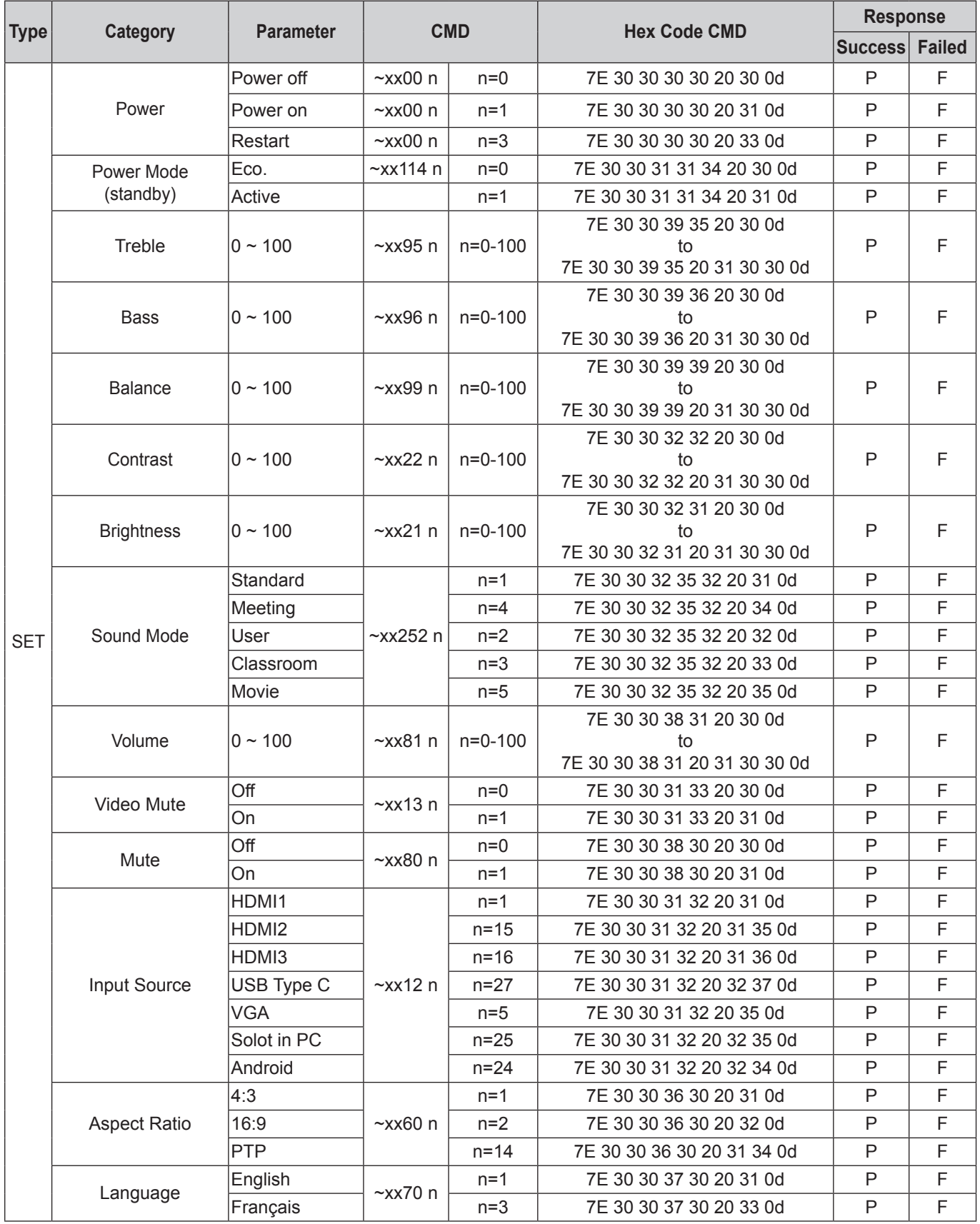

# 其他資訊 しょうしょうほう しょうしょう

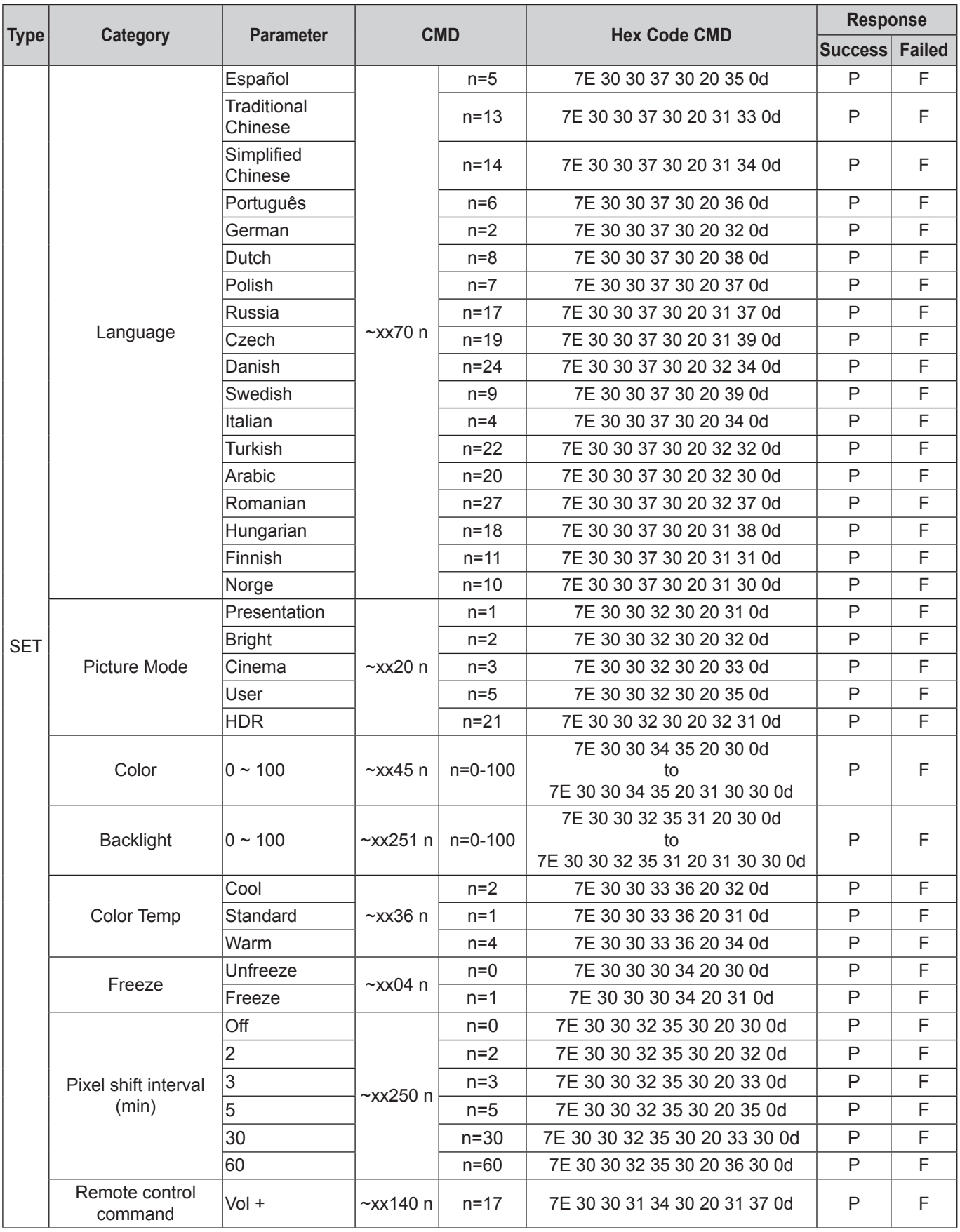

## 其他資訊 **ADDITIONAL INFORMATION**

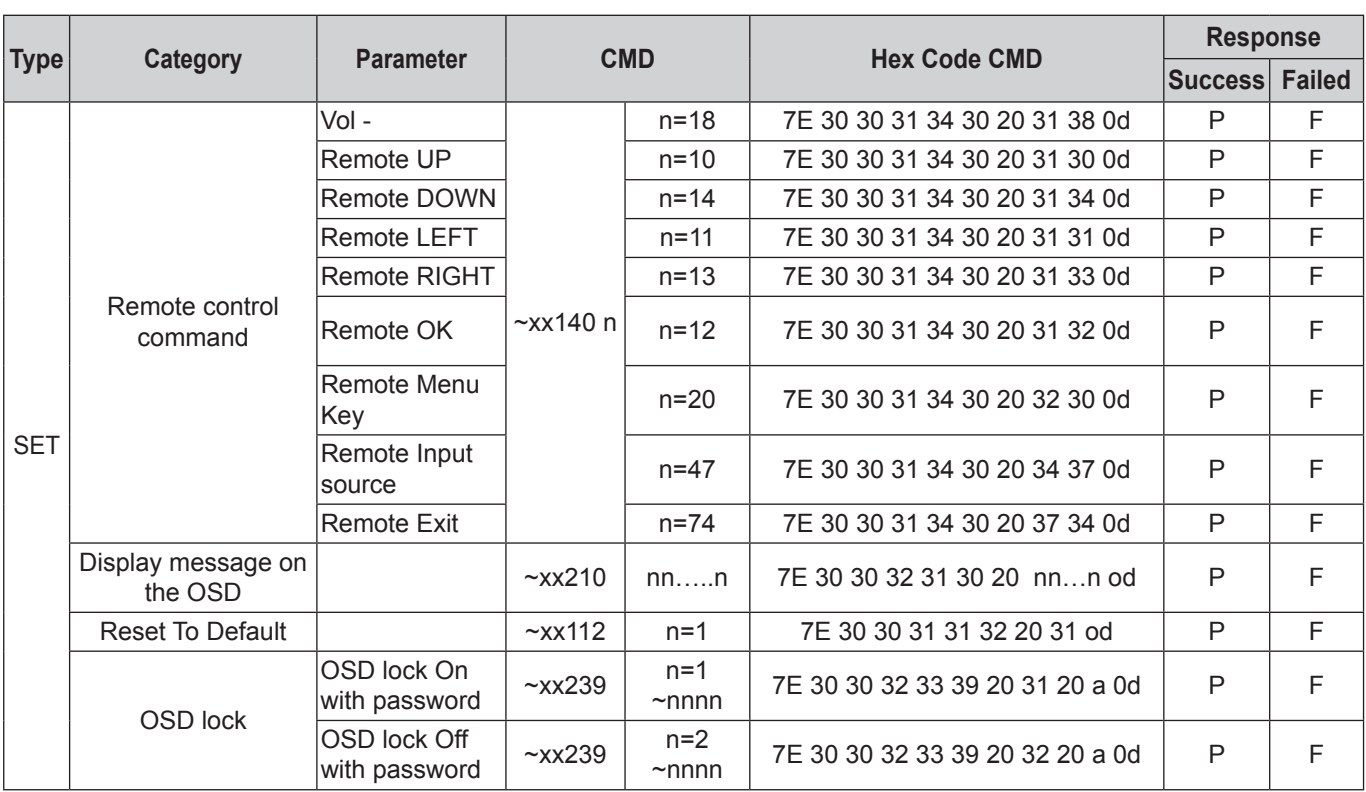

## **GET 命令**

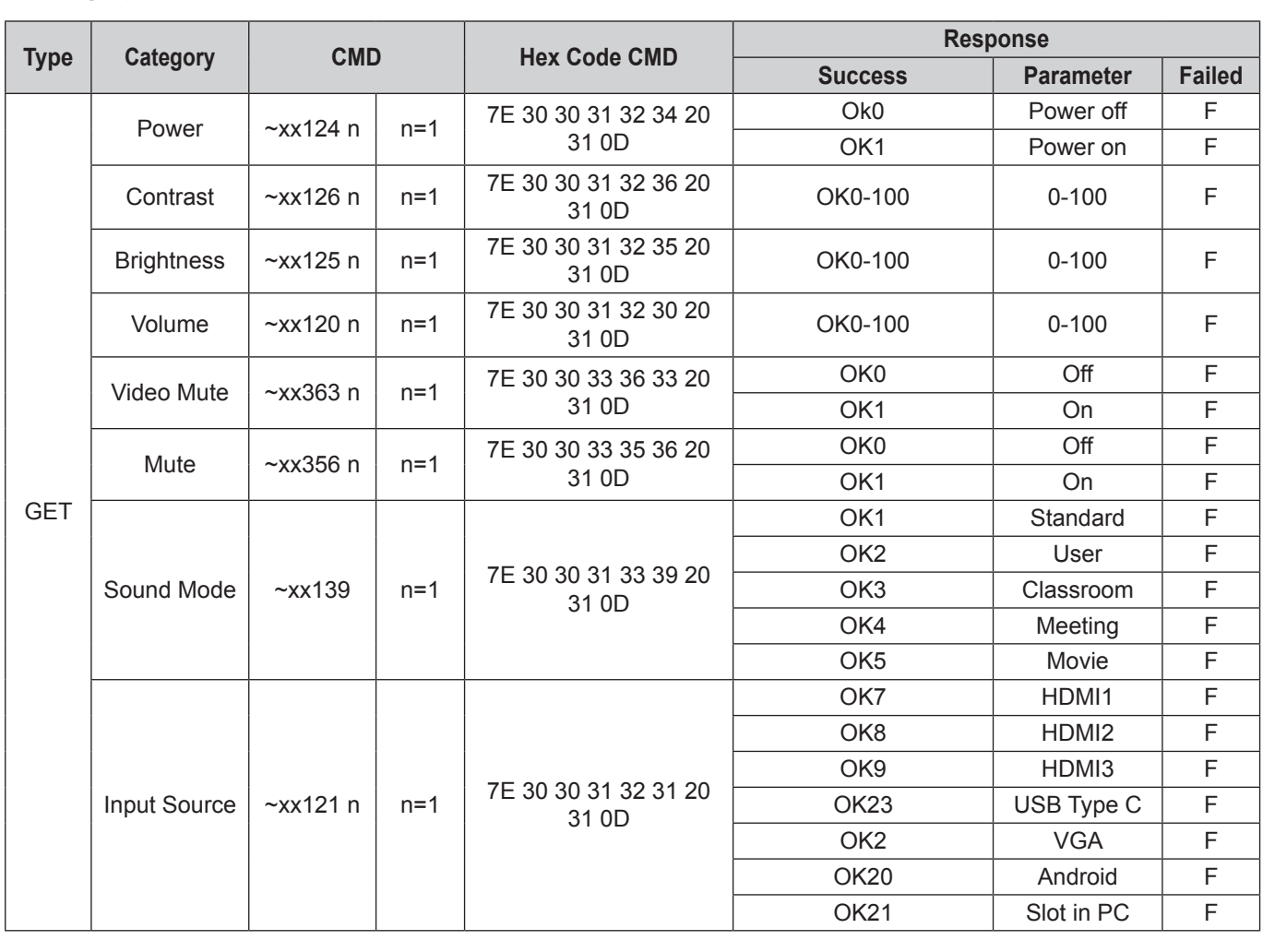

# 其他資訊<br>一

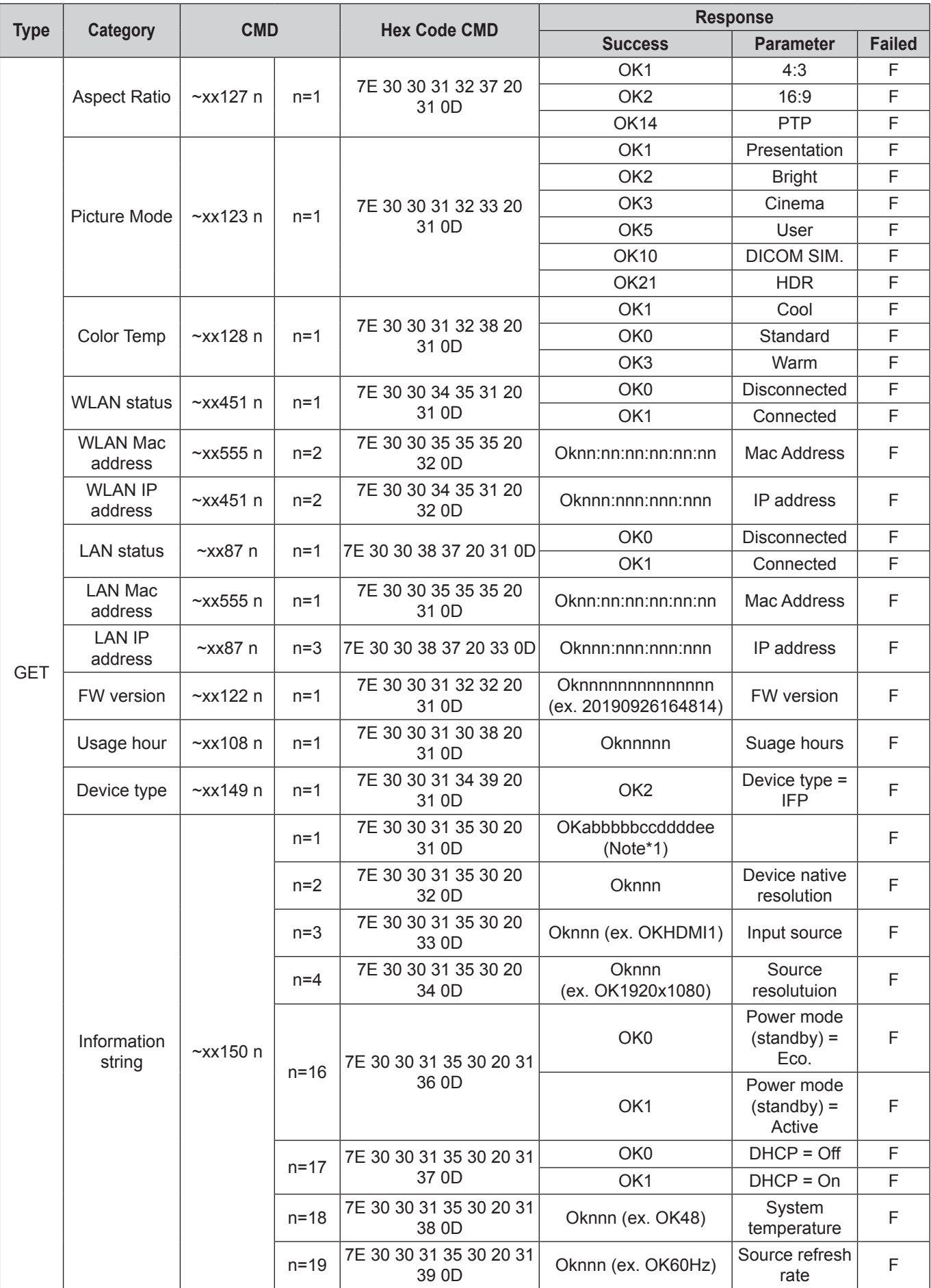

# 其他資訊 しょうしょうほう しんしんしょう

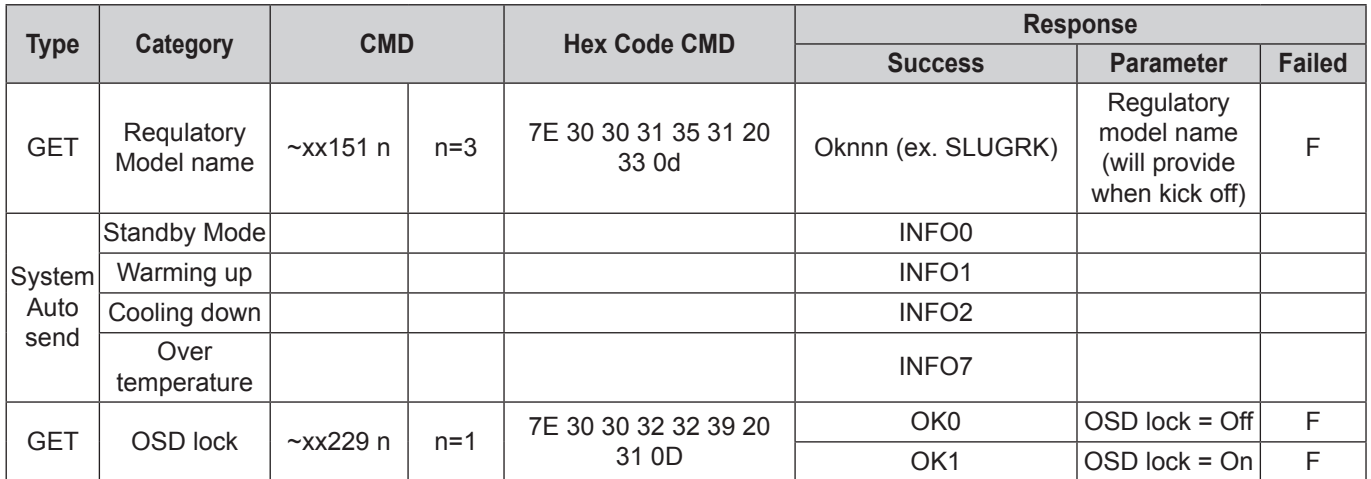

## **Note:** *(\*1)* 附註: (\*1)

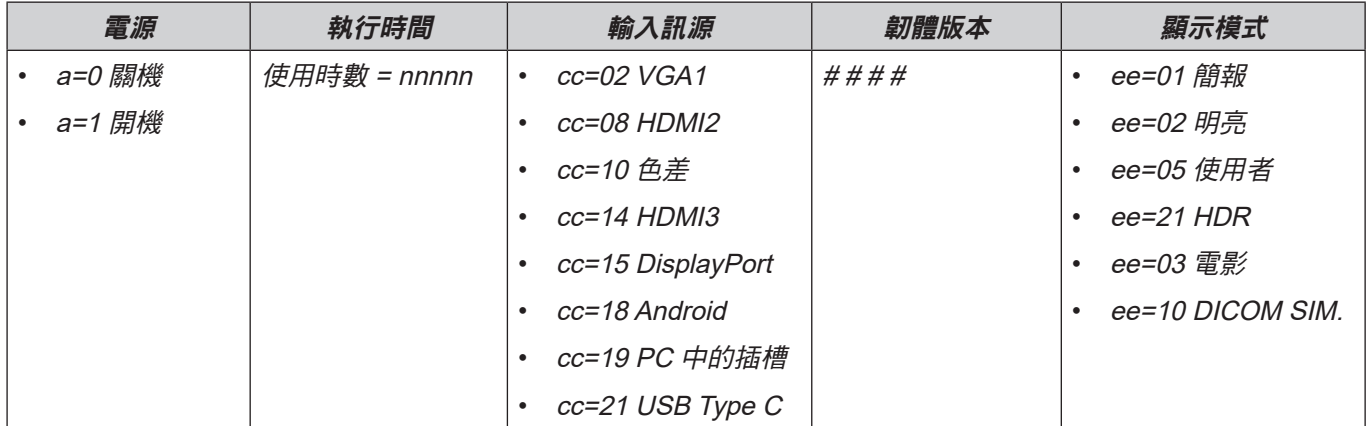

#### **LED Indicator LED** 指示燈

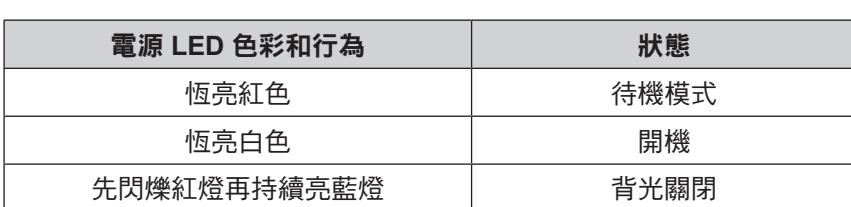

## 疑難排解

如果您遭遇到裝置的問題,請參閱以下的資訊。如果問題仍然存在,請聯絡當地的經銷商或服務中心。

- 沒有畫面或聲音。
	- 確定所有訊號和雷源連線皆正確連接。
	- 確定選擇正確輸入模式。請參閱第[「捷徑功能表」節](#page-31-0)。
	- 確定 IFP 未關閉。
	- 關閉靜音功能。
	- 確定音量未設為最低音量。
- $\boxed{?}$  IFP 自動關閉。
	- 檢查是否有突然電源中斷。
	- 確定電源線未中斷連接。
- 1 訊號超出範圍
	- 訊號可能不相容。請參閱第[「支援的時序清單」節](#page-96-0)。
	- 在 VGA 輸入訊源方面,嘗試自動螢幕調整或調整 OSD ⇒ 訊號功能表中頻率和相位設定。

#### 1 觸控面板無反應

- 確定螢幕未接觸直射陽光或其他強光。
- 在外部裝置連線方面,請確定 USB 連接線正確連接至 IFP 的觸控 USB 埠。

## 1 若遙控器無法作用

- 檢查遙控器的操作角度是否與 IFP 紅外線接收器之間保持在 ±30° 的範圍內。
- 請確認遙控器與 IFP 之間沒有障礙物,遙控器與紅外線感應器視窗間的距離不得長於 8 公尺。
- 請確定電池均正確裝入,若電量耗盡請更換電池。請參閱第「安裝 / [更換遙控器電池」節](#page-19-0)。

## 維護

正確的定期維護有助於提前檢測故障並確保 IFP 外觀如新。

重要! 在清潔和執行任何維護作業之前,請確定從電源插座拔除電源線的插頭,以免觸電。

### 清潔螢幕

- 當螢幕需要清潔時,請先拔除電源線的插頭。
- 請使用軟質、無塵的乾布擦拭螢幕。
- 請勿使用水或噴清潔劑來清潔 IFP。
- 如需 IFP 的內部清潔請聯絡服務中心。

### 清潔前方框架

使用乾燥、軟質的無絨布擦拭前方框架。

## **Optoma** 全球據點

#### 如需服務或支援,請聯繫當地服務據點。

美國

47697 Westinghouse Drive, **(888-289-6786** Fremont, CA 94539, USA 510-897-8601 www.optomausa.com services@optoma.com

加拿大 47697 Westinghouse Drive, **(888-289-6786**<br>Fremont, CA 94539, USA [8] 510-897-8601 Fremont, CA 94539, USA www.optomausa.com services@optoma.com

### 拉丁美洲

47697 Westinghouse Drive, **888-289-6786**<br>Fremont, CA 94539, USA **1988** 510-897-8601 Fremont, CA 94539, USA www.optomausa.com services@optoma.com

#### 歐洲

Unit 1, Network 41, Bourne End Mills, Hemel Hempstead, Herts, HP1 2UJ, United Kingdom (1+44 (0) 1923 691 800 www.optoma.eu +44 (0) 1923 691 888 服務專線: +44 (0)1923 691865 service@tsc-europe.com

### 比荷盧三國

The Netherlands www.optoma.nl

## 法國

Bâtiment E (1, +33 1 41 46 12 20 81-83 avenue Edouard Vaillant 133 1 41 46 94 35 92100 Boulogne Billancourt, France S savoptoma@optoma.fr

#### 西班牙

C/ José Hierro,36 Of.1C +34 91 499 06 06 28522 Rivas VaciaMadrid, +34 91 670 08 32 Spain

#### 德國

Germany **info@optoma.de** 

#### 斯堪地那維亞半島

PO.BOX 9515 3038 Drammen Norway

#### 韓國

WOOMI TECH.CO.,LTD. **(1)** +82+2+34430004 4F, Minu Bldg.33-14, Kangnam-Ku, F +82+2+34430005 Seoul,135-815, KOREA korea.optoma.com

Randstad 22-123 (1+31 (0) 36 820 0252 1316 BW Almere  $\sqrt{2}$  +31 (0) 36 548 9052

Wiesenstrasse 21 W  $\left( \begin{array}{ccc} +49 & (0) & 211 & 506 & 6670 \end{array} \right)$ D40549 Düsseldorf, **Fig. 149 (0) 211 506 66799** 

Lerpeveien 25 **(** +47 32 98 89 90 3040 Drammen +47 32 98 89 99 Norway info@optoma.no

## 日本

東京都足立区綾瀬3-25-18 株式会社オーエス info@os-worldwide.com コンタクトセンター:0120-380-495 www.os-worldwide.com

## 台灣

12F., No.213, Sec.3, Beixin Rd., +886-2-8911-8600 Xindian Dist., New Taipei City 231, **5** +886-2-8911-6550 Taiwan, R.O.C. services@optoma.com.tw<br>www.optoma.com.tw services@optoma.com www.optoma.com.tw

### 香港

Unit A, 27/F Dragon Centre, 79 Wing Hong Street, **(1)** +852-2396-8968 Cheung Sha Wan,  $\sqrt{2}$  +852-2370-1222 Kowloon, Hong Kong www.optoma.com.hk

#### 中國

Room 2001, 20F, Building 4, **(exc. 1)** +86-21-62947376 No. 1398 Kaixuan Road, **Formula** +86-21-62947375 Shanghai, 200052, China www.optoma.com.cn

Changning District  $\boxtimes$  servicecn@optoma.com.cn

# **臺灣** RoHS 符合性**聲**明

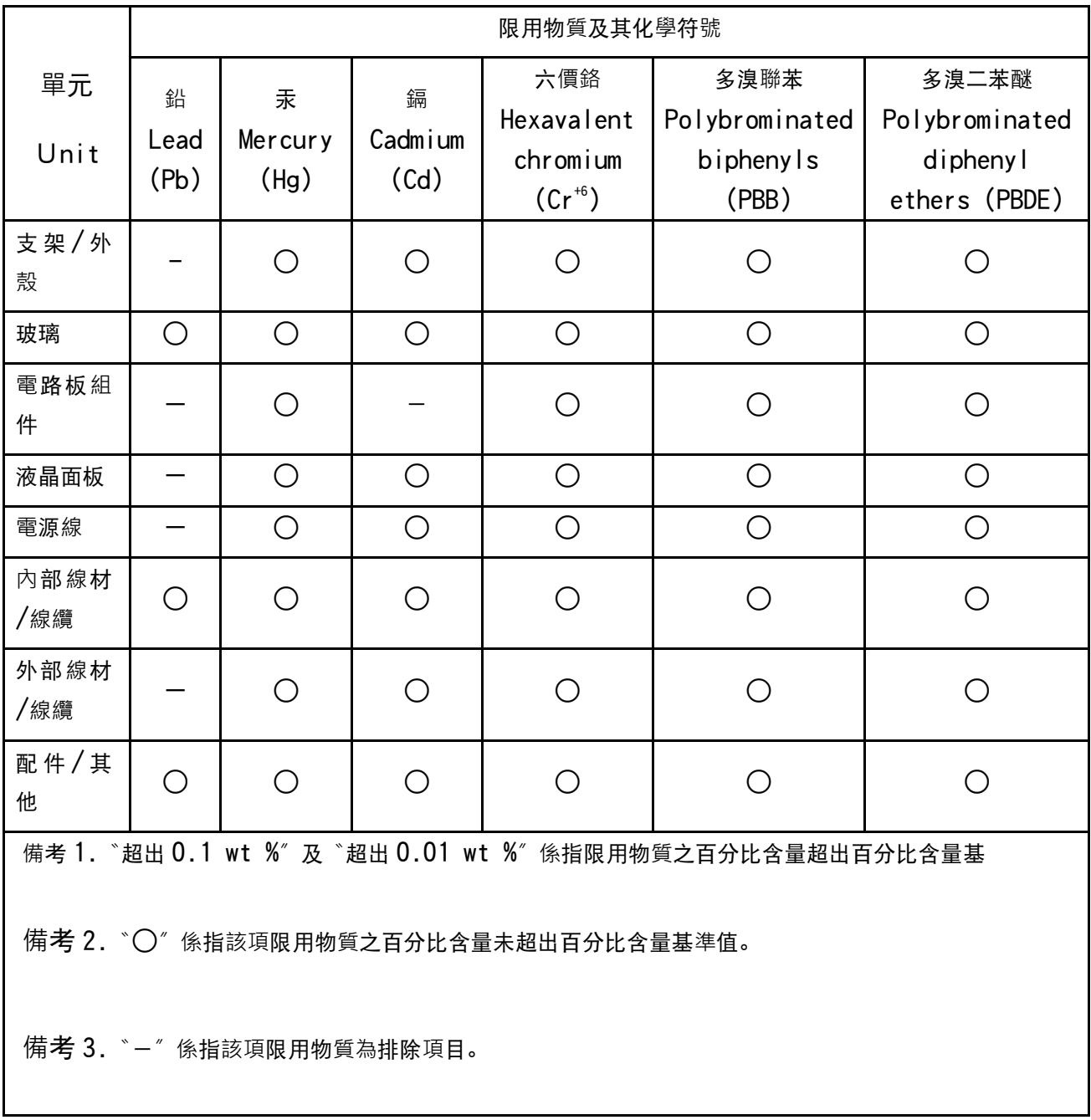
## www.optoma.com